# 客户使用指南

版本 4.5 2023年12月

目录

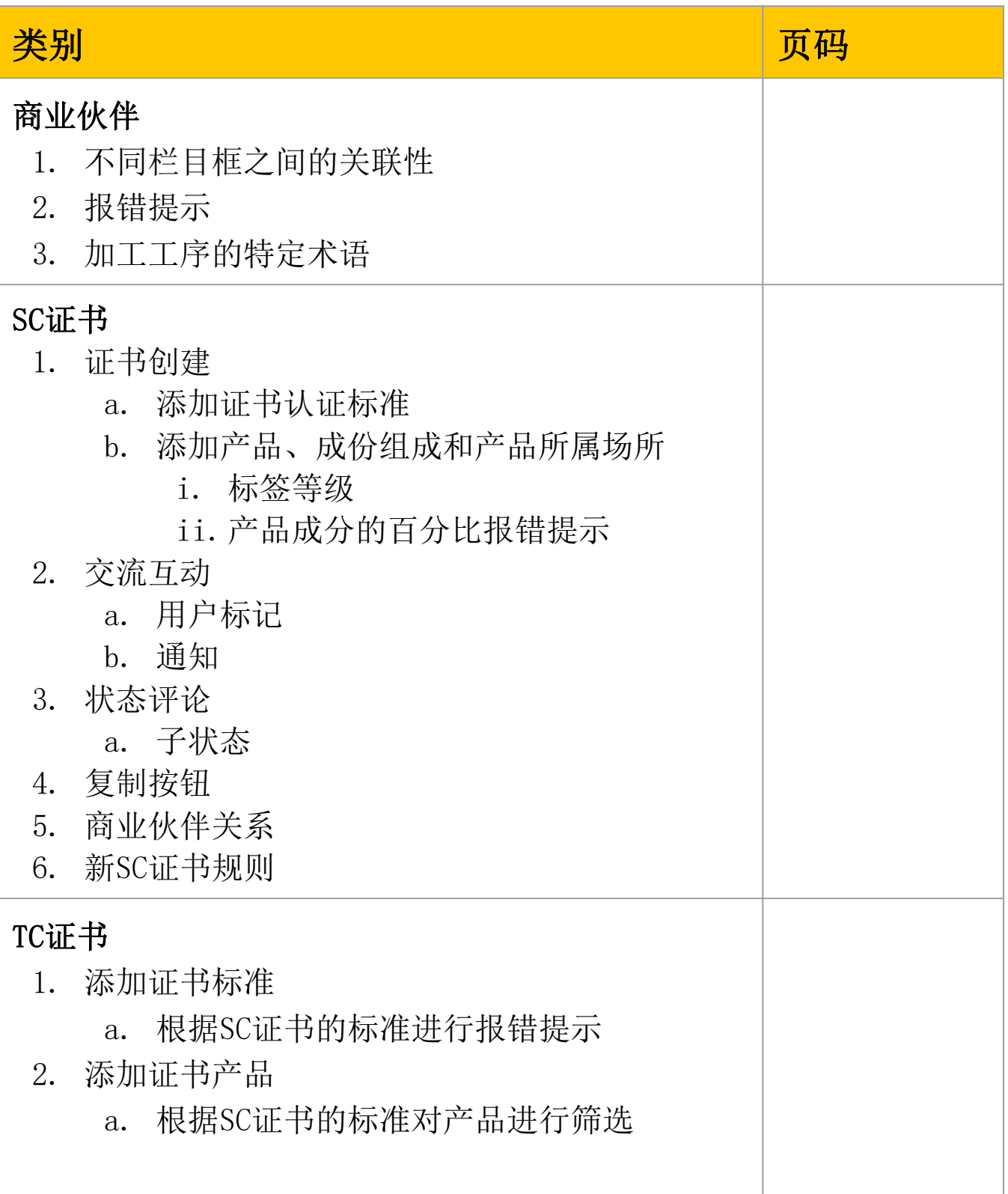

目录

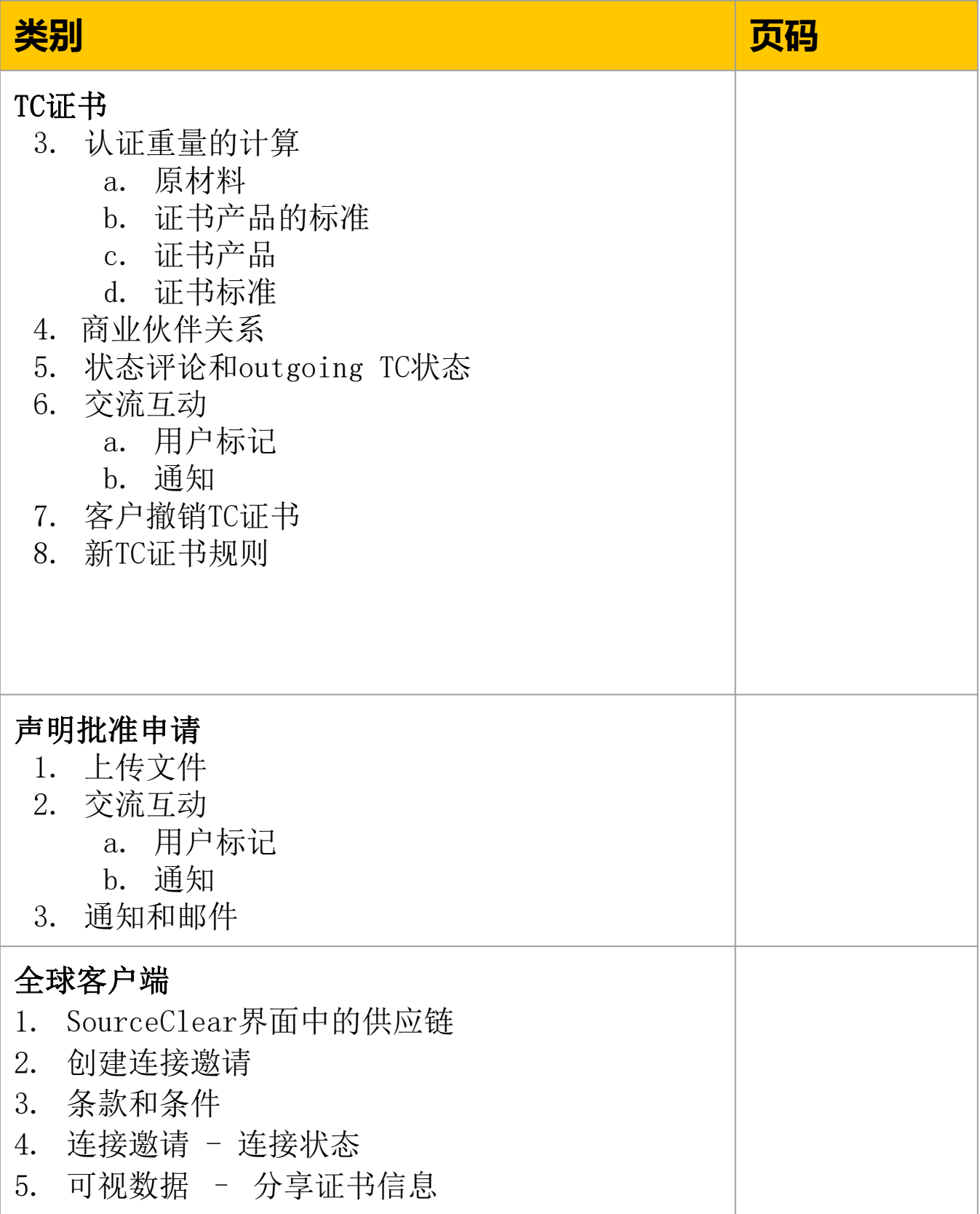

# **商业伙伴**

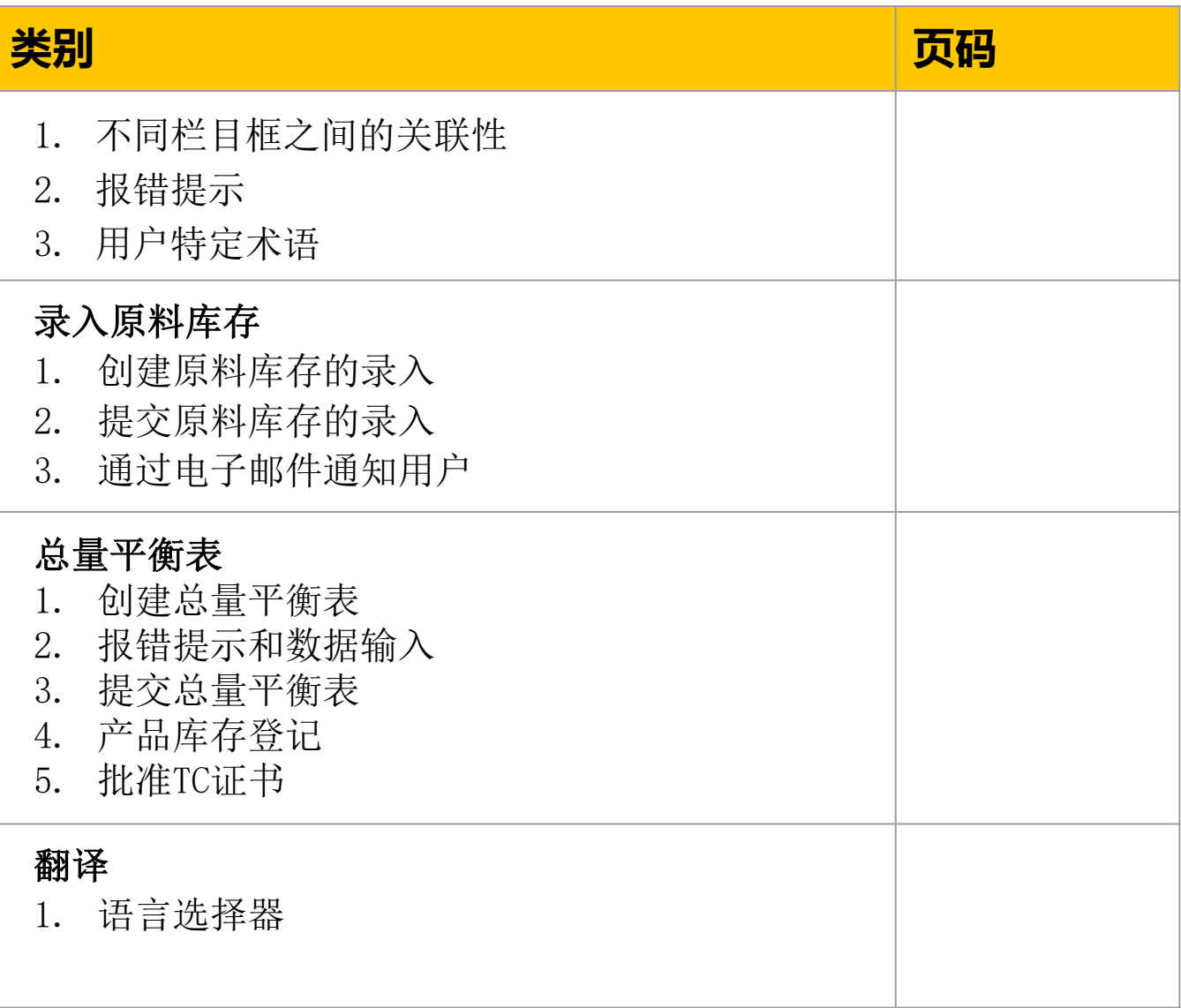

# **商业伙伴中 不同格子之间的关联性**

## 商业伙伴与不同格子之间的关联性 - 指示:

为了更好地记录商业伙伴之间的关系, Intertek新增了商业伙伴的"类 型" 和"加工工序/环节"之间的相关性。

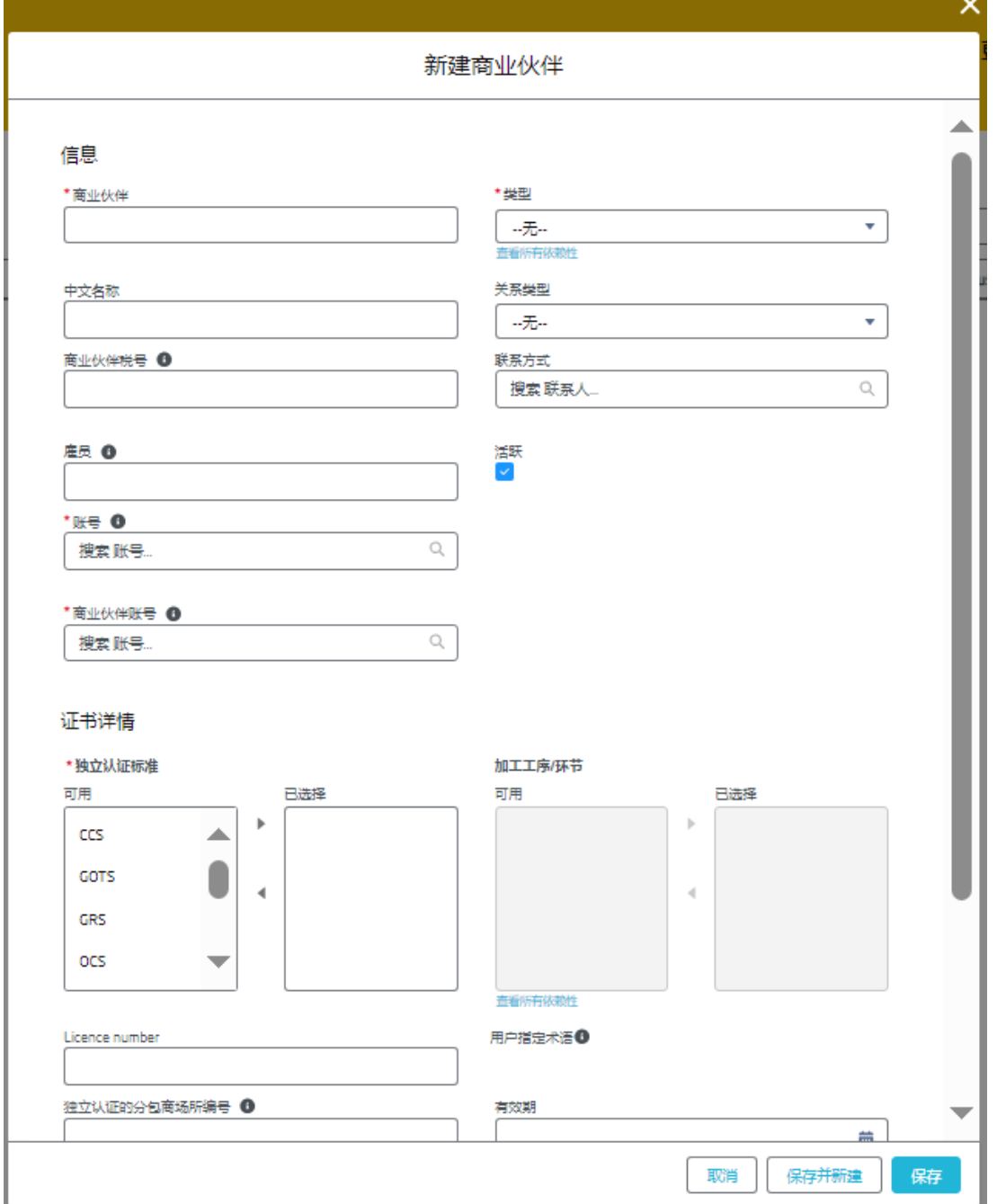

商业伙伴属于场所或分包商 **-** 指示: 如果商业伙伴的类型被选为场所或分包商,则产品加工工序/环节将变 为可访问和必须项, 用户可根据商业伙伴的不同, 选择合适的选项。

## 商业伙伴属于其他类型 **-** 指示**:** 如果商业伙伴的类型不属于场所或分包商,则产品加工工序/环节将变 为不可访问,用户便无法选择。

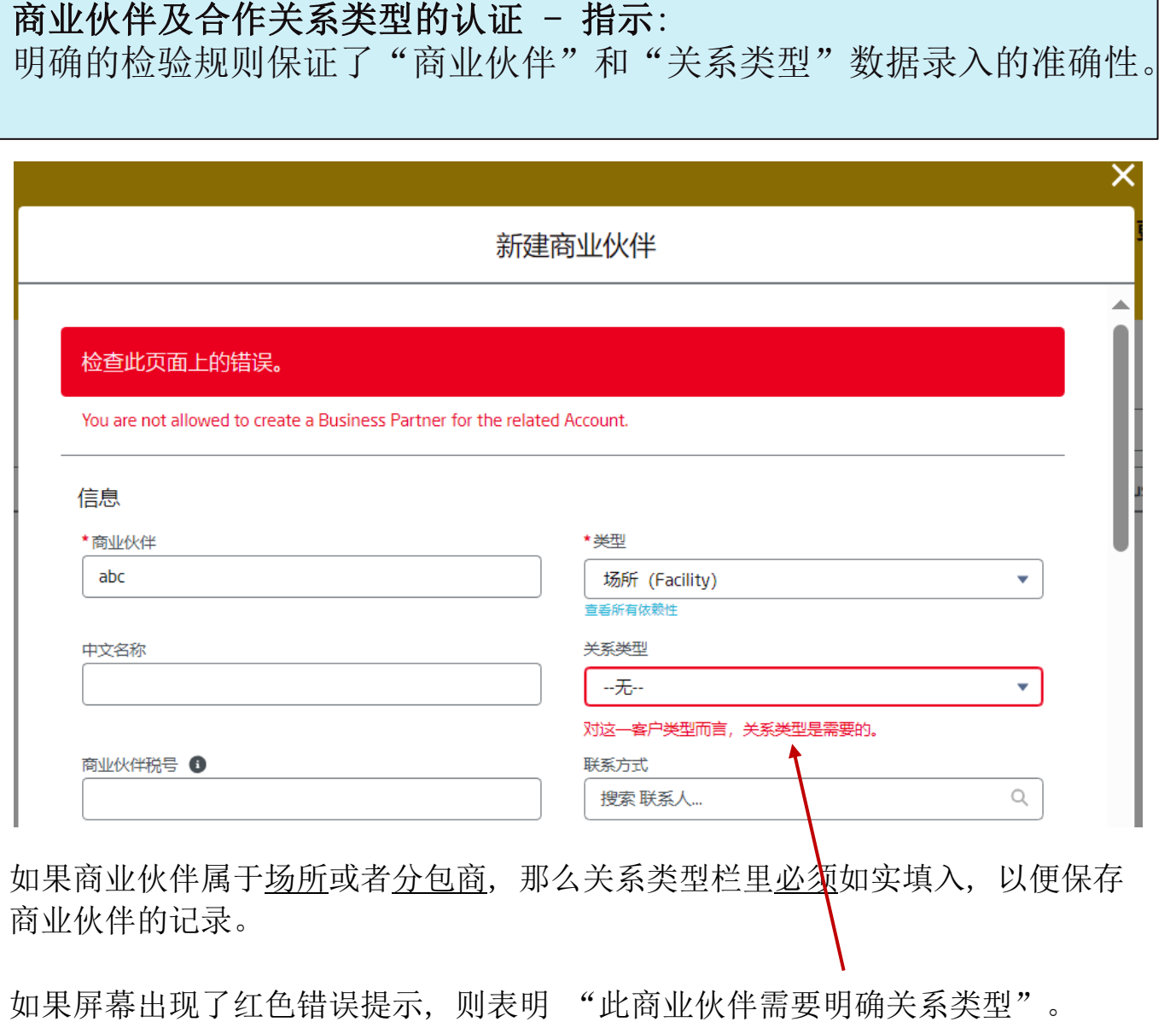

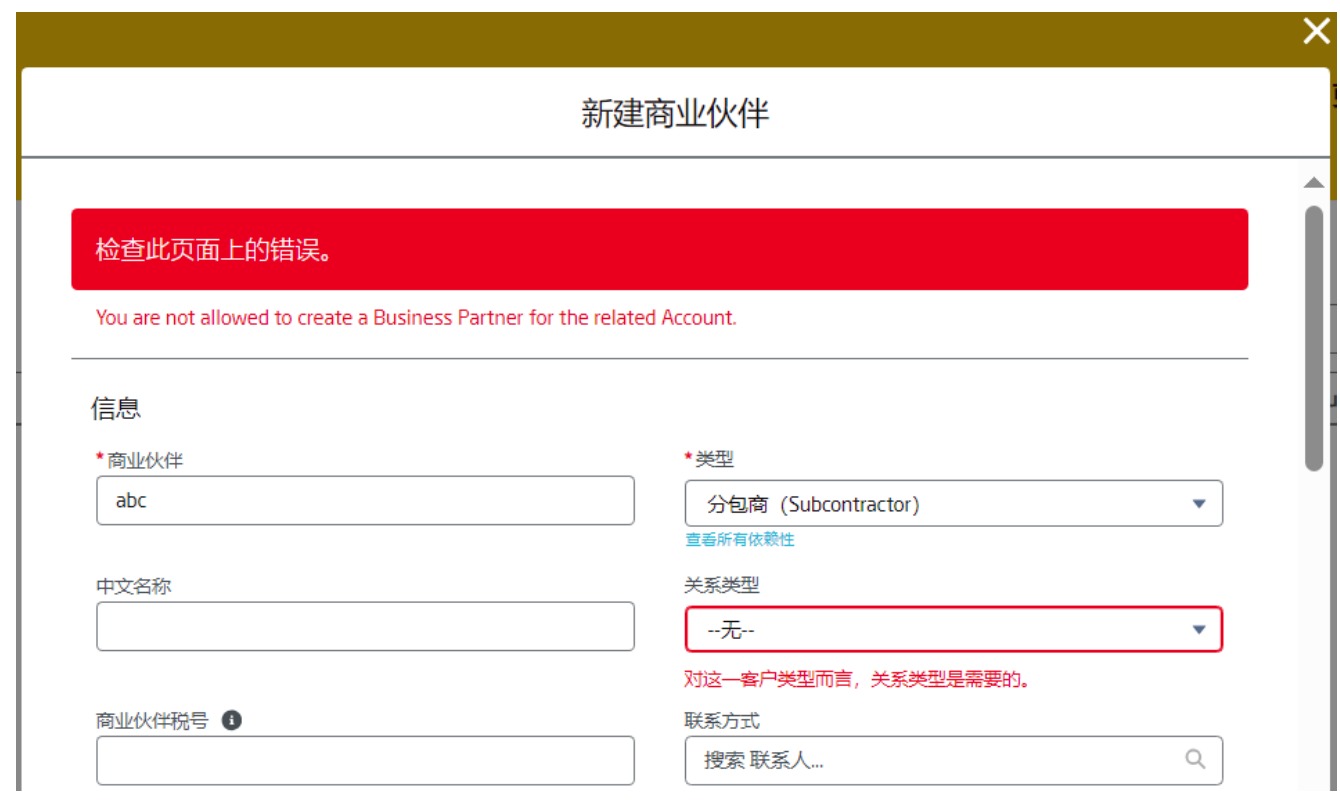

**Intertek**<br>SOUrce clear

# 商业伙伴中的用户特定术语

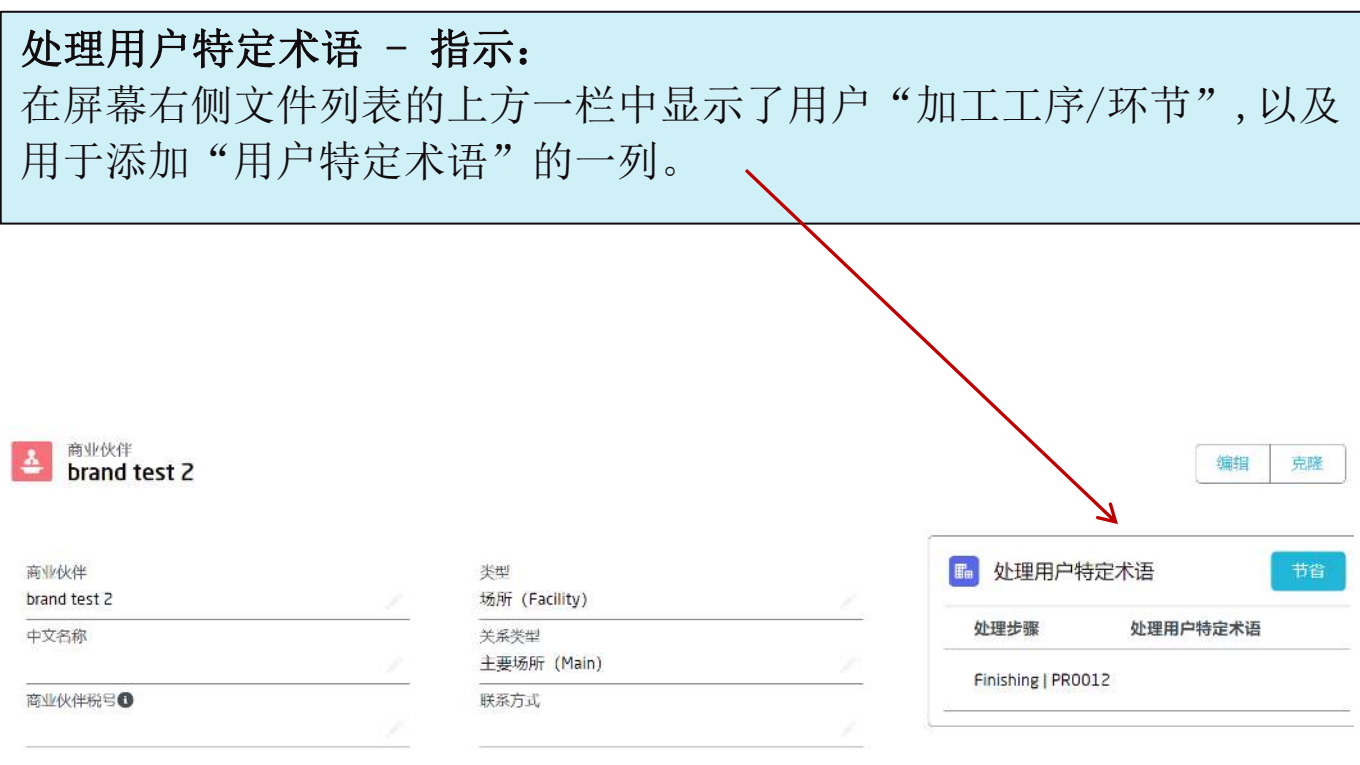

编辑商业伙伴的记录并在"加工工序/环节"下添加相对应的选项。 一旦选项被添加, 点击保存按钮然后刷新当前浏览页。

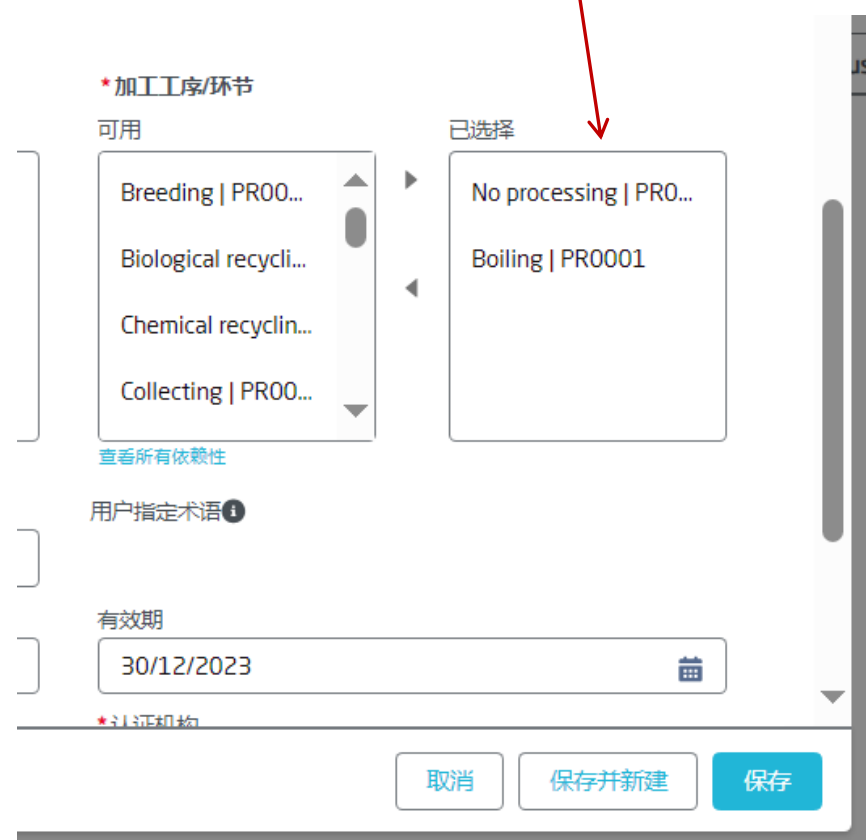

 $\overline{1}$ 

# 商业伙伴中的用户特定术语

在界面的"处理用户特定术语"一栏中,系统会根据之前在"加工工序/环节" 中选择的选项显示相对应的行列表。

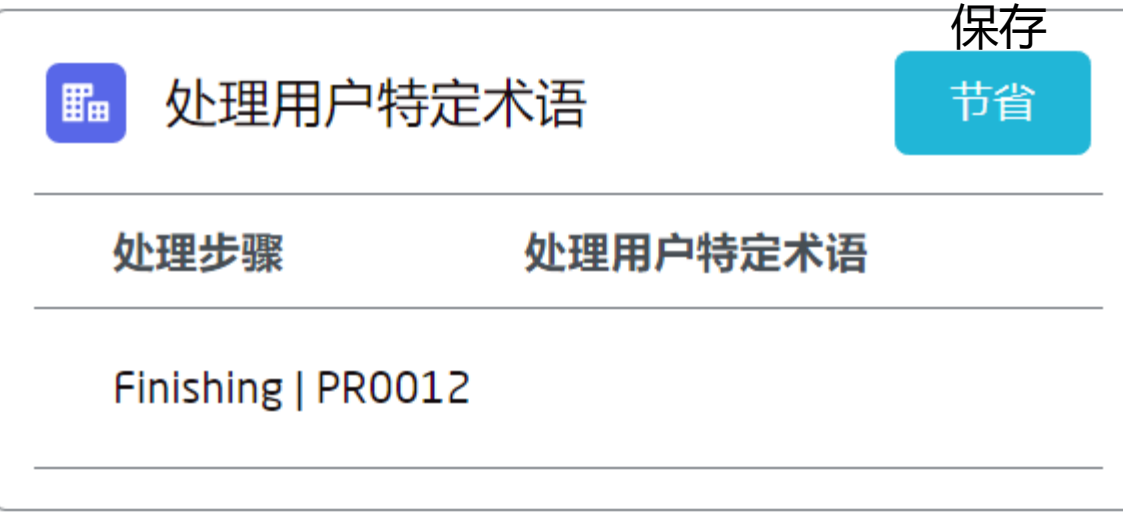

指示: 双击名称进行编辑

用户可在需要信息补充的"处理步骤"一栏上, 输入特定术语。

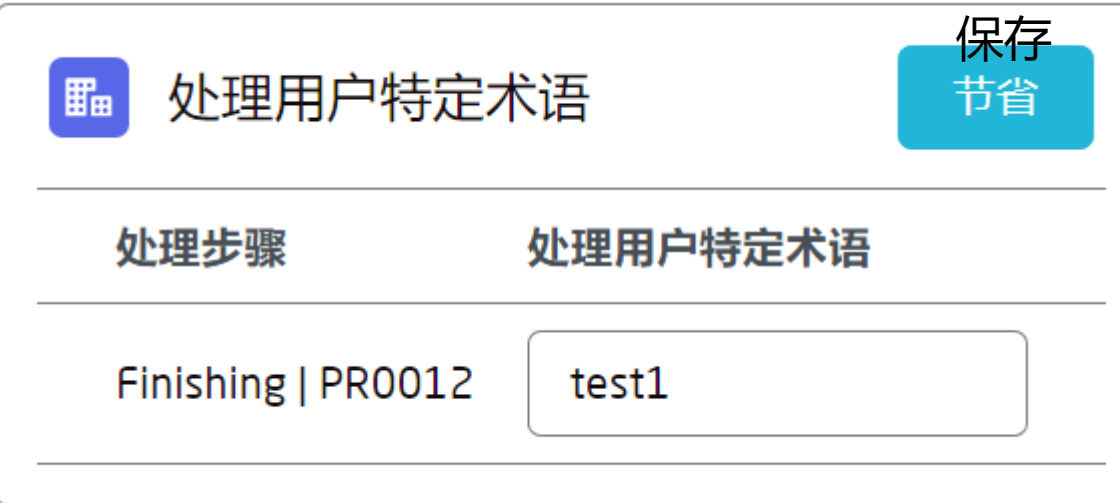

完成更改后, 点击"保存"按钮。 界面的最上方会出现"保存成功"的提示。

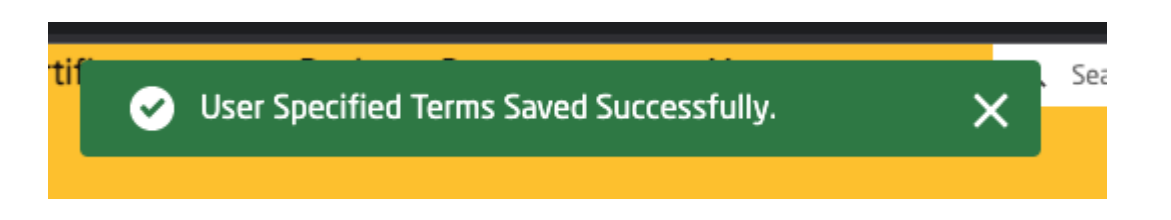

# **SC证书**

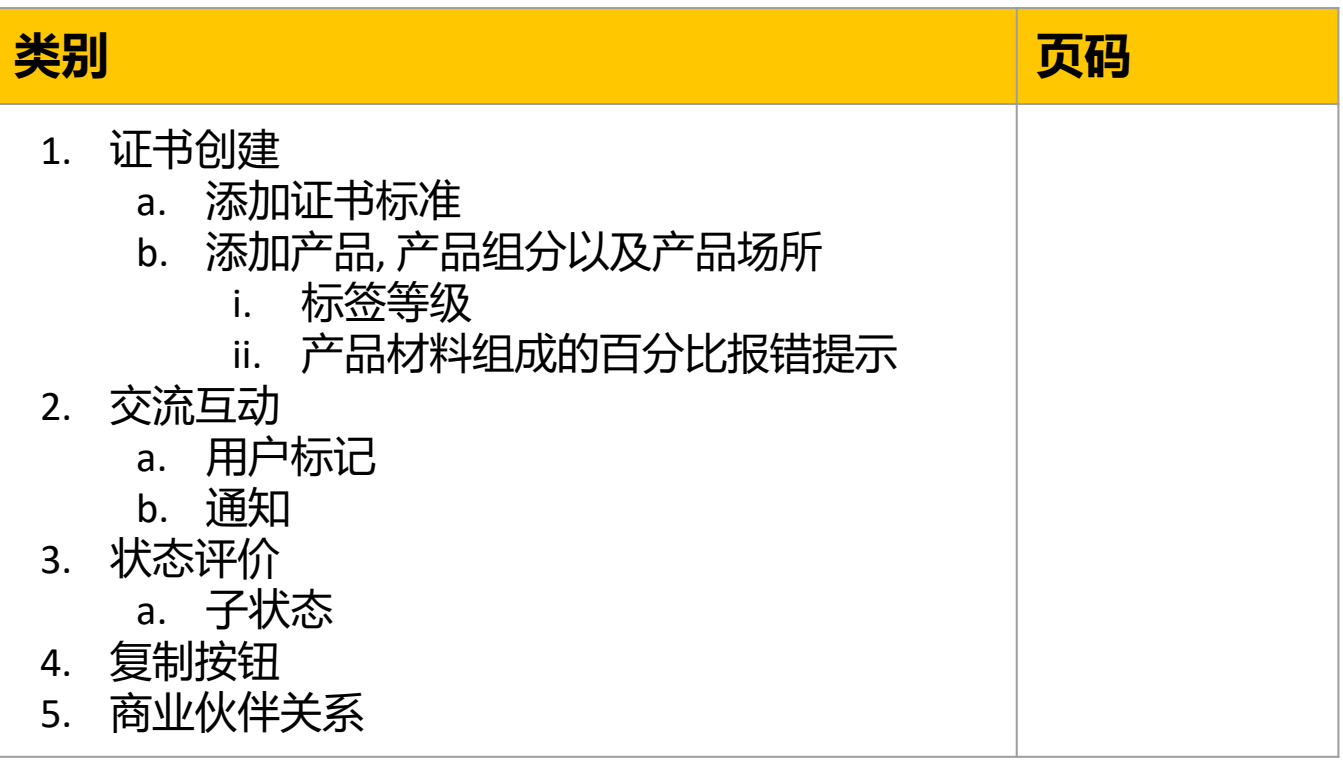

### 添加证书标准 - 指示:

证书标准用于储存证书与标准之间的关系。 因为这是一个一对多的关 系, 所以一份SC证书可以与多个证书标准相关联, 且符合多标准化政 策的需求。

证书标准的相关列表属于SC证书展示的一部分。

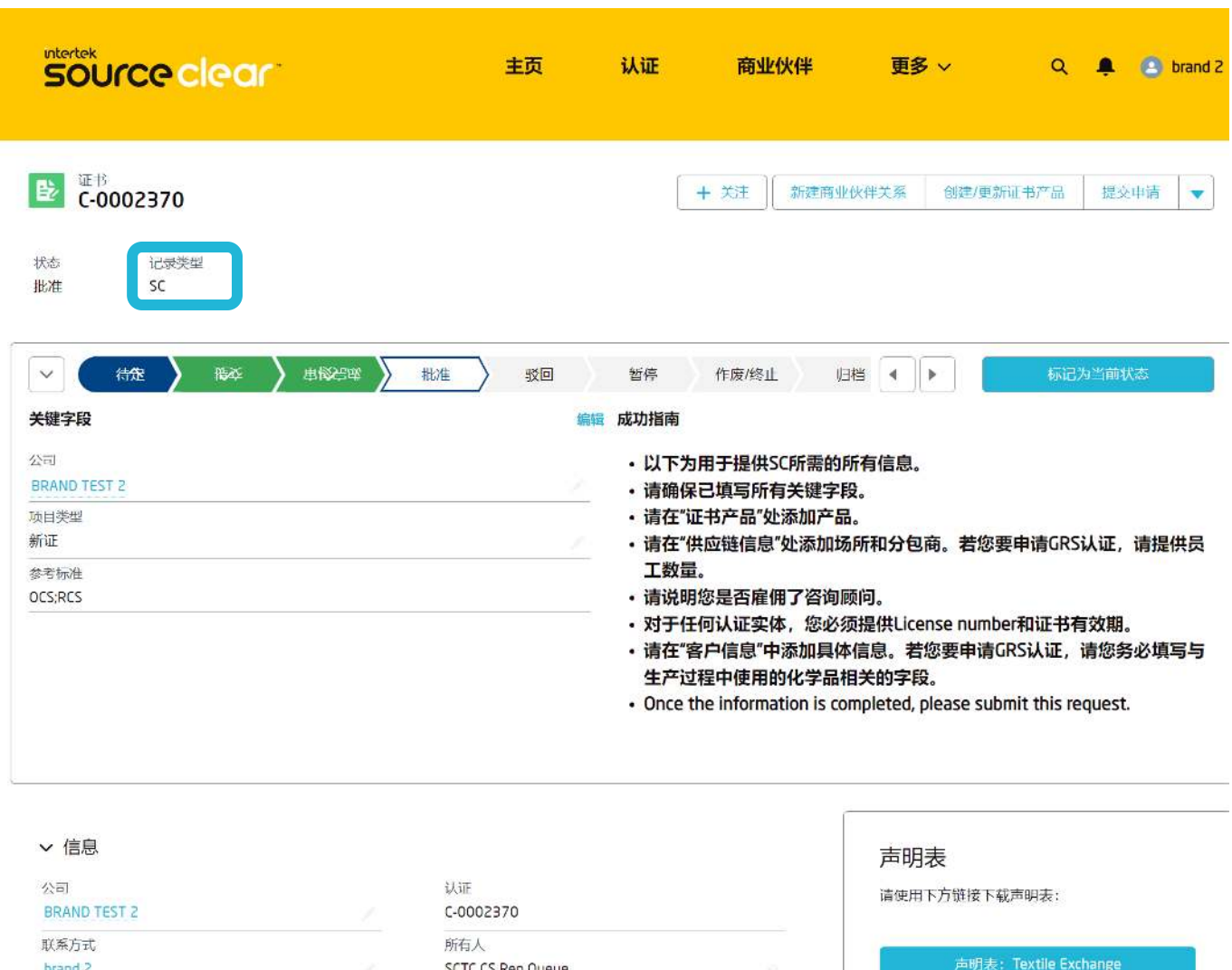

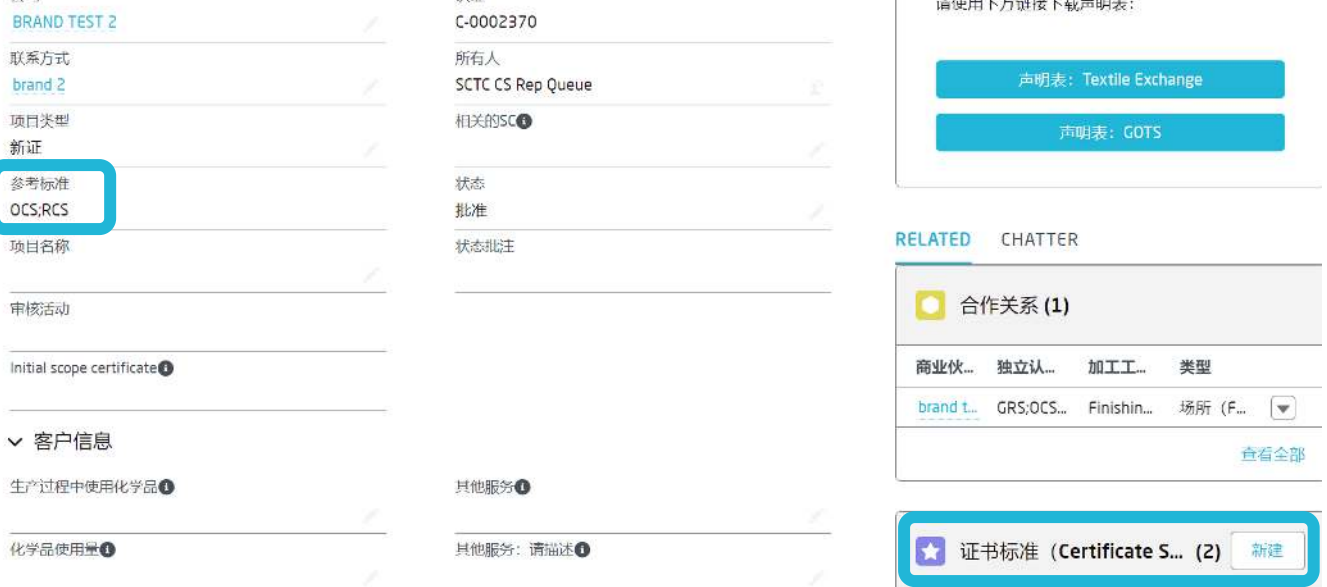

点击相关证书标准右侧的新建按钮, 向SC证书添加一个新的<u>证书标准</u>。

### **新增证书标准 - 指示**:

- 1. 明确适用于SC证书的参考标准。
- 2. 明确参考标准的"标准版本"。

所选的参考标准与可用的标准版本之间, 存在预定义的交互关系。

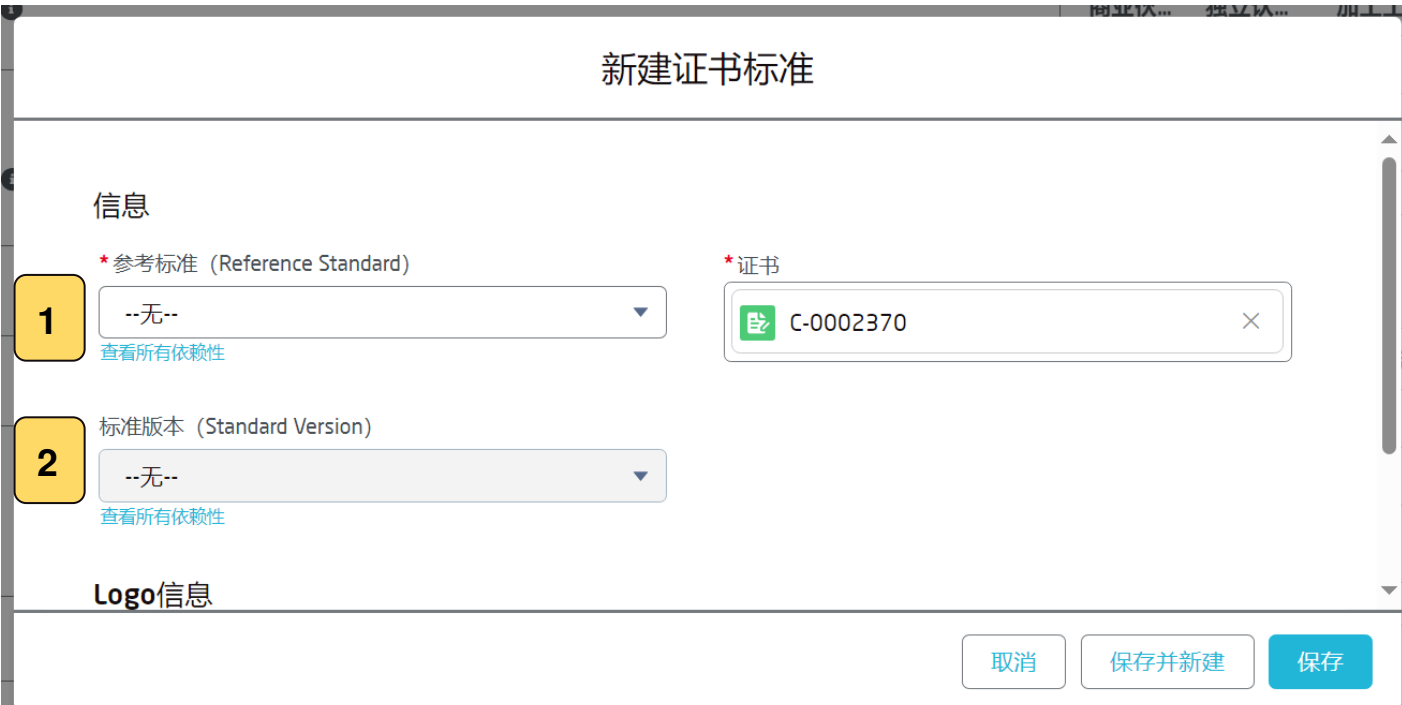

点击保存按钮, 添加新的证书标准到SC证书中。

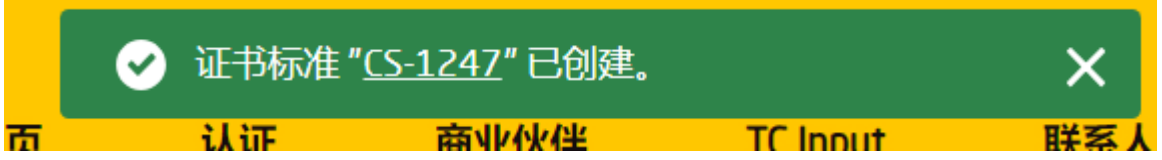

当上述消息出现时, 一条新的证书标准已被成功保存, 并添加到SC证书的相关 证书标准中。

### 新增证书标准 - 指示:

证书标准的列表包含了所有为SC证书所指定的标准。 新增的"参考标准"板块展示了一系列所选的证书的参考标准。

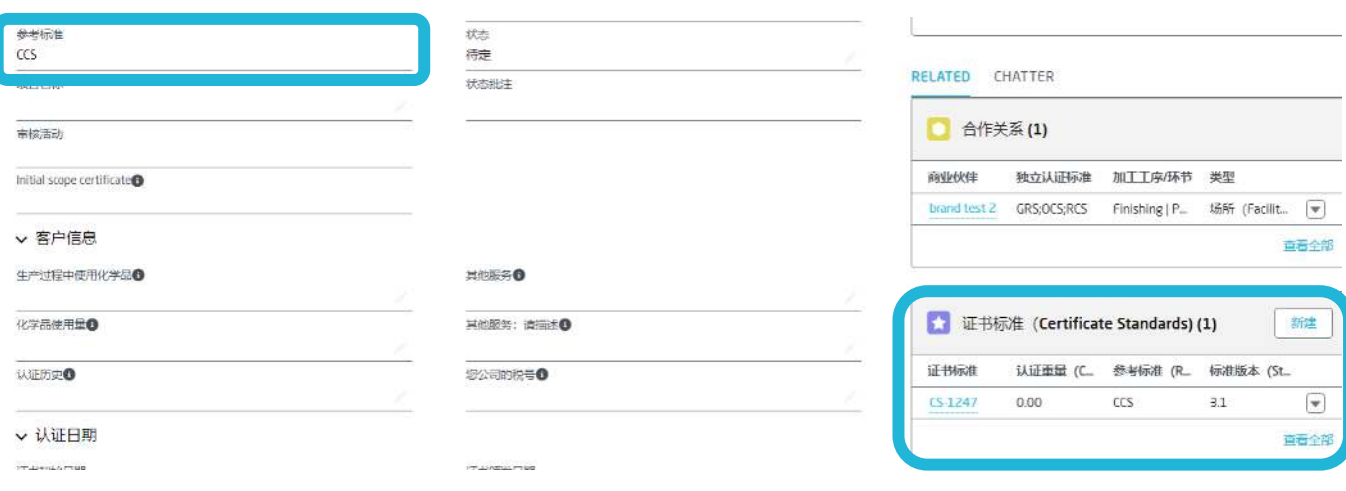

# 多标准证书 - 指示: 如果SC证书是多标准证书, 那么客户可以按照先前的步骤, 继续添加 多项相关的证书标准。

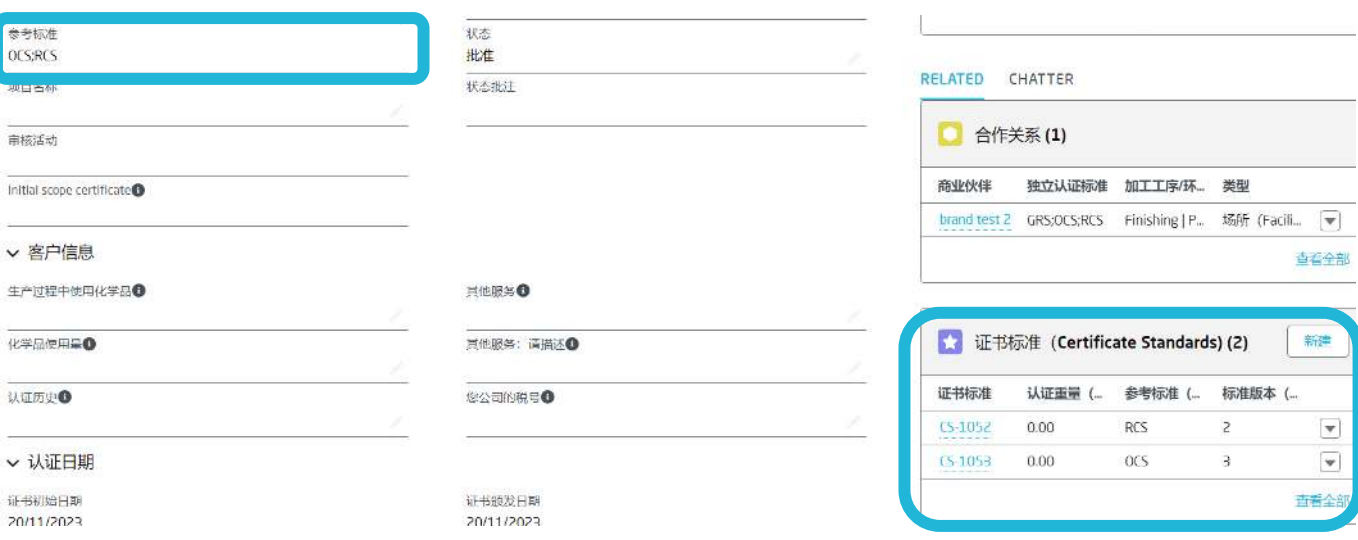

SC证书可以拥有多项证书标准。

该关系在证书标准的相关列表与参考标准之间体现。

重要提示: SC证书中不能出现相同的参考标准。

# SC证书与产品认证

#### 产品认证 - 指示:

在产品认证的记录中, 系统创建了一个新的相关列表以储存证书产品 标准。这体现了SC证书的证书标准与应用于产品认证的参考标准之间 的关系。

#### 从相关产品认证一栏中添加一个证书产品到SC证书上。

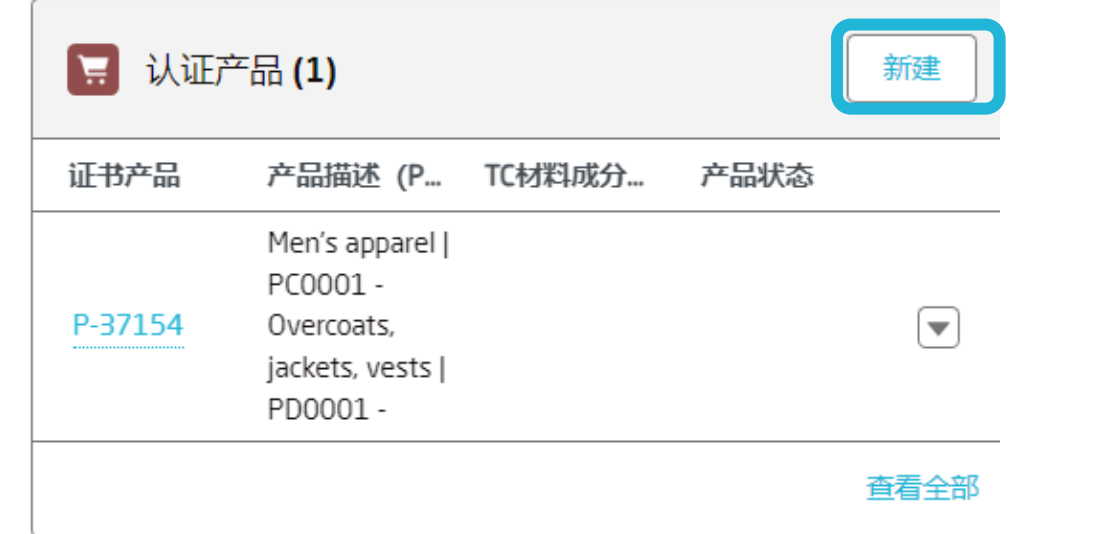

在新建的证书产品页面中, 用户可以找到相关的产品场所, SC产品组分, 以及一 个新增的"产品认证标准"栏。

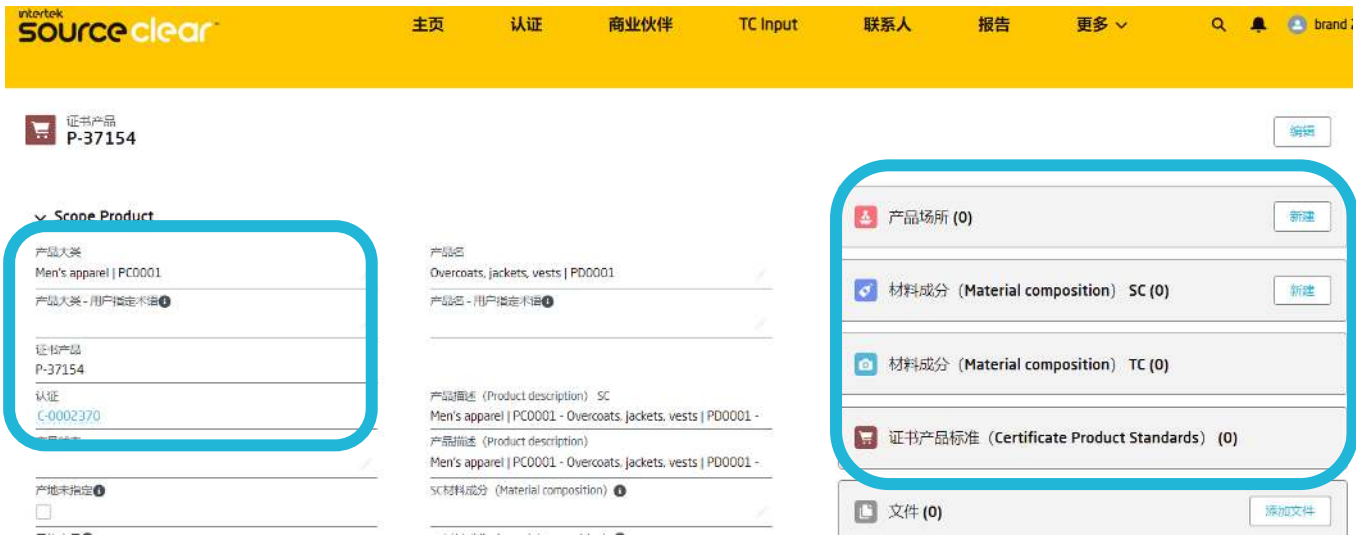

从SC的材料组成相关列表中创建新的材料组成。

# SC证书与产品认证

## SC产品组分 - 指示:

因为SC的产品组分直接与参考标准相关联, 所以该记录必须创建。 材料组成中可选择的参考标准取决于SC证书中记录的已经被添加的参 考标准。

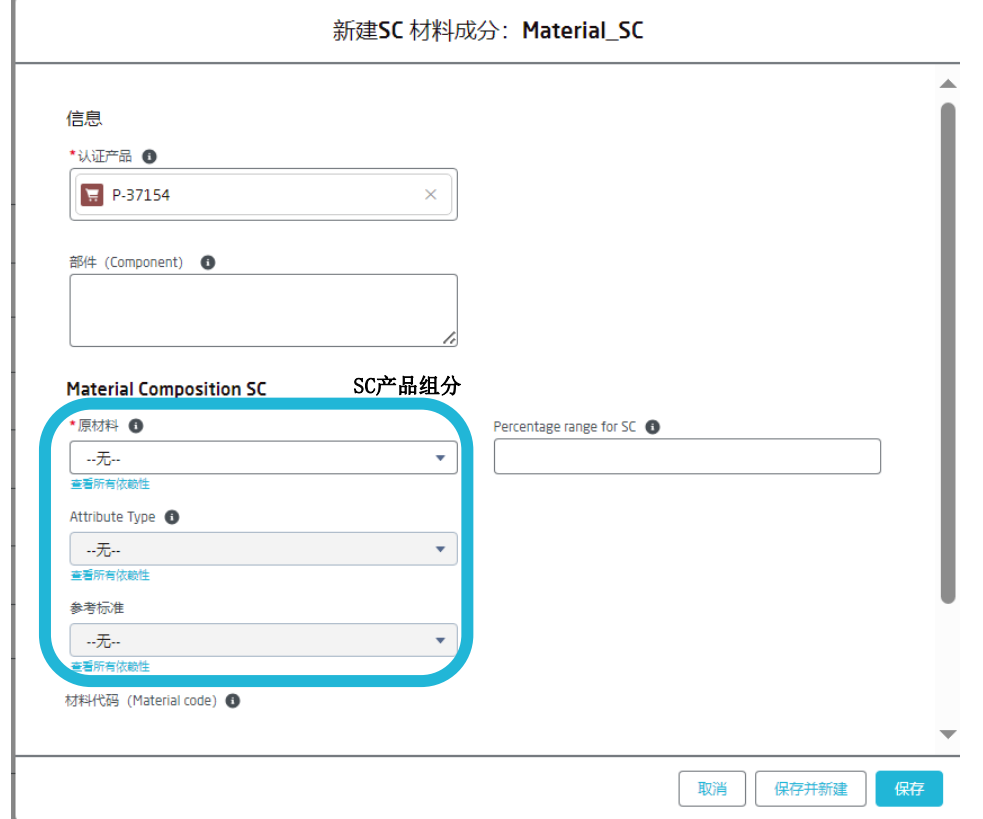

黄框里的选项之间存在互相影响的关系, 用户可以从中确定一个参考标准。 在填写过程中, 确保您选择的参考标准属于SC证书之前已经添加的认证标准。如 果您试图保存在另一标准下填写的材料组成部分记录, 并该标准未被SC证书所添 加, 那么页面会出现一条错误信息。

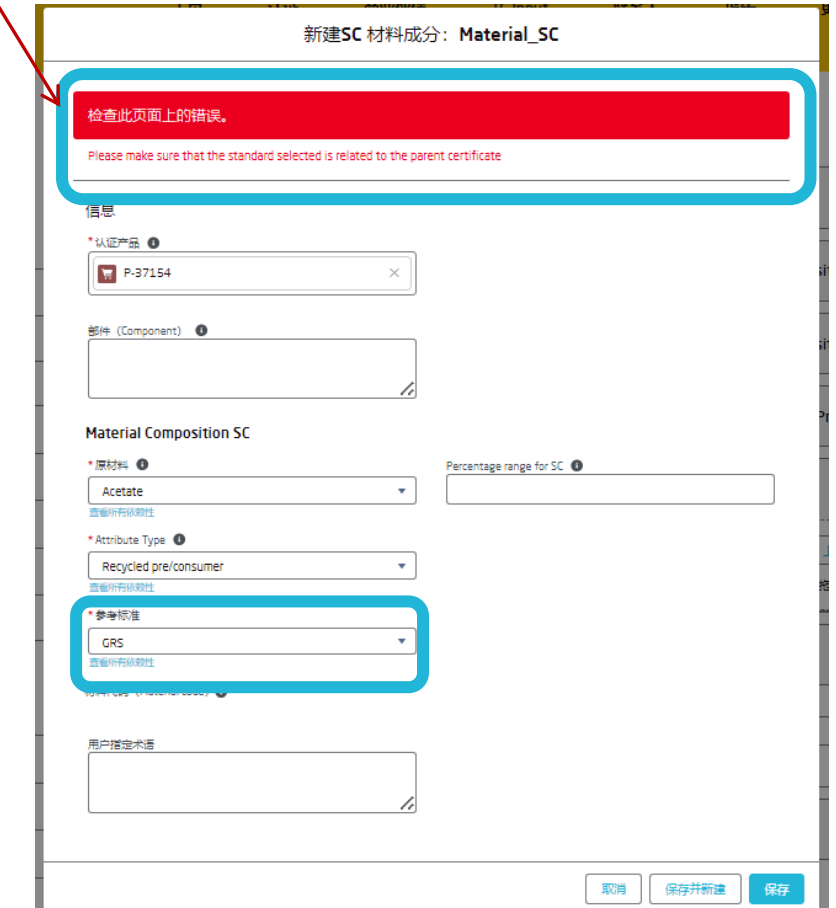

# 产品认证与SC材料构成

#### 标签等级 - 指示:

在标准的Salesforce界面上, SC材料成分的标签等级是和认证产品的 标准有关的。

一旦创建了材料组成标准的记录, 并选择好了产品认证的参考标准, 这个证书产品标准就会被自动生成。

当产品组分的记录被创建, 一个新的产品认证标准就会根据特定的参考 标准所产生。

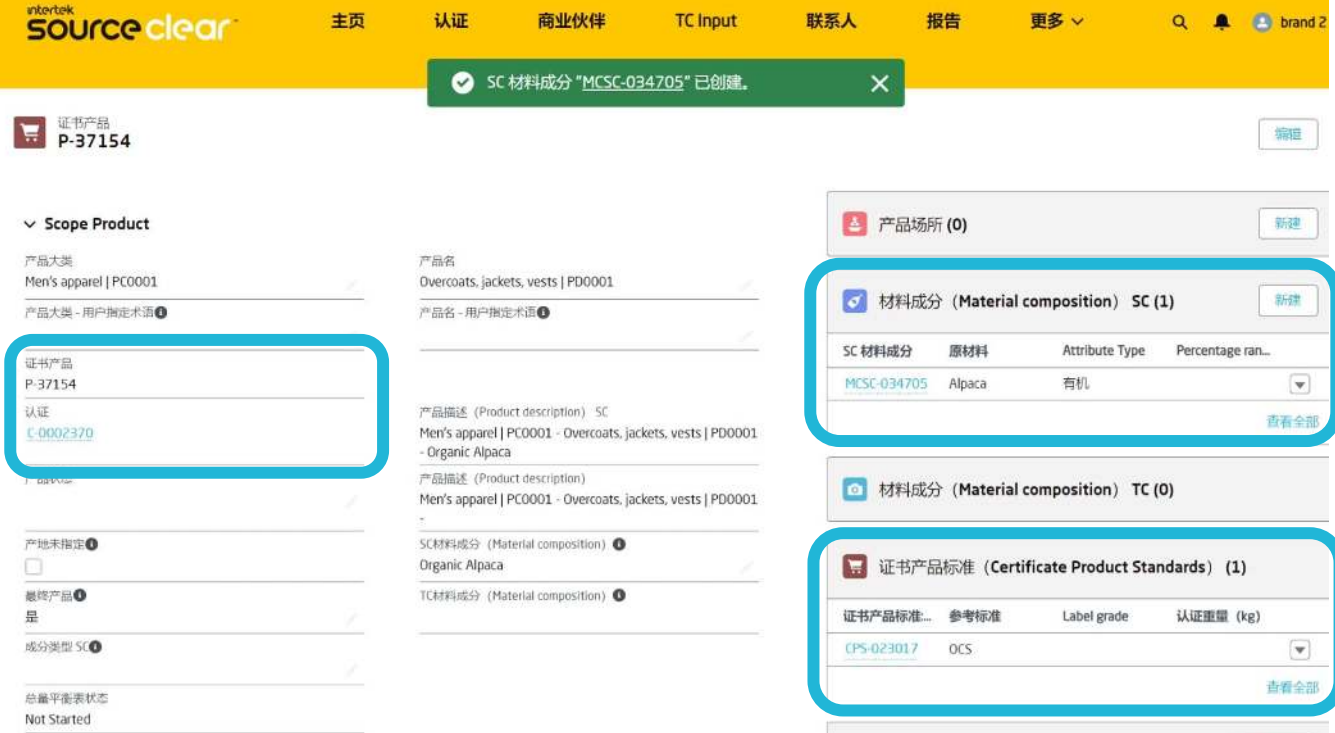

在材料组成上选择的参考标准与您从产品认证标准记录中选择的标签等 级之间存在关联。

用户可以编辑已有的产品认证标准记录, 然后选择一个标签等级(Label Grade)。

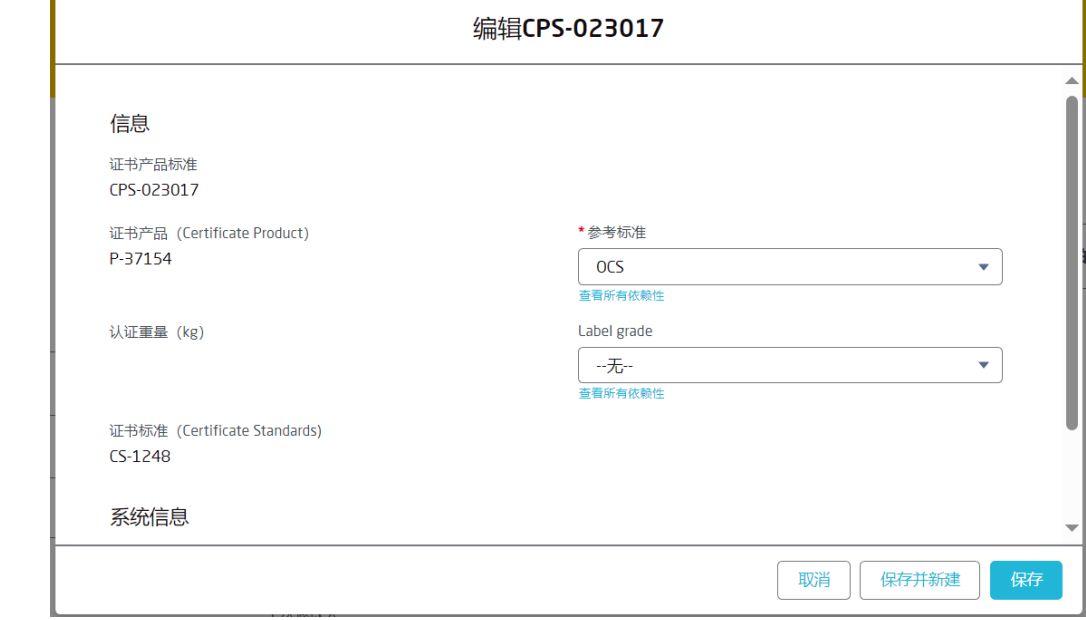

按**保存** 键储存变更。

# 产品认证与SC产品组分

一证书产品

#### **Intertek** source clear

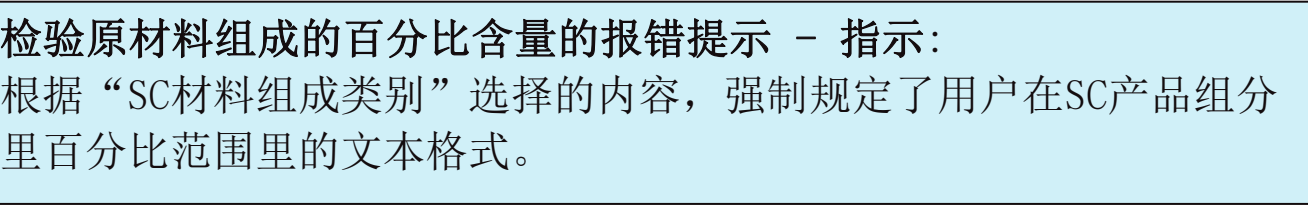

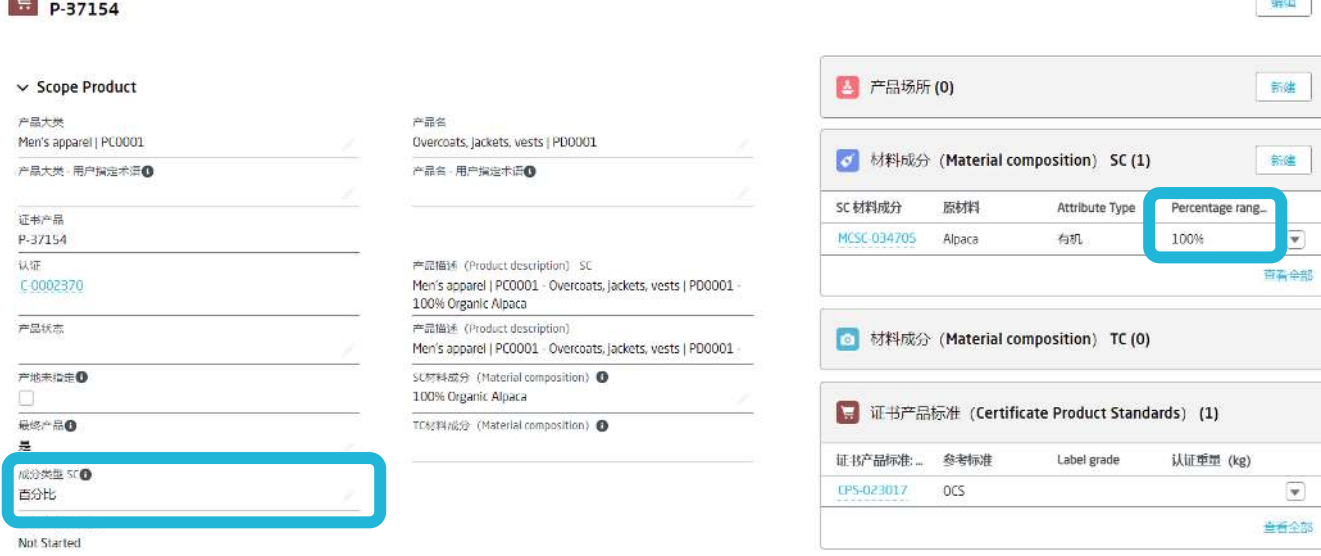

该名为SC材料组成类别的区域控制了所有SC产品组分的文本格式。

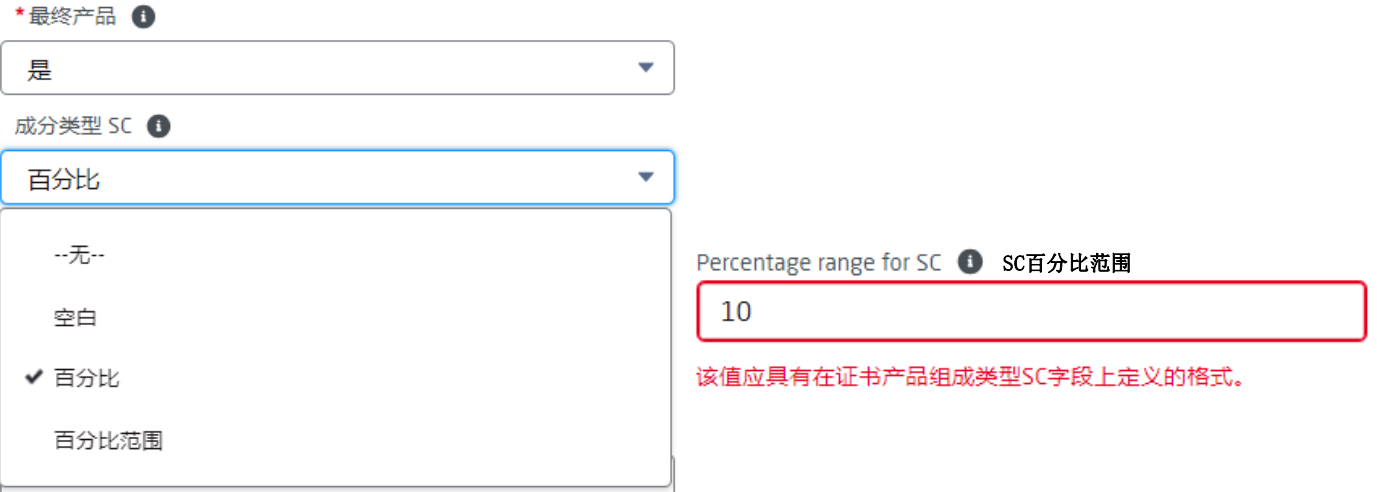

## 当SC材料组成类别为"无" - 指示:

没有特定的格式值适用于相关的SC材料组成百分比范围。

## 当SC材料组成类别为空白 - 指示:

相关 "材料构成 "记录的一栏应定义为空白,以便保存 "材料构成 " 的记录。

#### 当SC材料组成类别为百分比 - 指示:

相关 "材料构成 "记录的值应为单个1-100%的百分比数字格式, 例如: 52%。

## 当SC材料组成类别为百分比范围 - 指示:

相关 "材料构成 "记录的值应为一个百分比区间, 例如: 34%-64%。

# **产品认证与产品场所**

### 产品场所 - 指示:

产品场所展示了产品认证的流程中SC证书上产品和存在的商业伙伴之 间的关系。

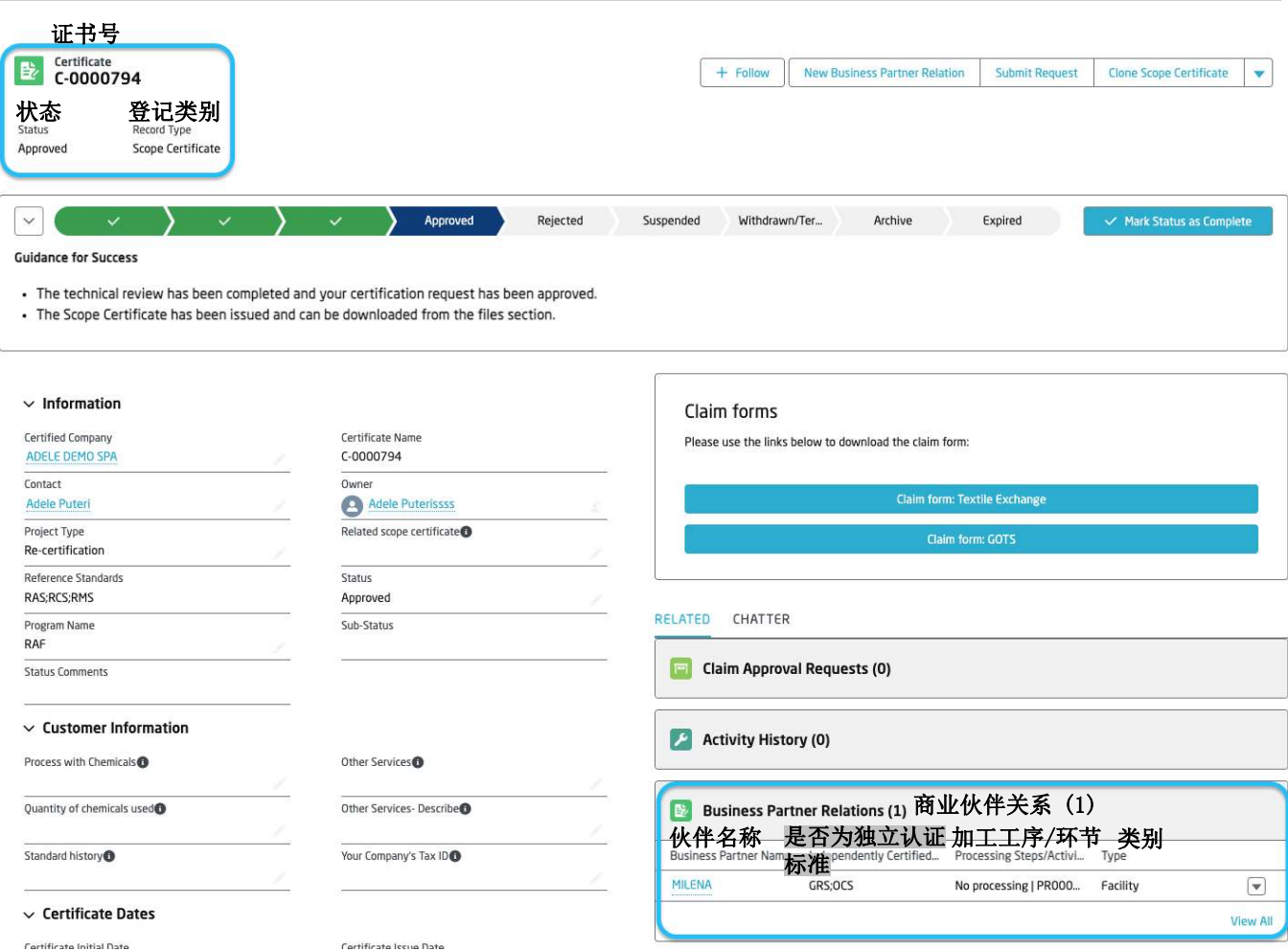

## 添加产品场所 - 指示: 可供"产品场所"选择的"商业伙伴"必须要从SC证书中的相关"商 业伙伴关系"里选择。

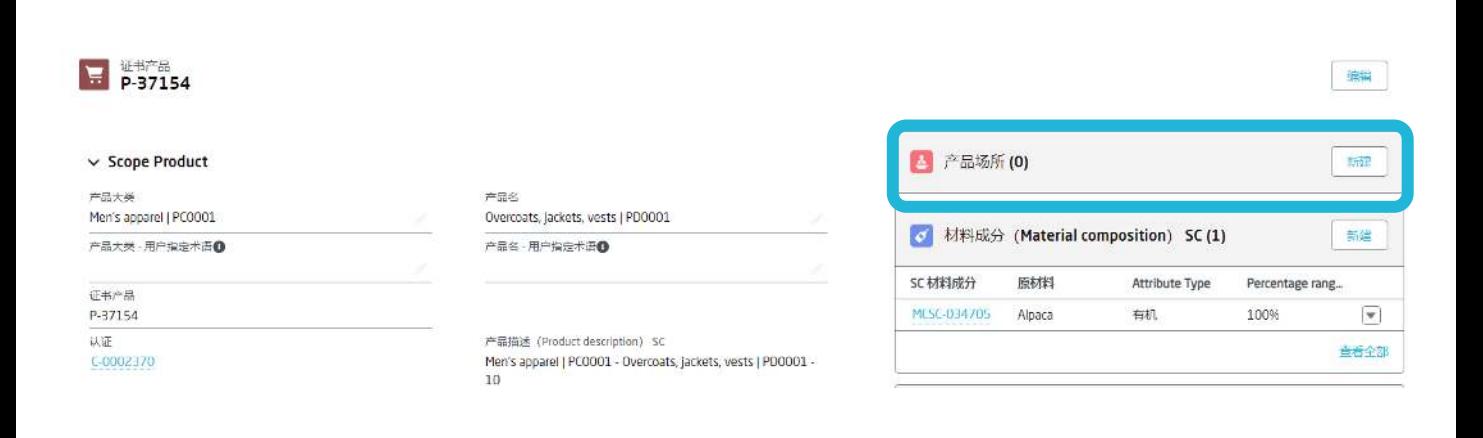

在产品认证的页面, 点击新增按钮添加产品场所记录。

用户一旦在SC证书现有的商业伙伴关系确认好现有商业伙伴, 点击保存 按钮。

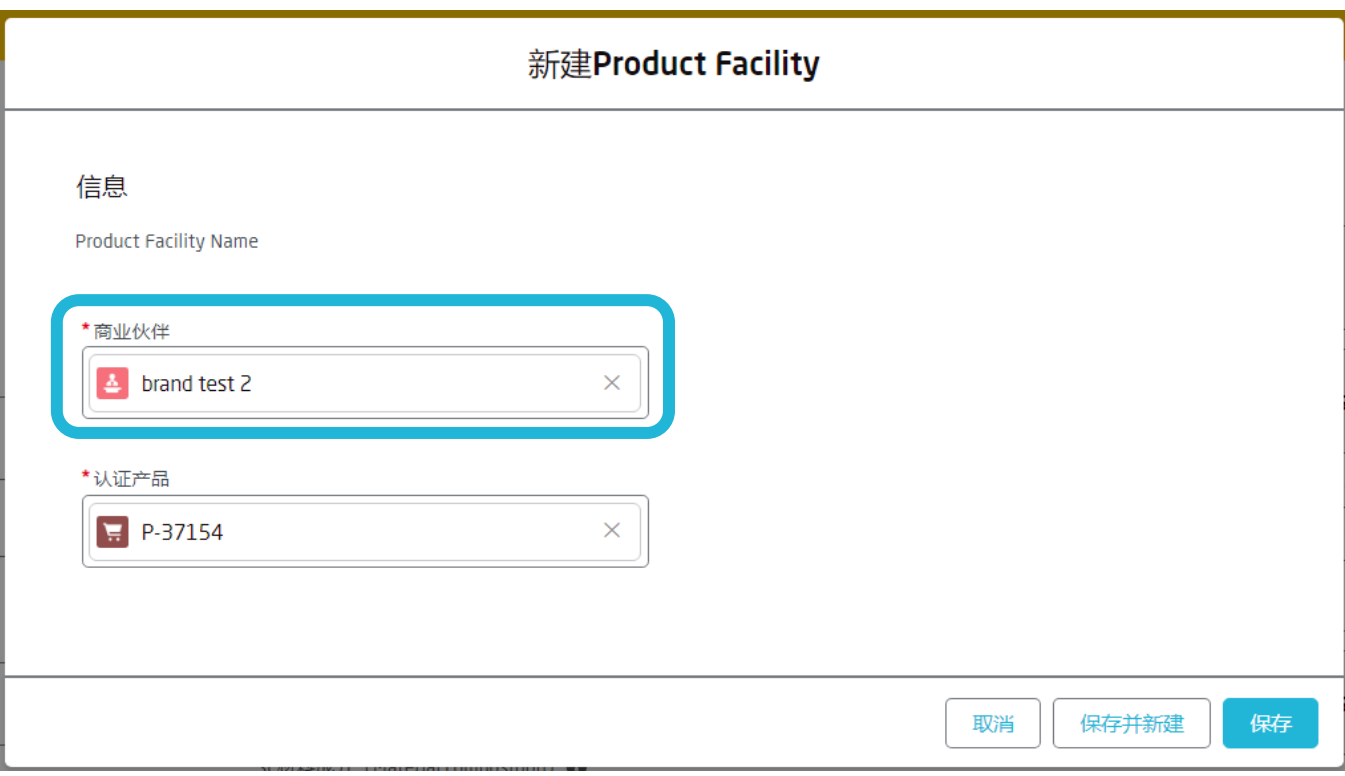

产品场所的新增商业伙伴, 需要与一位SC证书中现存的商业伙伴相匹配。

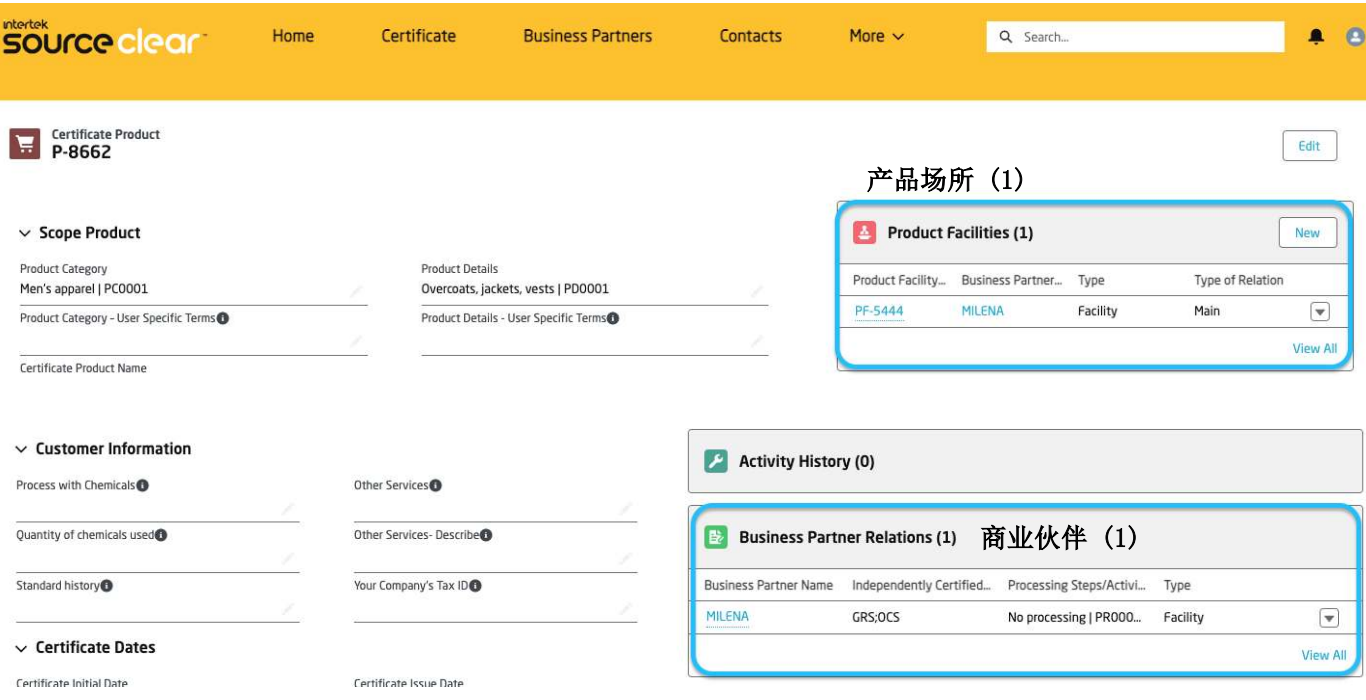

# SC证书 交流互动-用户标记

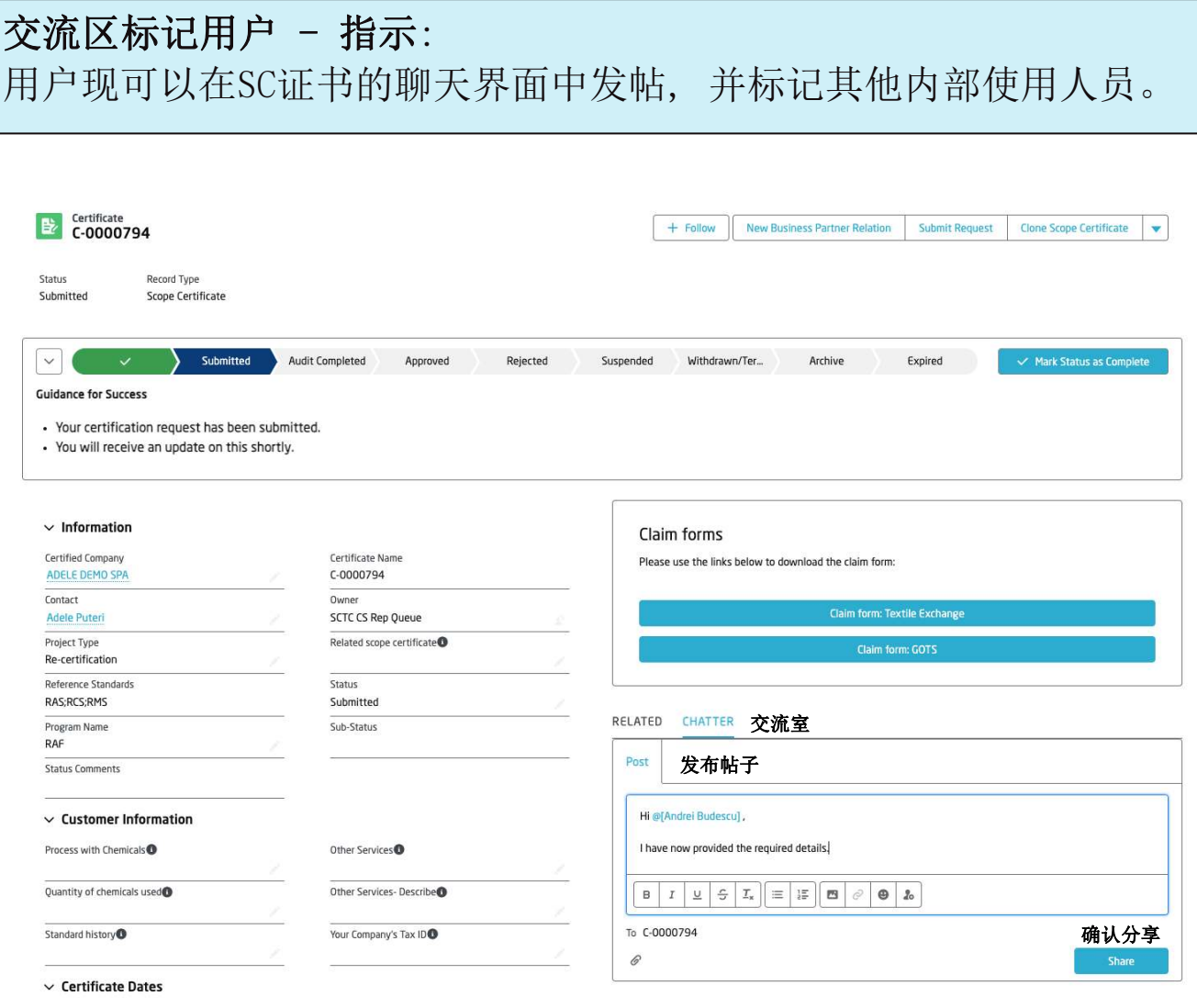

用户可在帖子中输入@符号用于标记其他内部用户, 被提及用户将会收 到一则通知。

点击分享, 该帖子会被保存在记录里的聊天页面中, 并且被提及的用户 还会收到有关您的后续更新通知。

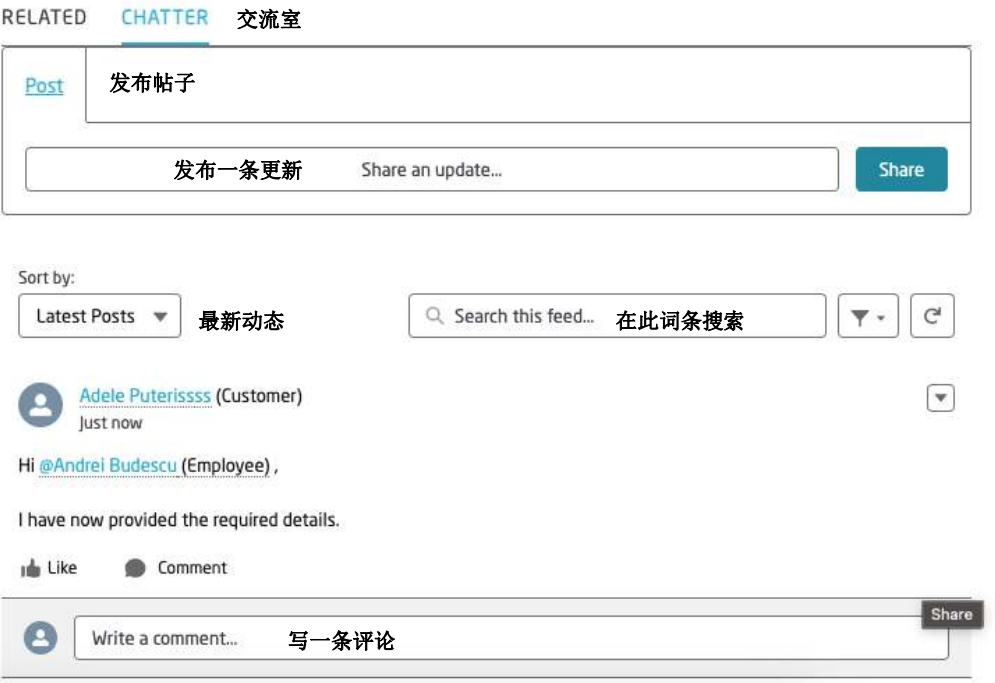

# SC证书 交流互动-用户标记

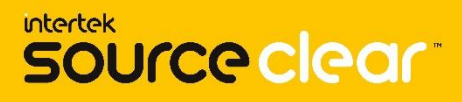

#### 交流区通知 - 指示:

当用户被证书中的交流贴标记, 则该用户将收到一条自定义的通知信 息。

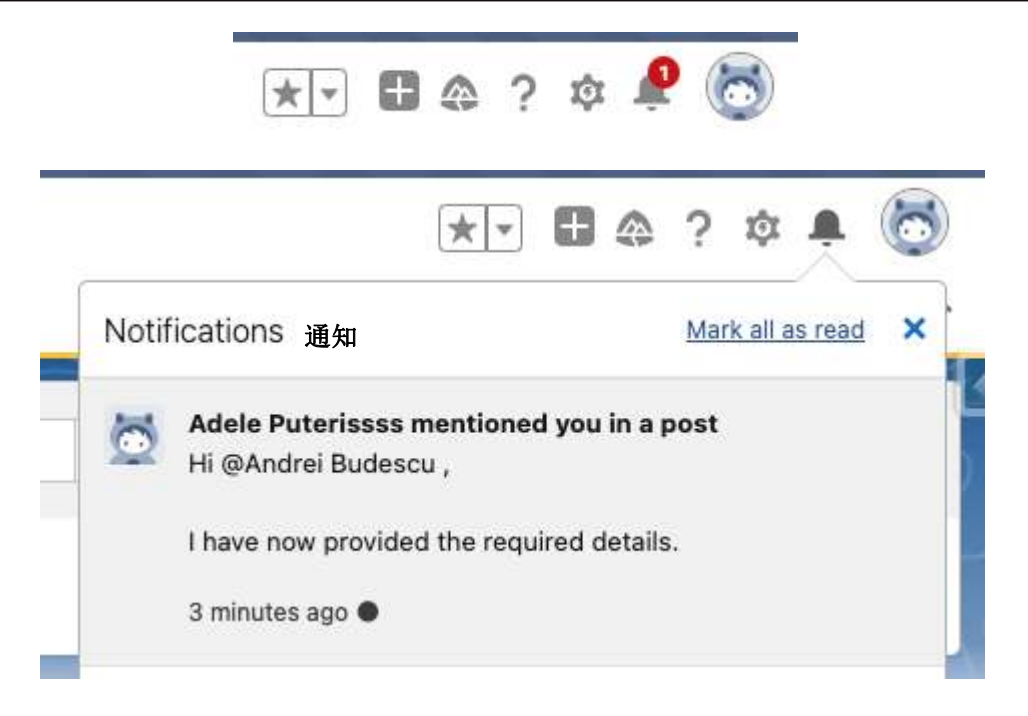

一旦帖子被发出, 被标记的内部用户会收到一条通知, 并可通过上方的 "铃铛"标识查看。

该用户现在可以通过点击"铃铛",去到通知记录的页面,然后对客户 作出回复。

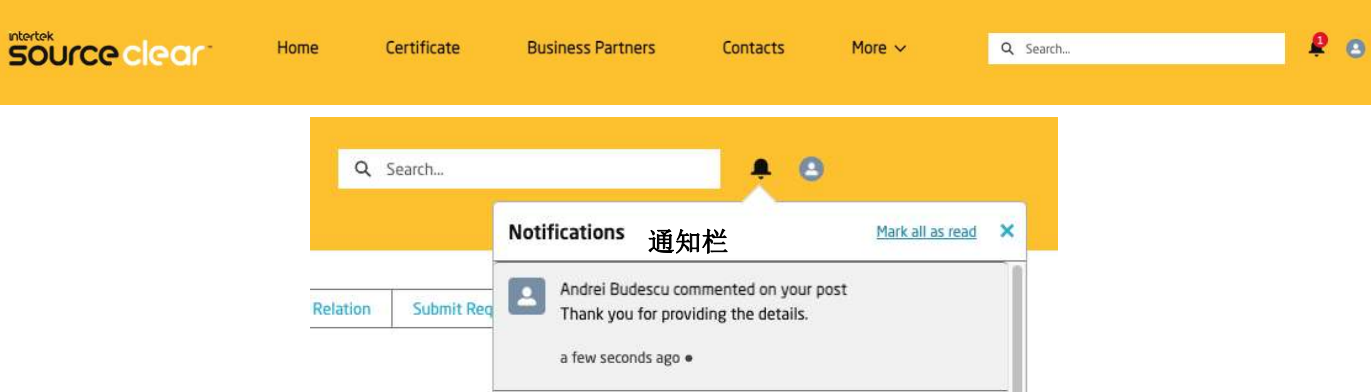

客户使用端会收到来自内部人员的回复通知, 他/她可以通过点击"铃 铛" 或者证书的交流室主界面查看内容。

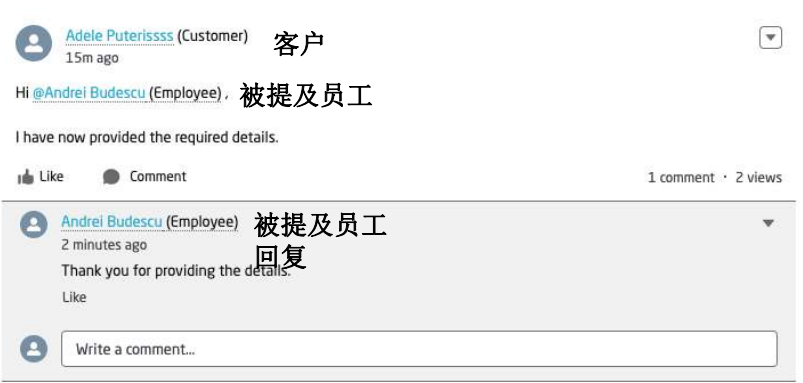

# SC证书 状态跟踪/子状态

#### **Intertek** source clear

历史跟踪 - 指示:

交流区展示了有关SC证书状态更改的信息。

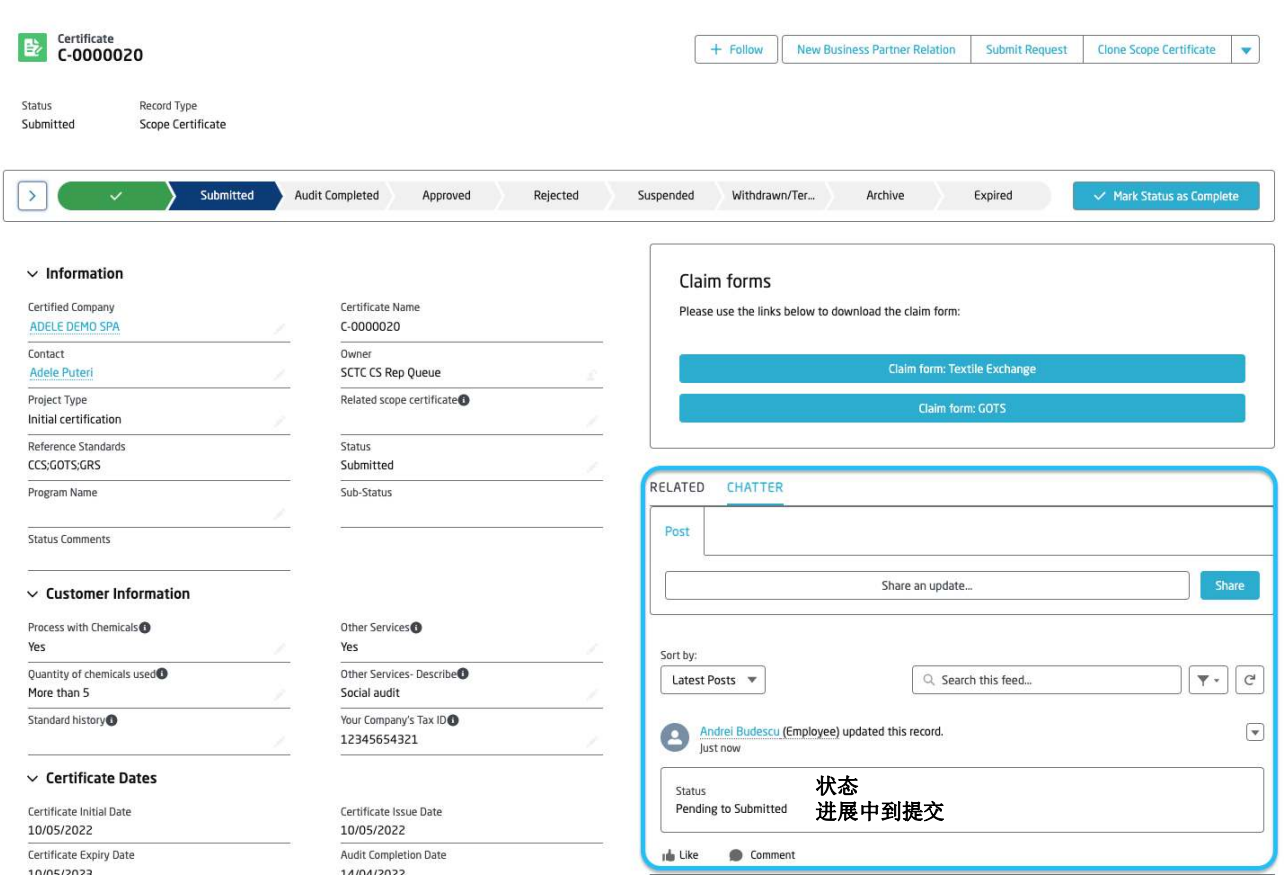

交流区提示了状态更改的消息, 并说明了实施该变更的对象。

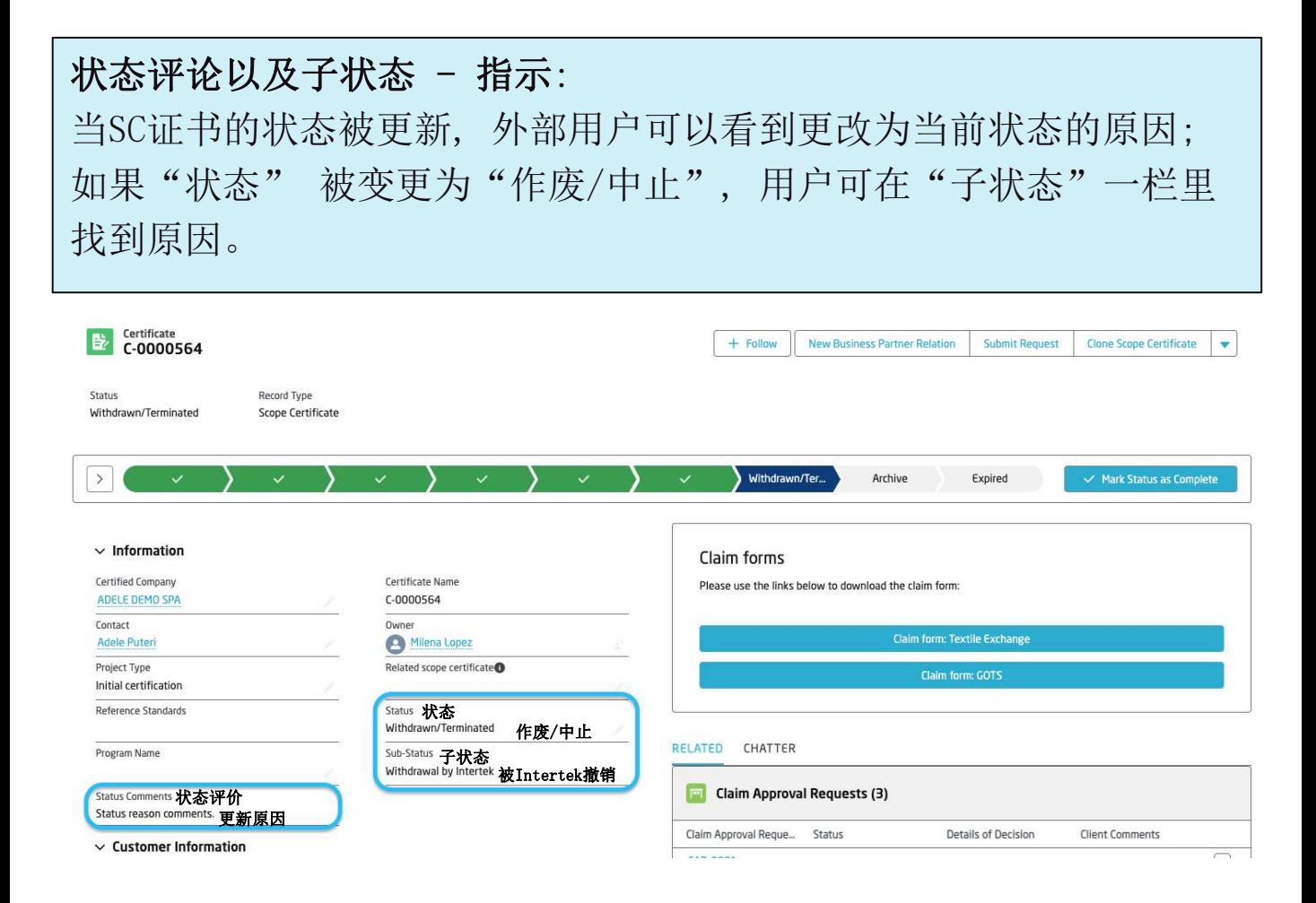

# 复制SC证书

#### intertek source clear

# 复制SC证书 - 指示: 复制一个证书的功能键只出现在已登记的SC证书里。

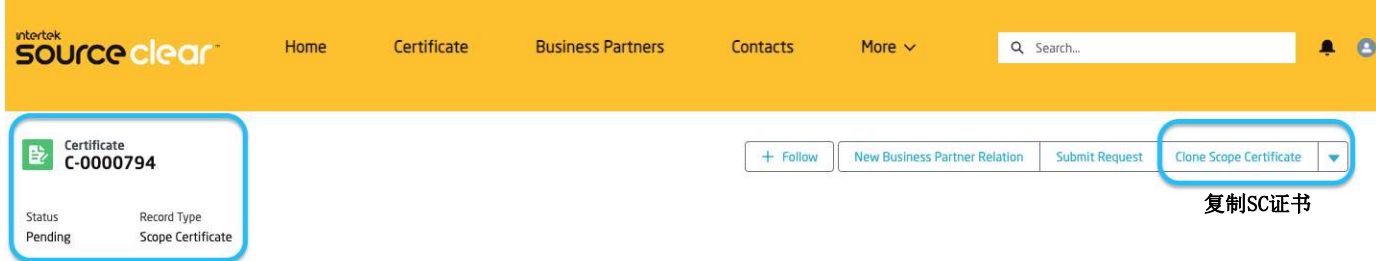

点击复制SC证书并确认新复制证书的细节。

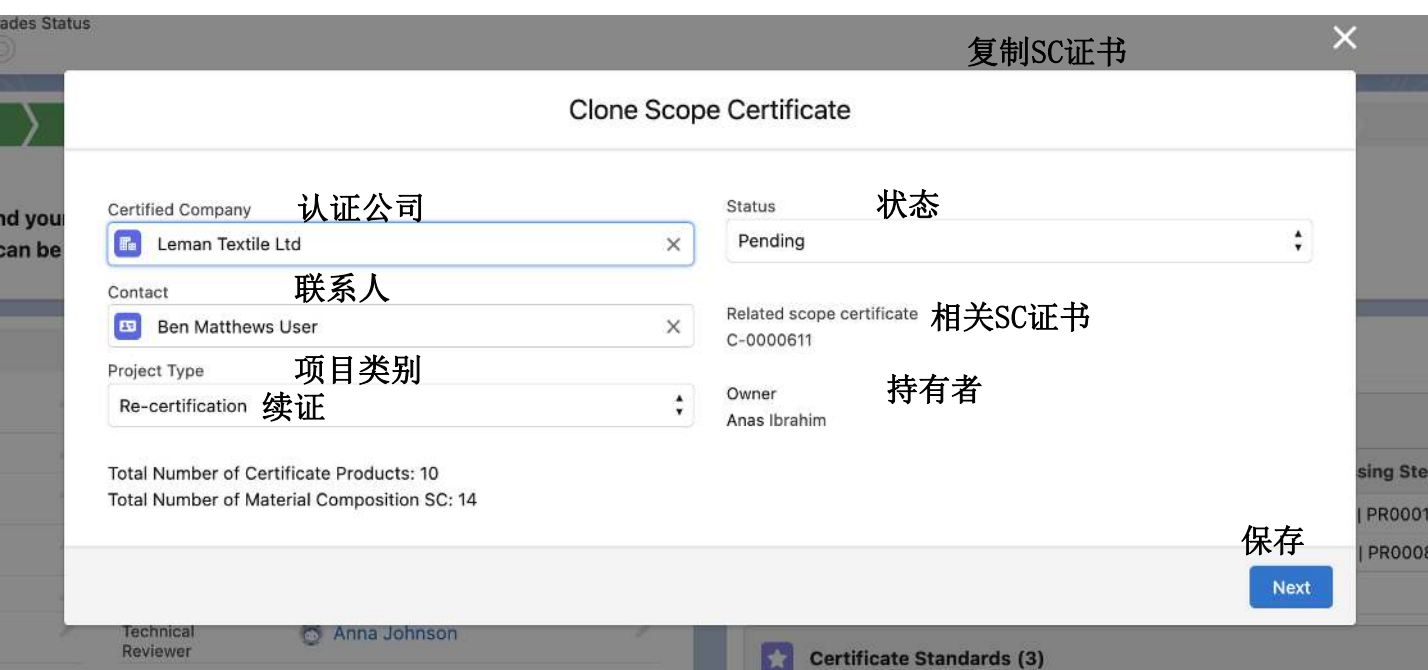

"认证公司"和"联系人"栏将使用原始SC证书中的值进行预填充。 一旦"项目类别"和"状态"确定后,单击保存按钮。

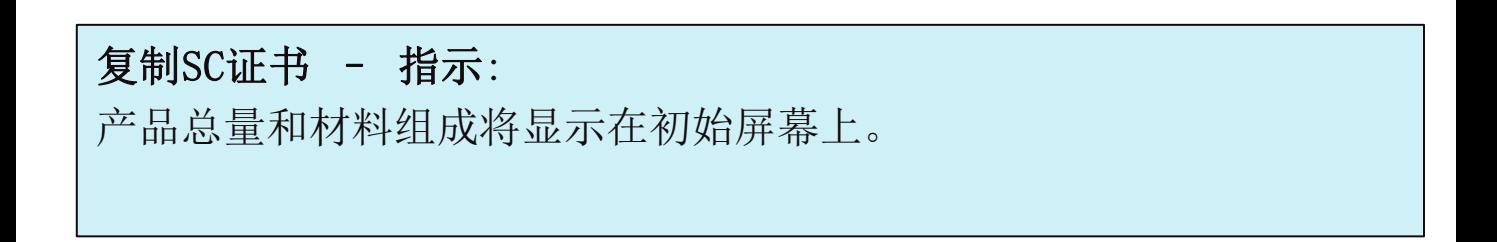

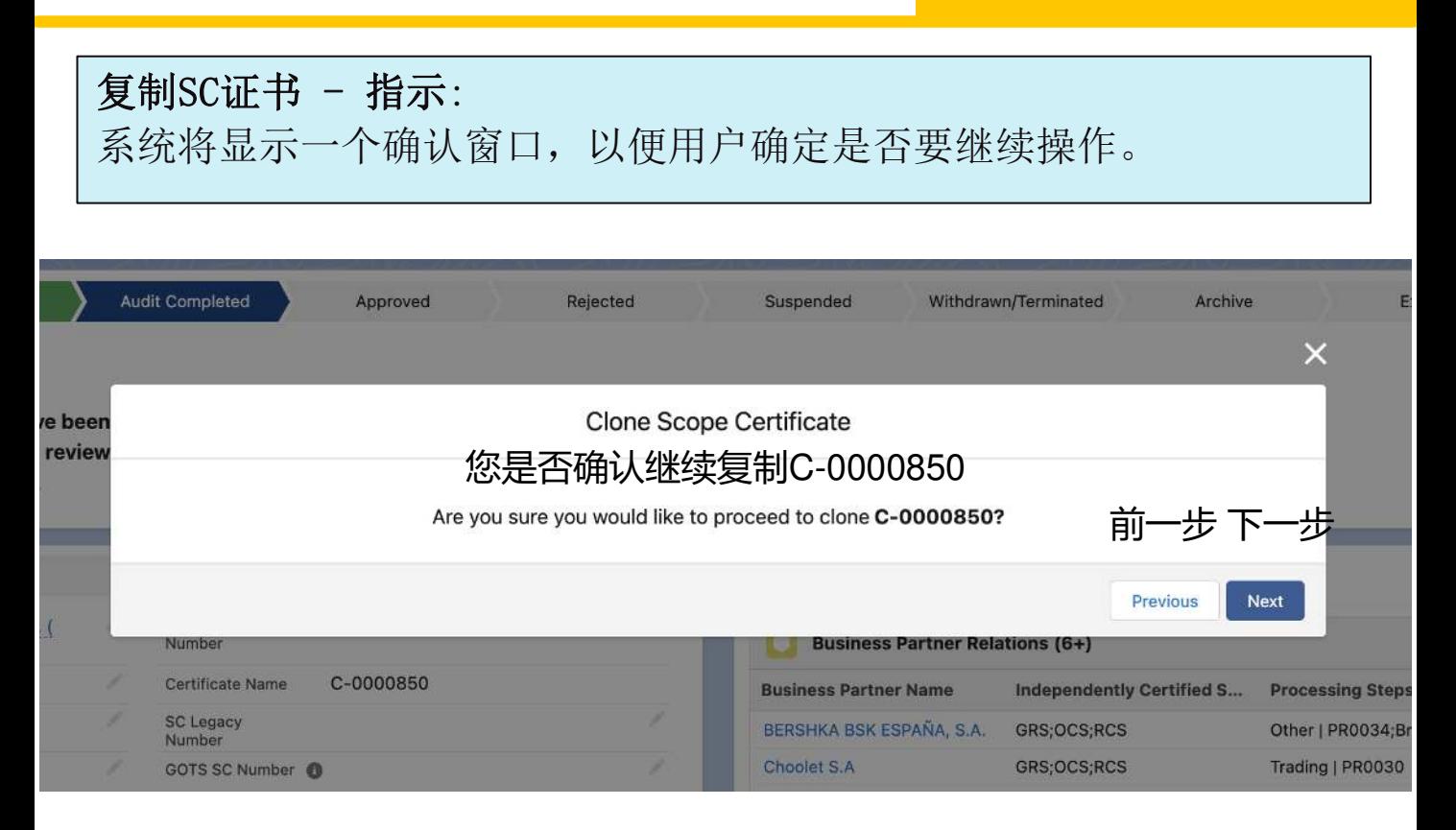

**情况一:**

如果证书上有大量产品/材料组合,复制功能将执行异步(后台)处理,可能需要 几分钟。

用户可以关闭复制屏幕,继续自己的活动。

复制完成后,系统将向用户发送一封**电子邮件**,其中包含新证书的链接。请检查 您的垃圾邮件文件夹,查看邮件内容。

此外,您还可以在原始SC证书的 "子证书 "组件中找到该证书。

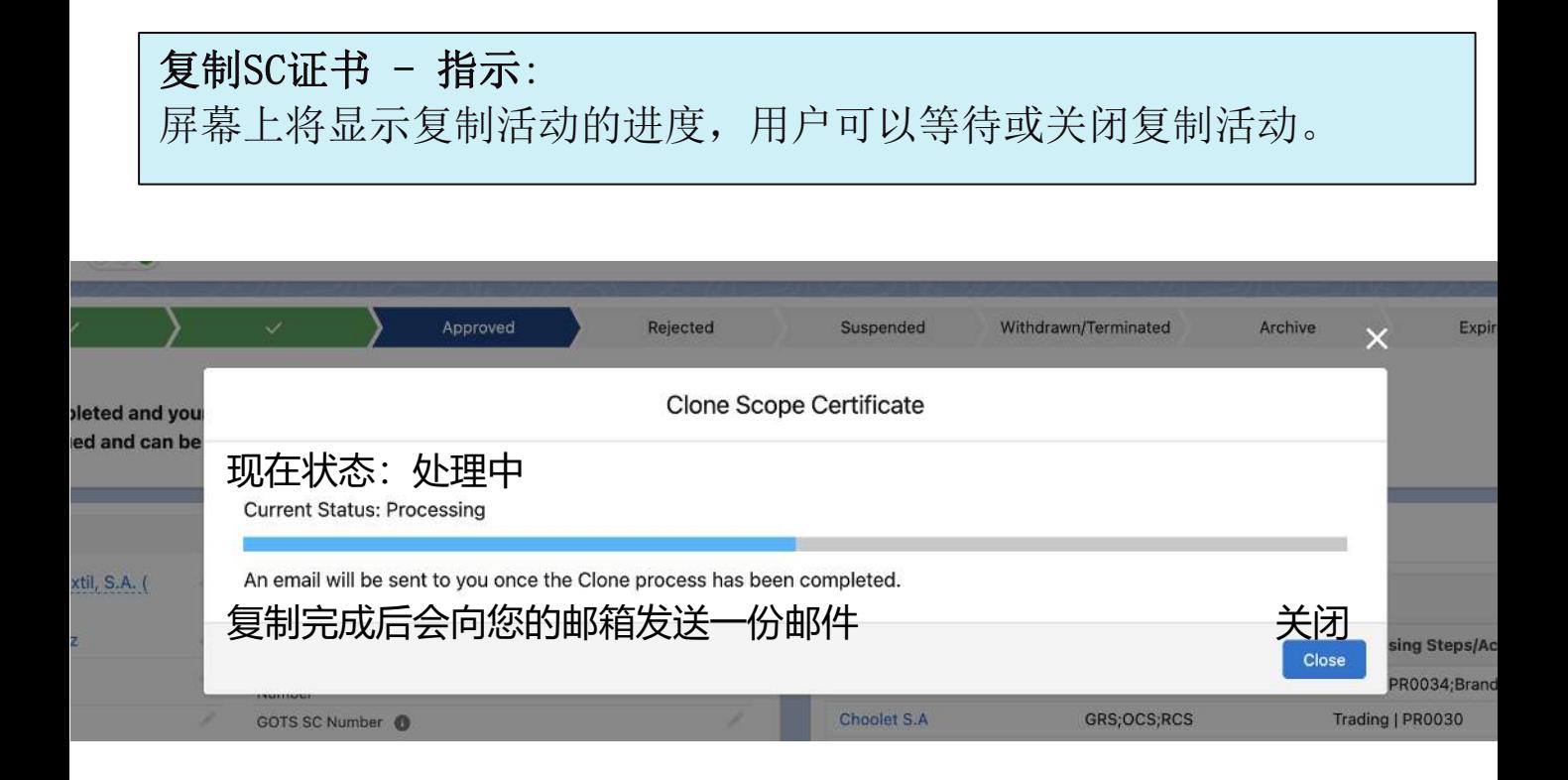

#### **情况二:**

如果证书没有大量产品/材料组合,则会触发同步进程,并立即复制。 复制功能完成后,将没有进度条,用户将被重定向到新的复制证书。

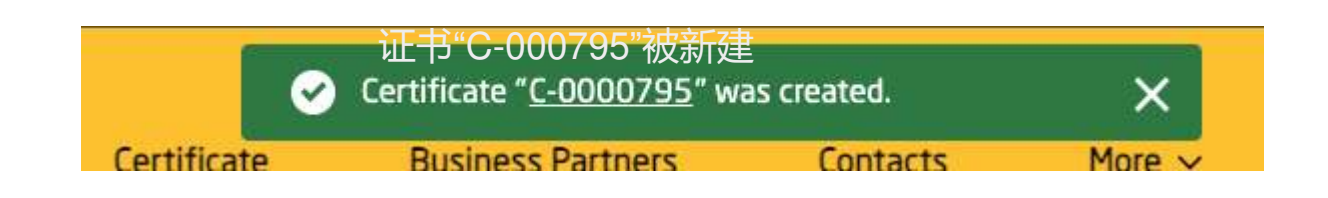

#### 复制SC证书 - 指示:

如果原始SC证书有错误数据,复制将成功,但在错误数据被解决之前, 证书将无法被批准。

#### 不良数据示例:

- 如果证书产品没有任何产品场所。
- 如果证书产品没有具有认证属性的材料构成记录。

复制的SC证书通过相关SC证书字段与原始SC证书相关。

您可以在名为 "原始SC证书的子证书 "的相关列表中找到创建的新SC证 书。

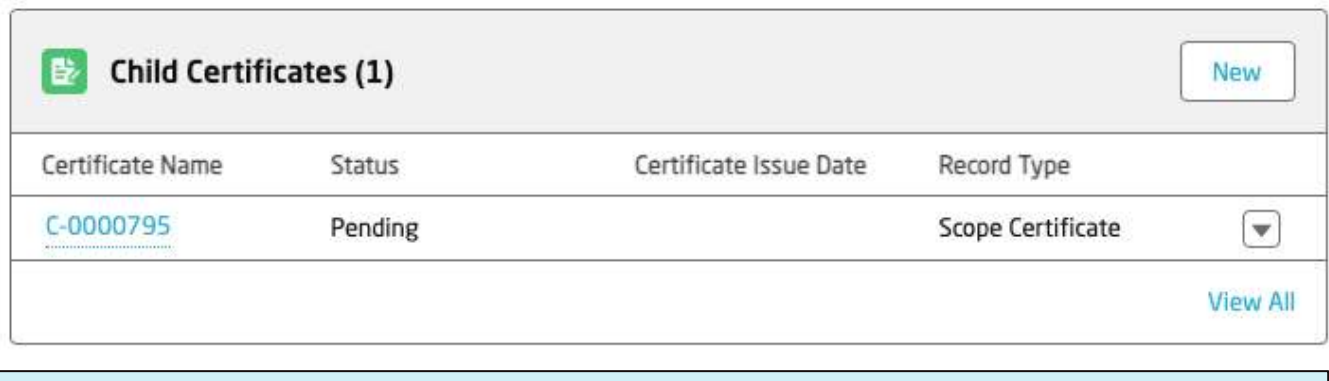

## **复制SC证书 - 指南:**

除了现有的SC证书复制功能外,我们还实施了一系列项目,这些项目 也可以按照之前定义的细节进行复制。

原始SC证书

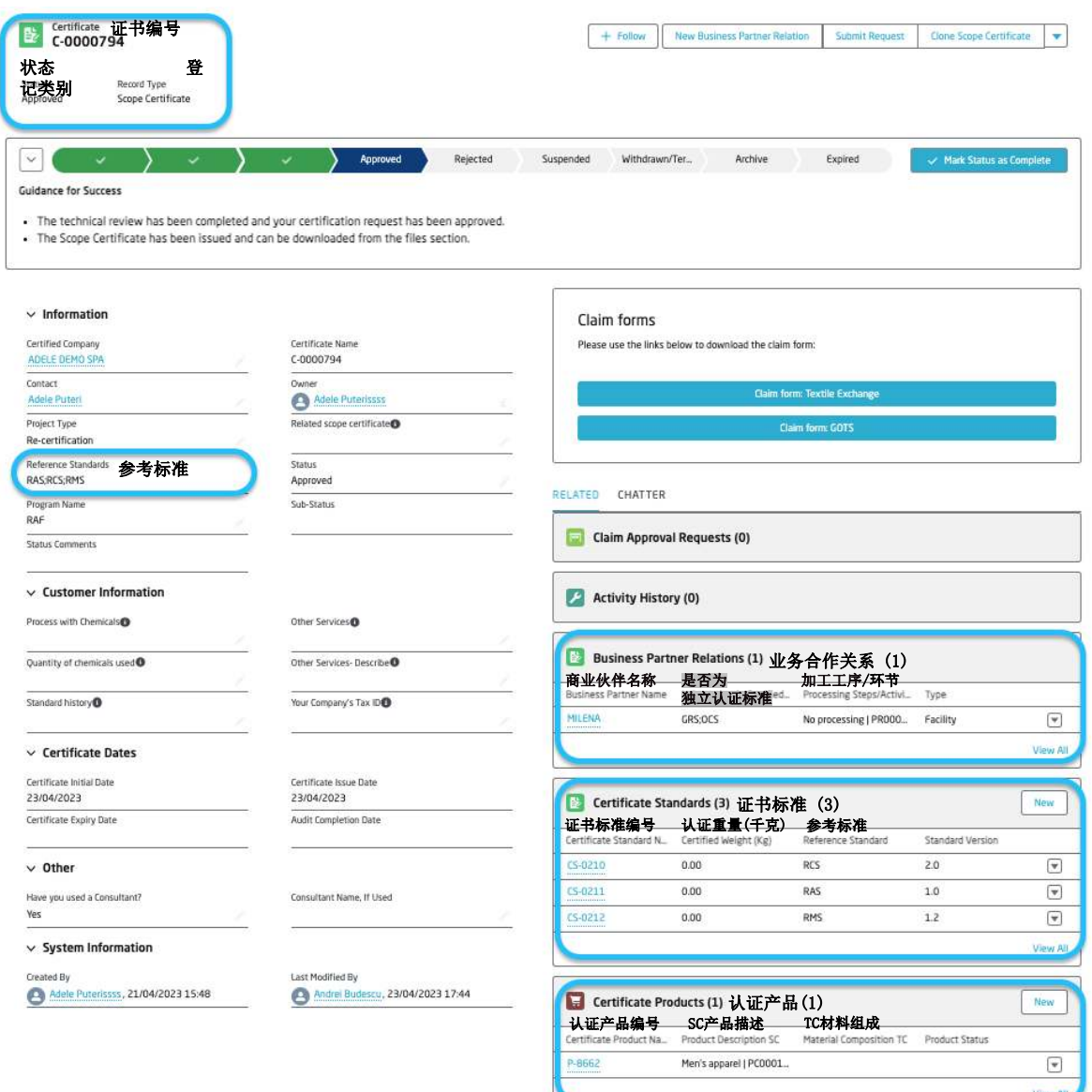

# 复制SC证书

# 复制的SC证书

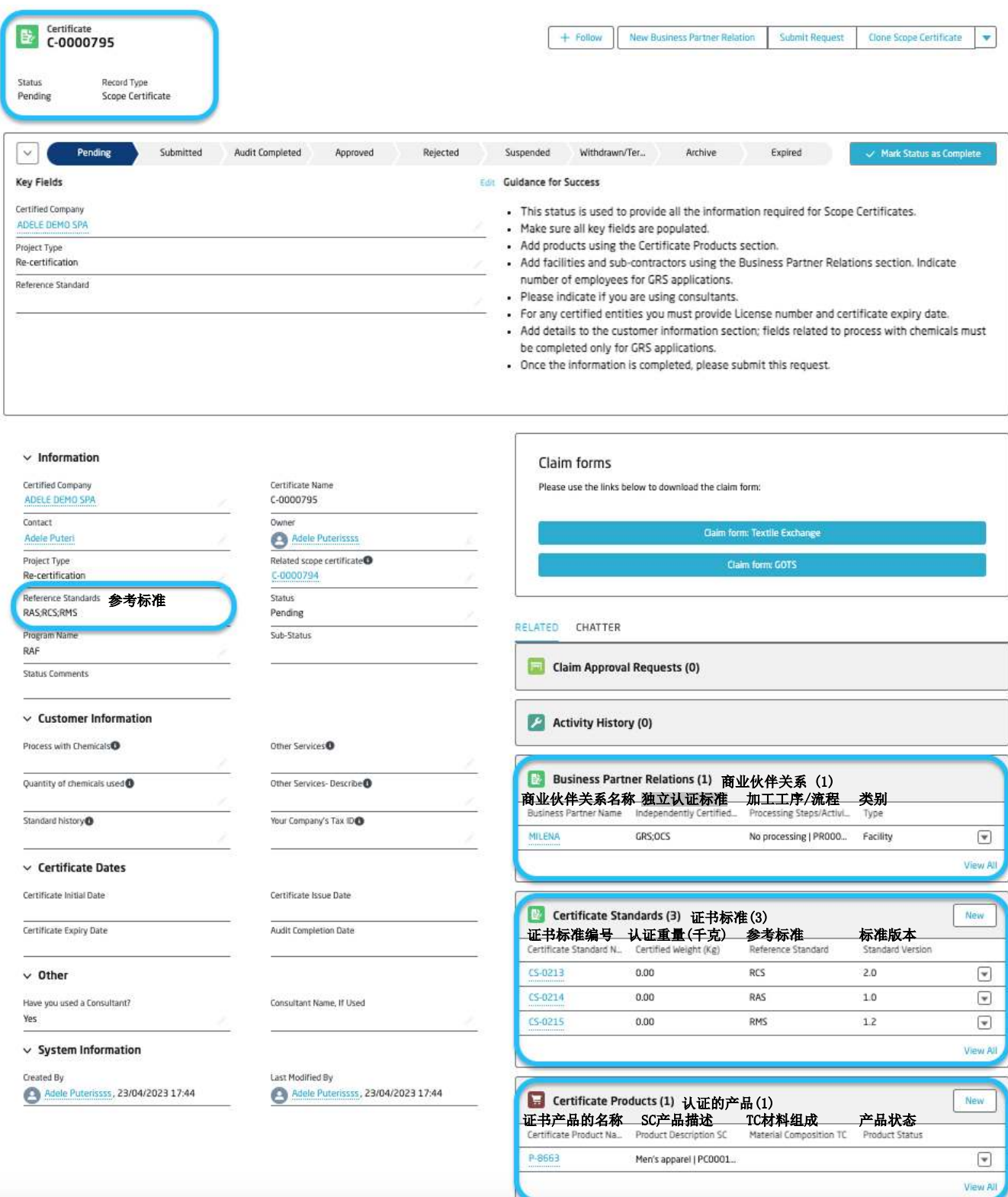

相关的证书标准列表现在被复制到新的SC证书中。

## 复制SC证书, 证书产品及标准 - 指示:

复制功能的扩展还包括复制证书产品的所有SC材料组成,这意味着早 期定义的标准会被一并复制,证书产品标准也会根据原始记录创建相 应的标签等级。

#### 原始证书产品

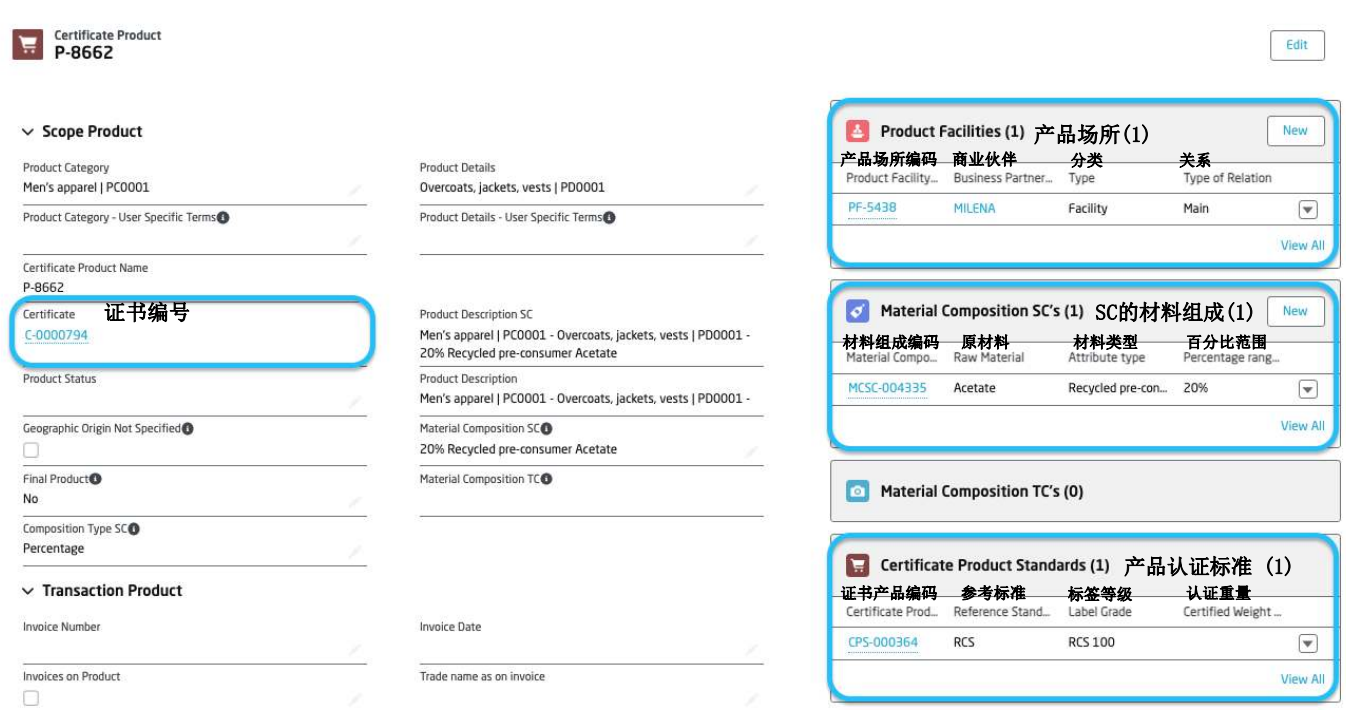

### 复制证书产品

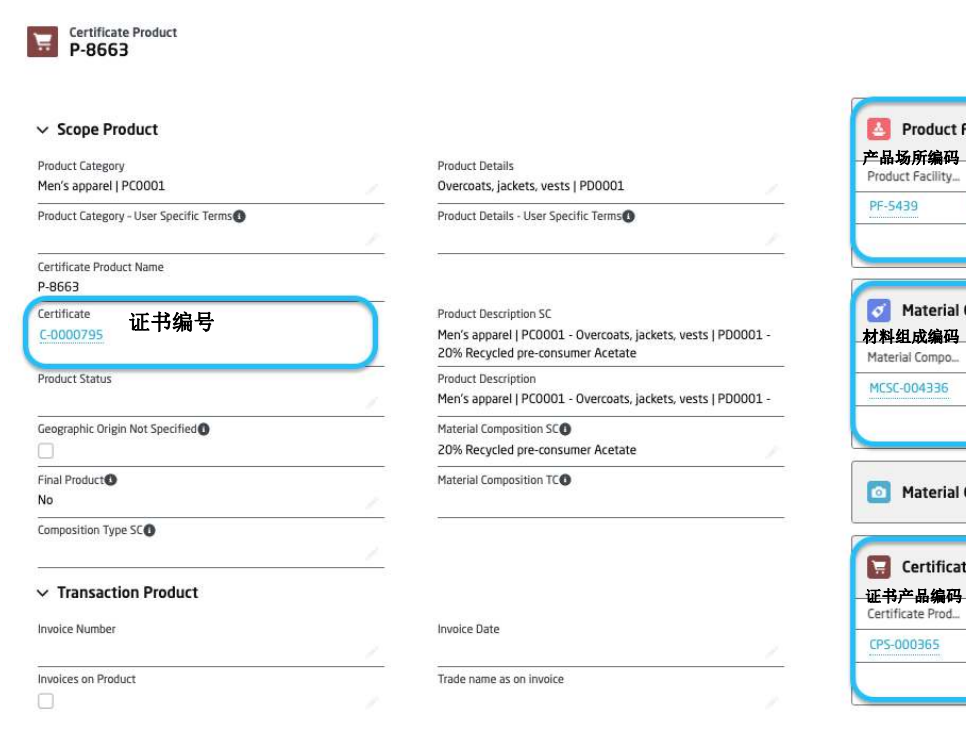

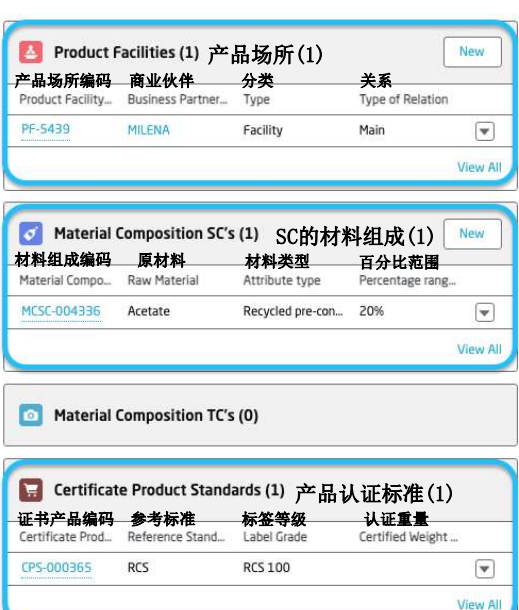

Edit

#### **重新认证逻辑**

验证以确保只有当相关范围证书的状态为 "已过期 "或 "已归档", 且相 关范围证书的过期时间未超过 180 天时,才能创建项目类型为 "重新 认证 "的范围证书。这是为了确保特定标准只有一个范围证书。

### **错误信息**

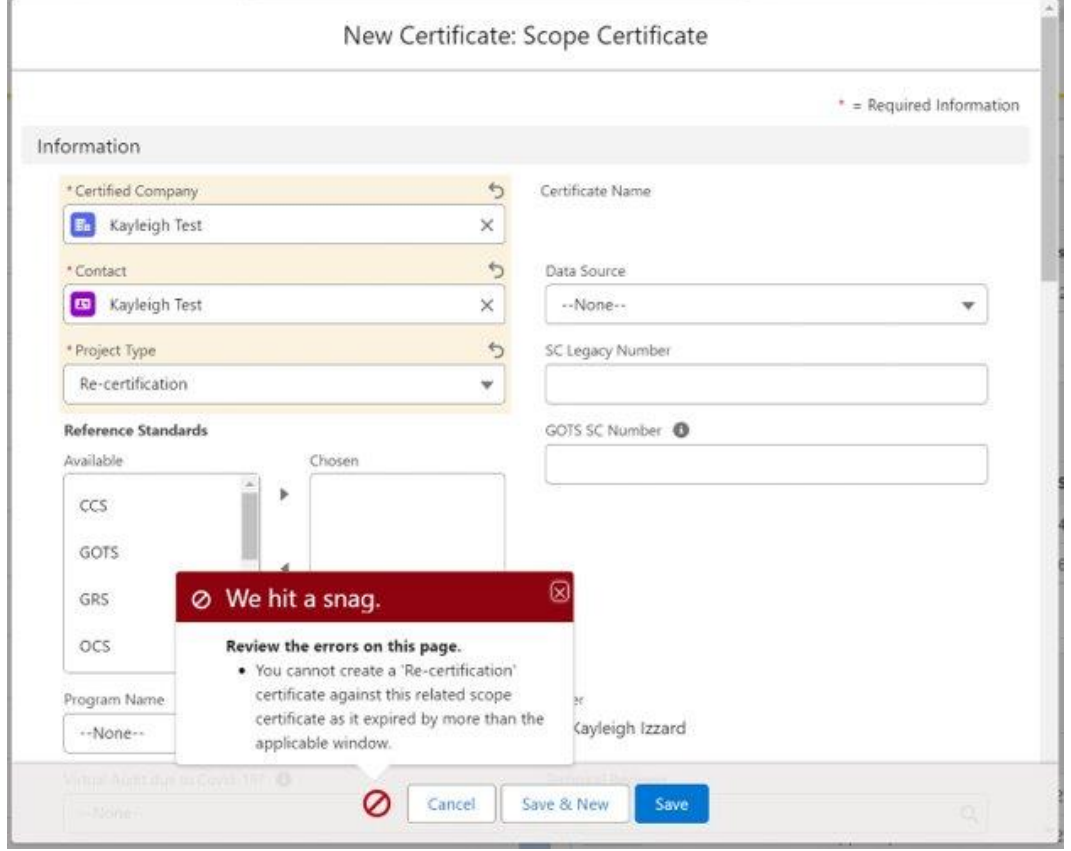

## **SC变更逻辑**

当范围变更 SC 被批准时, 相关 SC 将自动从批准更改为归档。

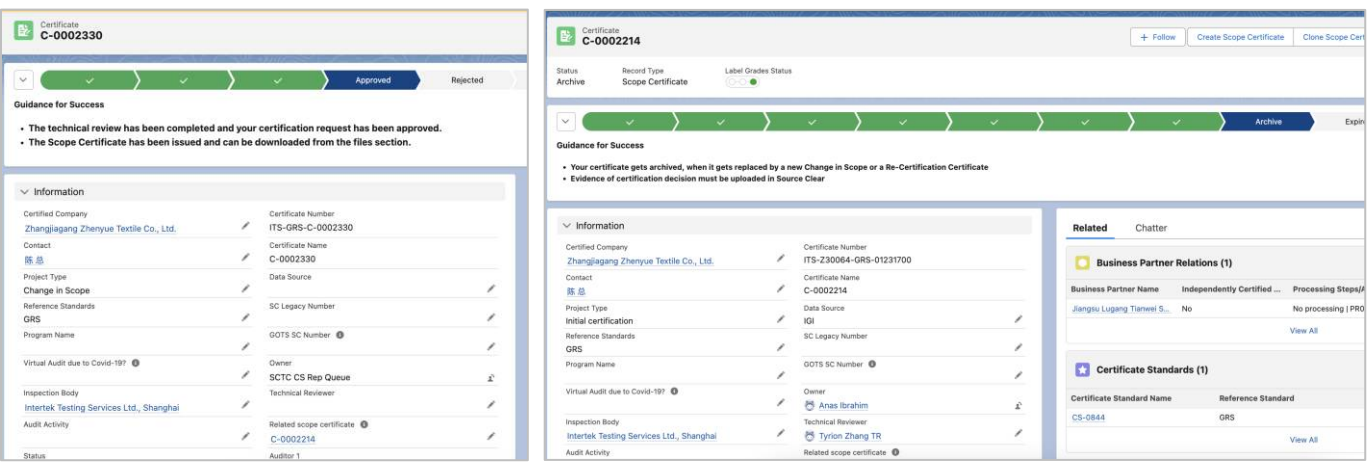

# TC证书

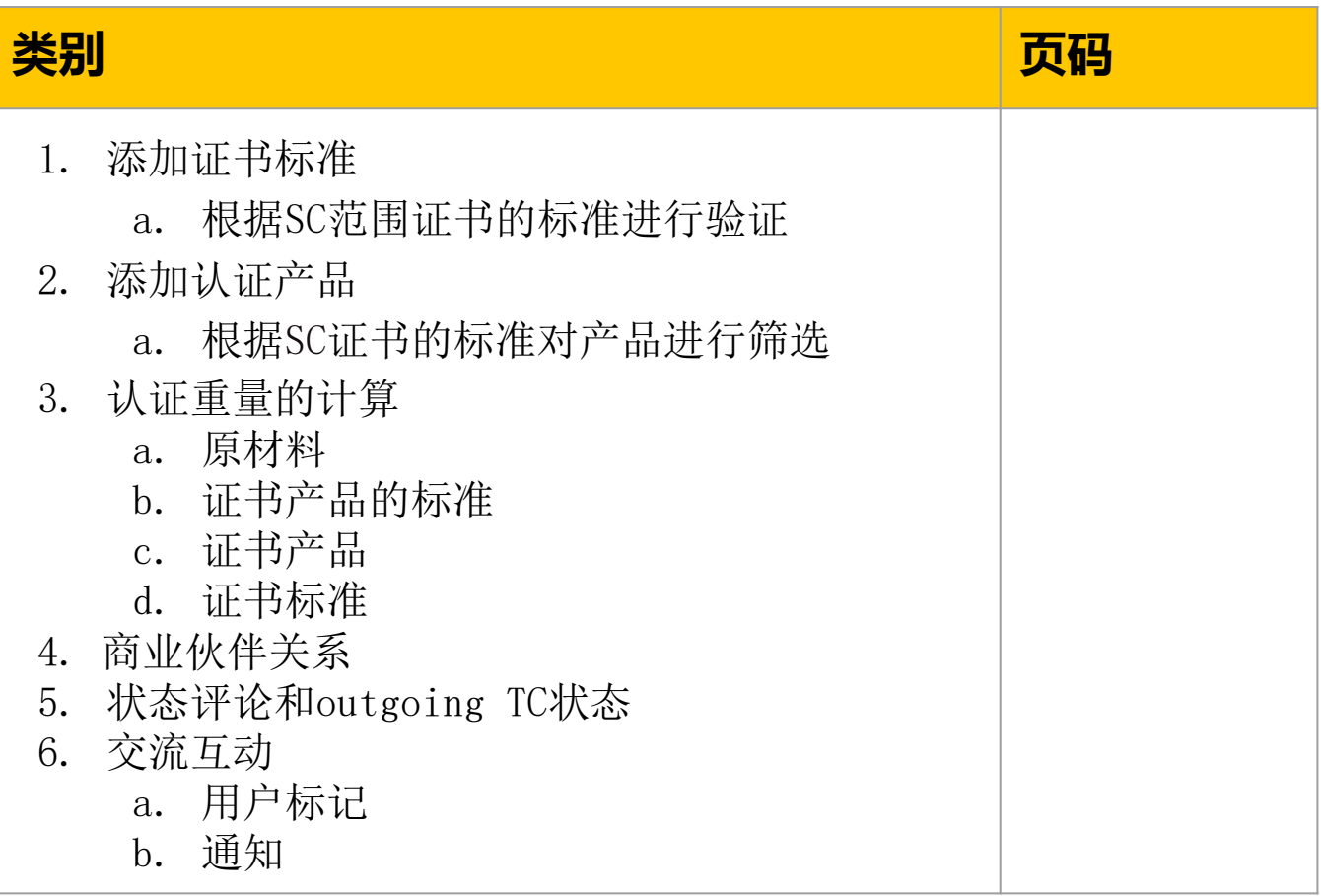

指示: 如果SC证书是多项标准的, 则需要客户手动添加标准到TC证书; 如果SC证书是单项标准的, 系统则会自动添加标准到新的TC证书。

返回SC证书的界面, 选择相关一栏然后搜索子证书(Child Certificate)。 点击"新增" 按钮创建新的TC证书。

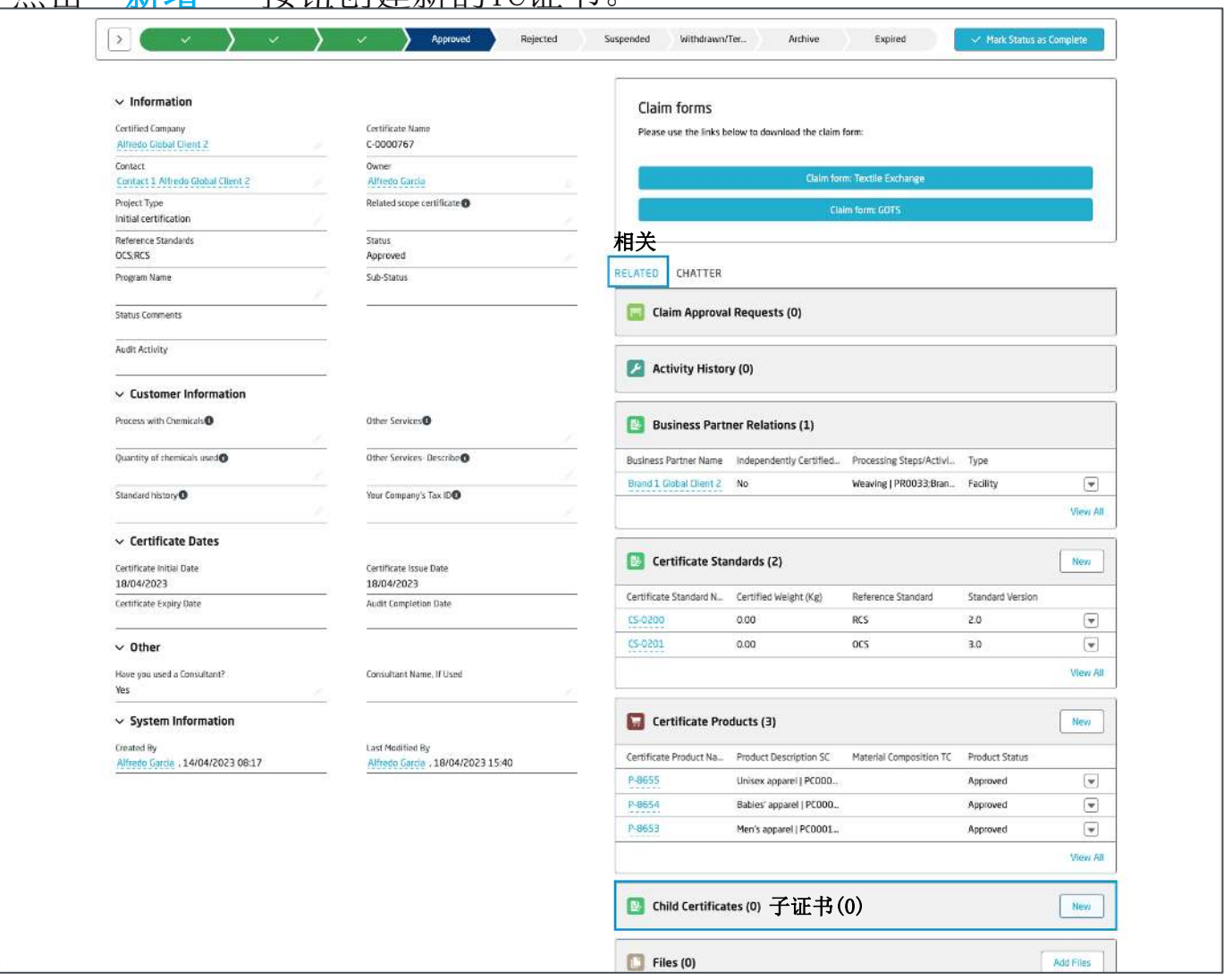

选择TC证书作为新证书的登记类别。

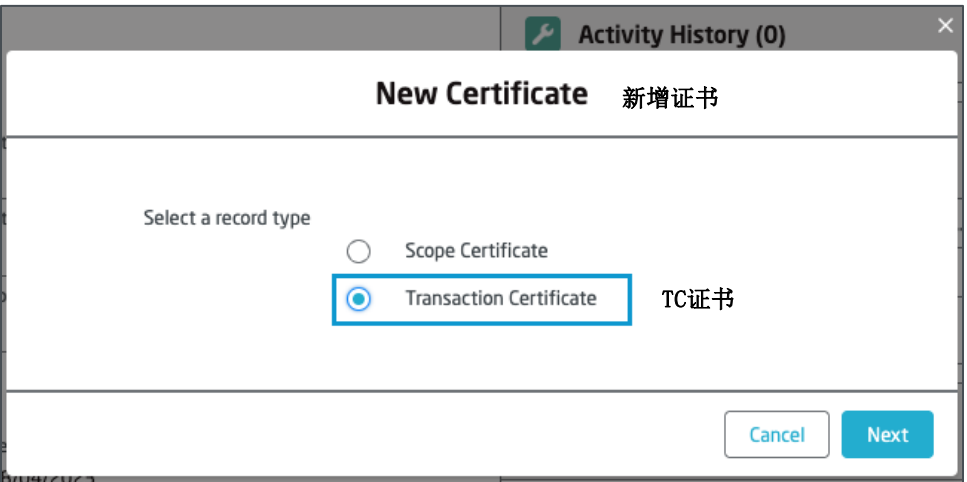

## 完成填写所有必填项并保存证书。

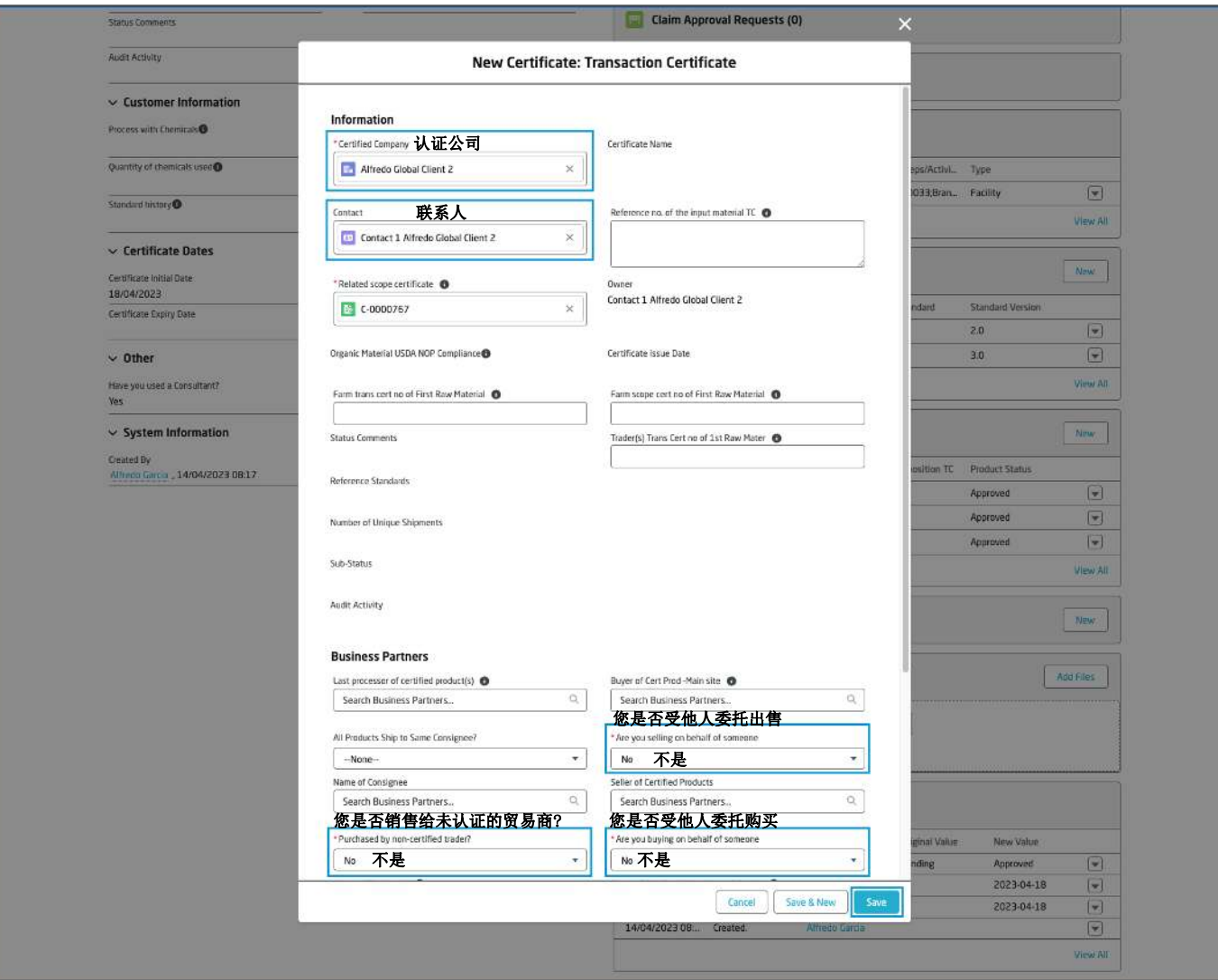

## 返回到新的TC证书界面, 在相关一栏下方, 客户会看到一个名为证书 标准的单元。

点击"新增"按钮添加证书标准。

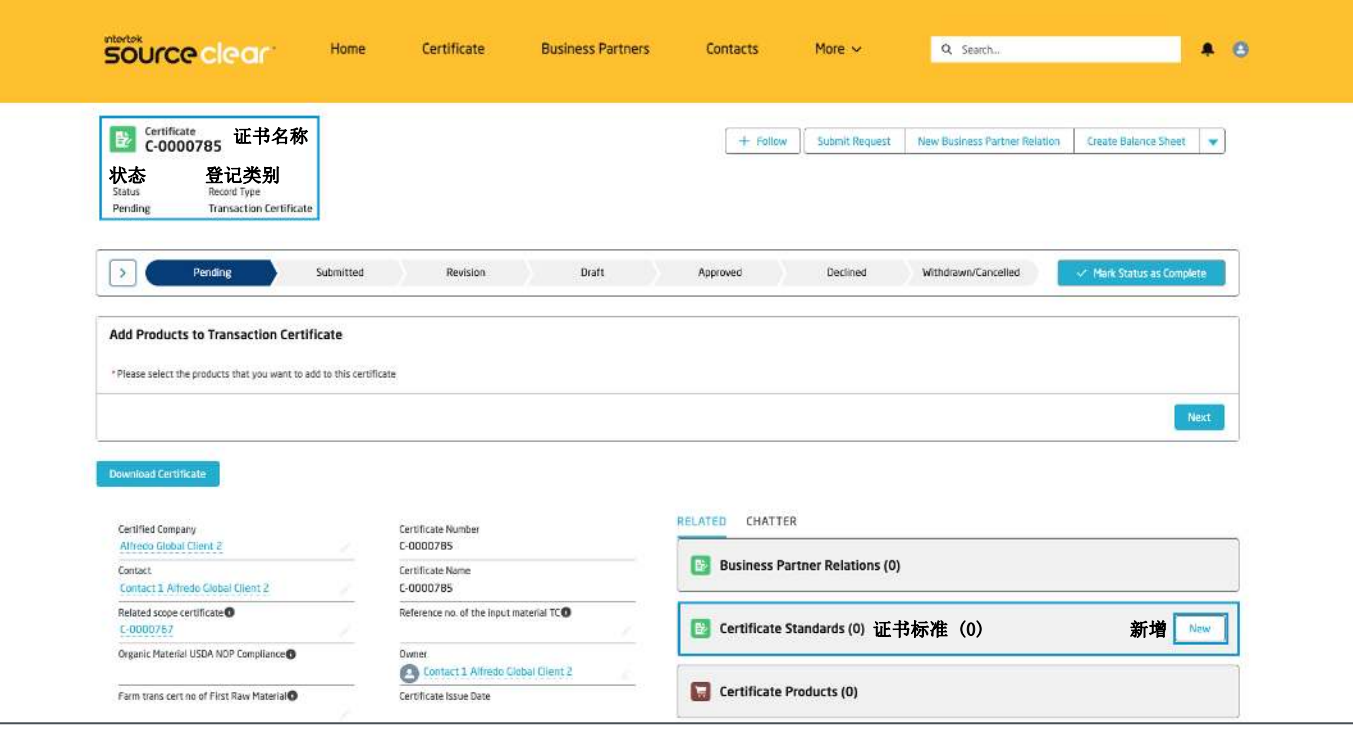

# 添加证书标准

# **Intertek**<br>SOUrce clear

## 指示: 确保您想添加的标准是与SC证书相关联, 否则系统会发出一条错 误提示。

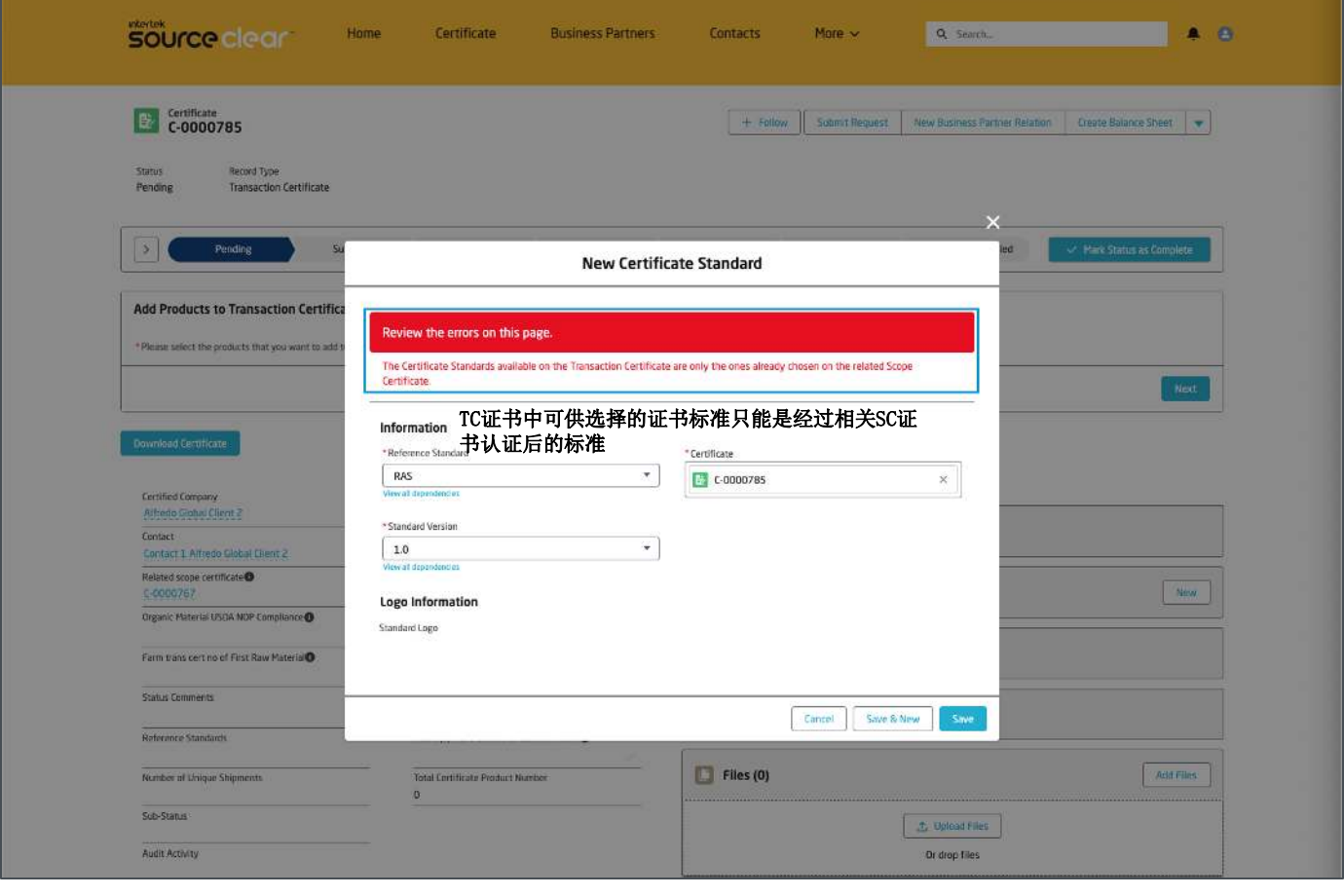

### 指示:当您添加了至少一条标准到TC证书后, 您将可以添加产品到TC证 书中; 可供选择的产品同样取决于与证书相关联的标准。

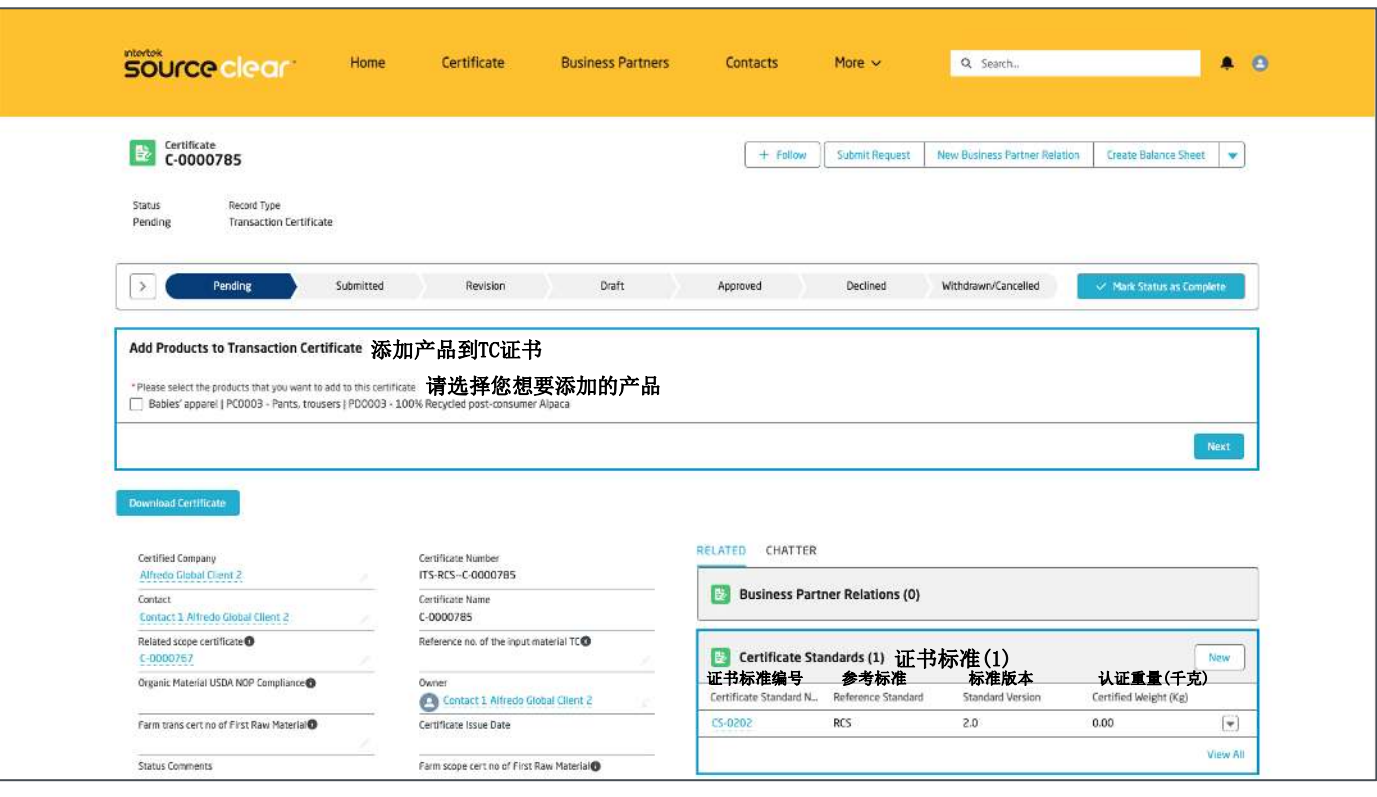

## 打开 "**添加产品到TC** "组件,从 "**添加产品** "按钮中选择要添加到证书中 的产品

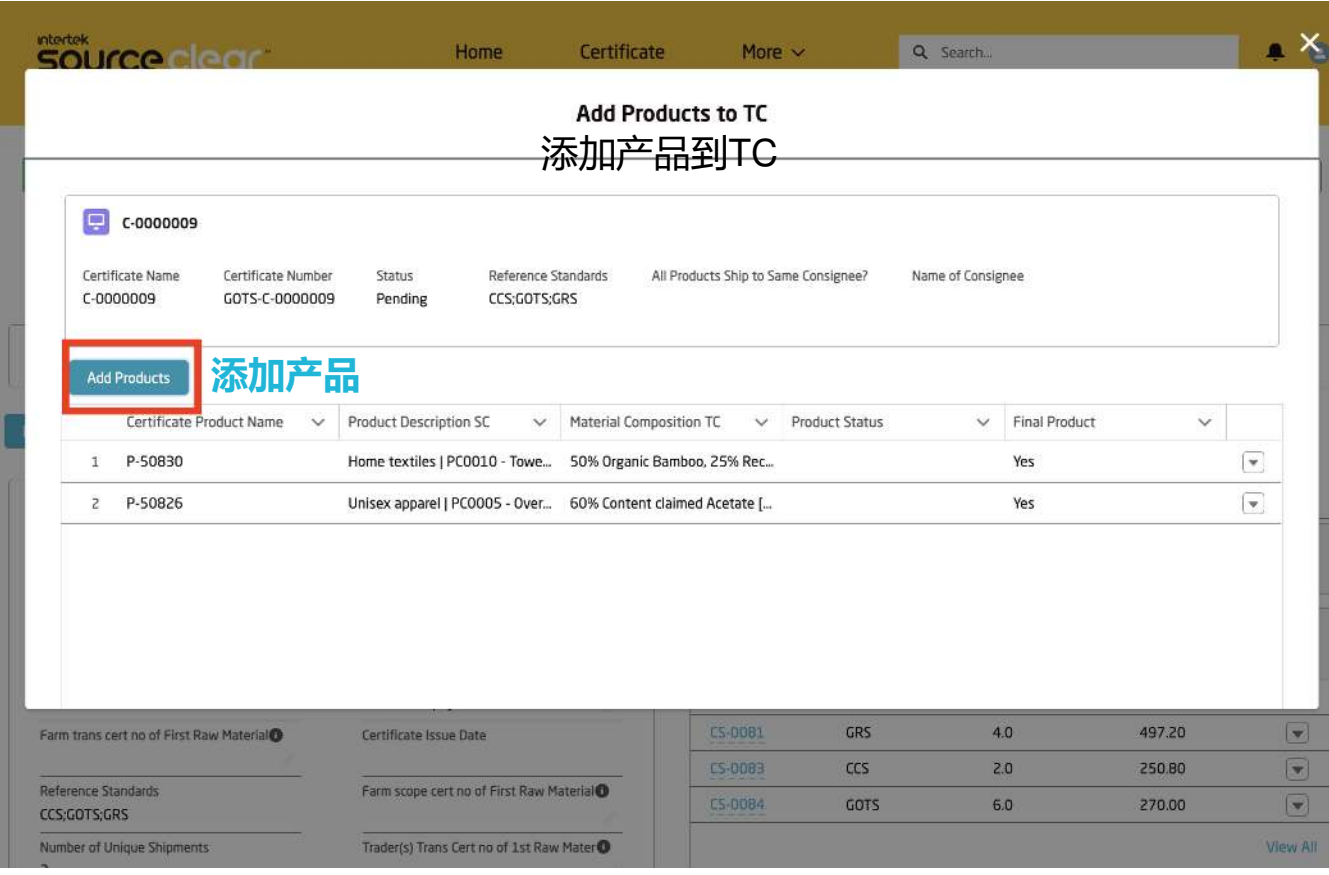

这是一个摘要画面,提供证书本身的概览,并附有详细标题和已添加 到TC证书的产品。

您可以点击右侧的下拉按钮修改已添加的产品,并对所有产品信息进 行更新。

单击 "添加产品 "按钮后,会出现一个屏幕,允许您批量添加产品的发票 /运输编号。可以批量添加具有相同发票/运输编号的产品,也可以重复 添加具有不同发票/运输编号的产品。

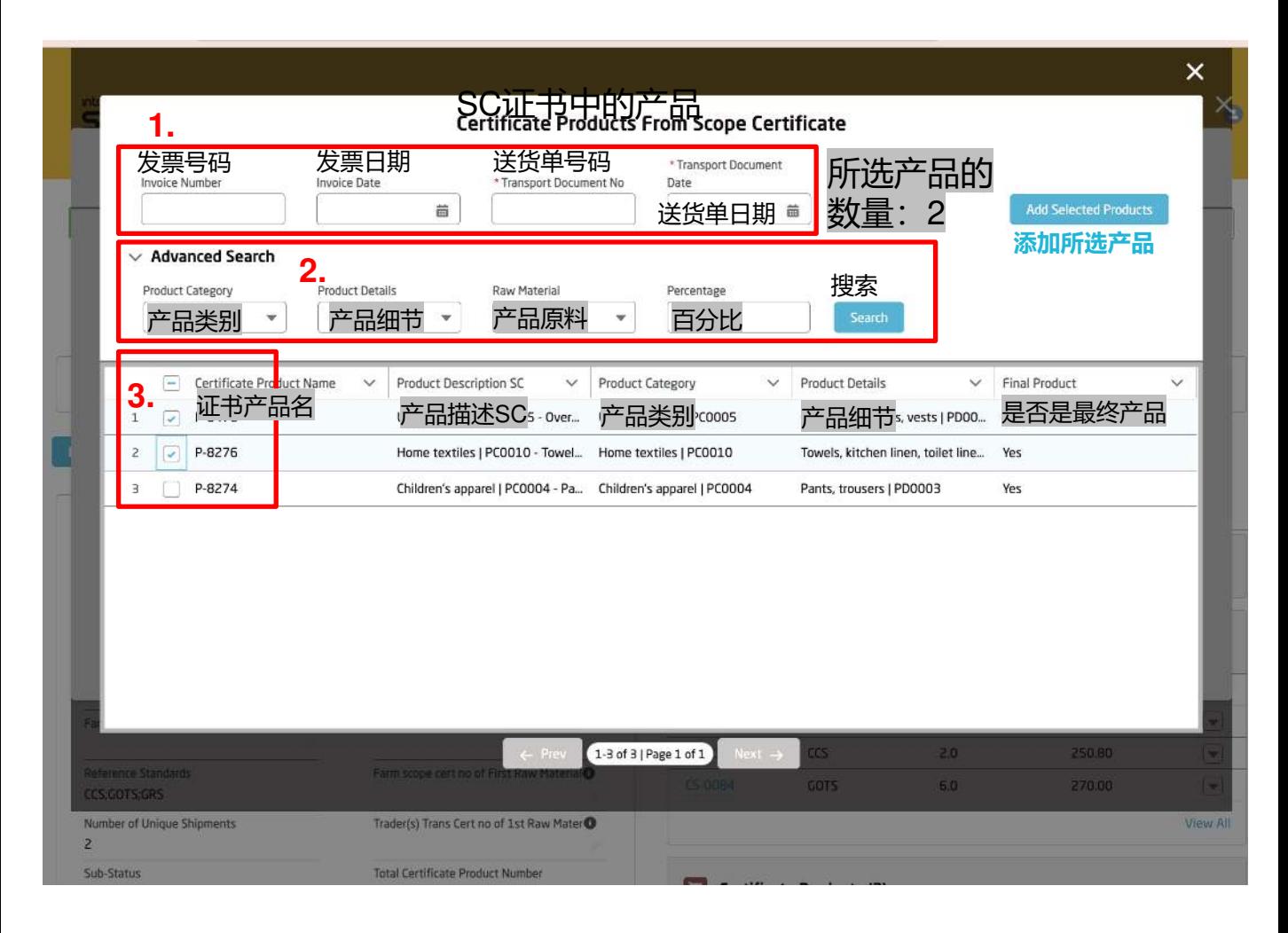

#### **注:当 SC 关联的产品超过 200 个时,用户可以使用高级搜索选项,按 产品类别、 产品名称、原材料及其百分比(或所有属性的组合)筛选 SC 产品。用户可以选择多个产品,然后单击 "添加所选产品"。**

**指南:** 对于大型证书,甚至可以通过分页和导航到以下产品屏幕来选择 多个产品。

## 添加产品后,返回摘要屏幕,点击要开始添加信息的产品的 "**编辑详细 信息**"。

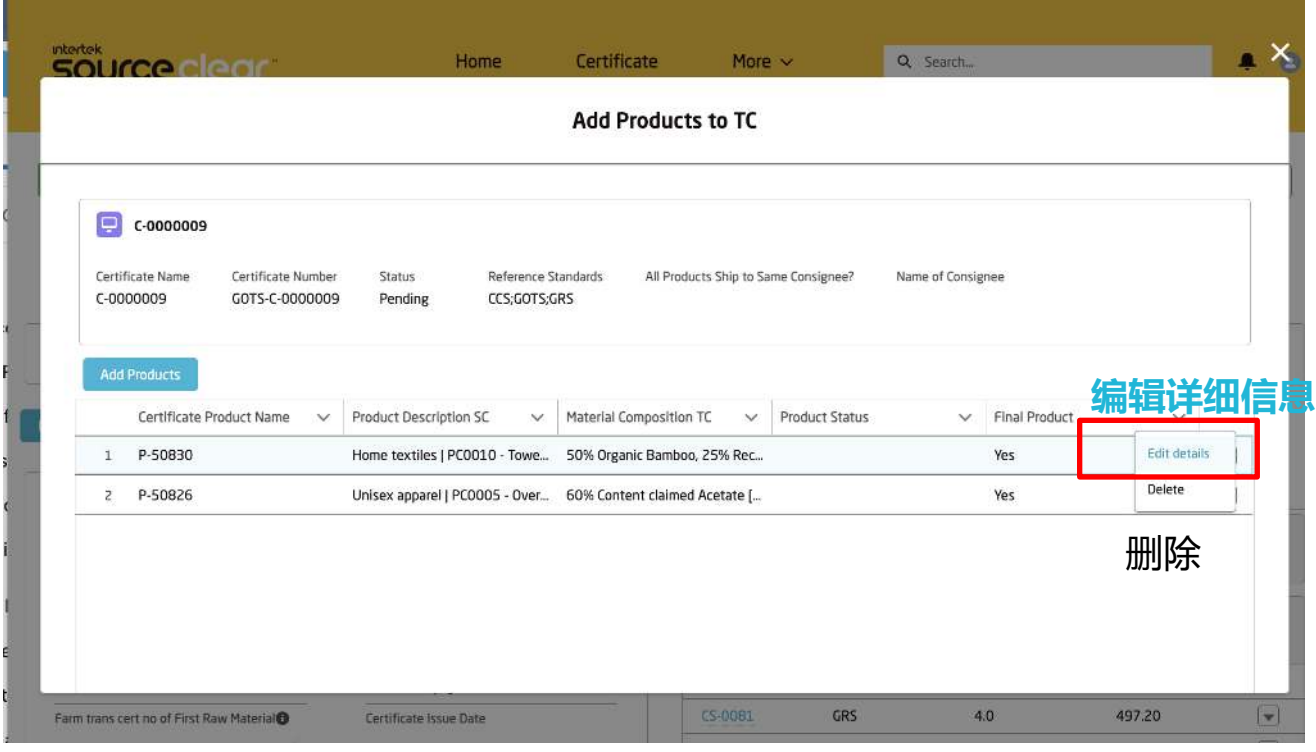

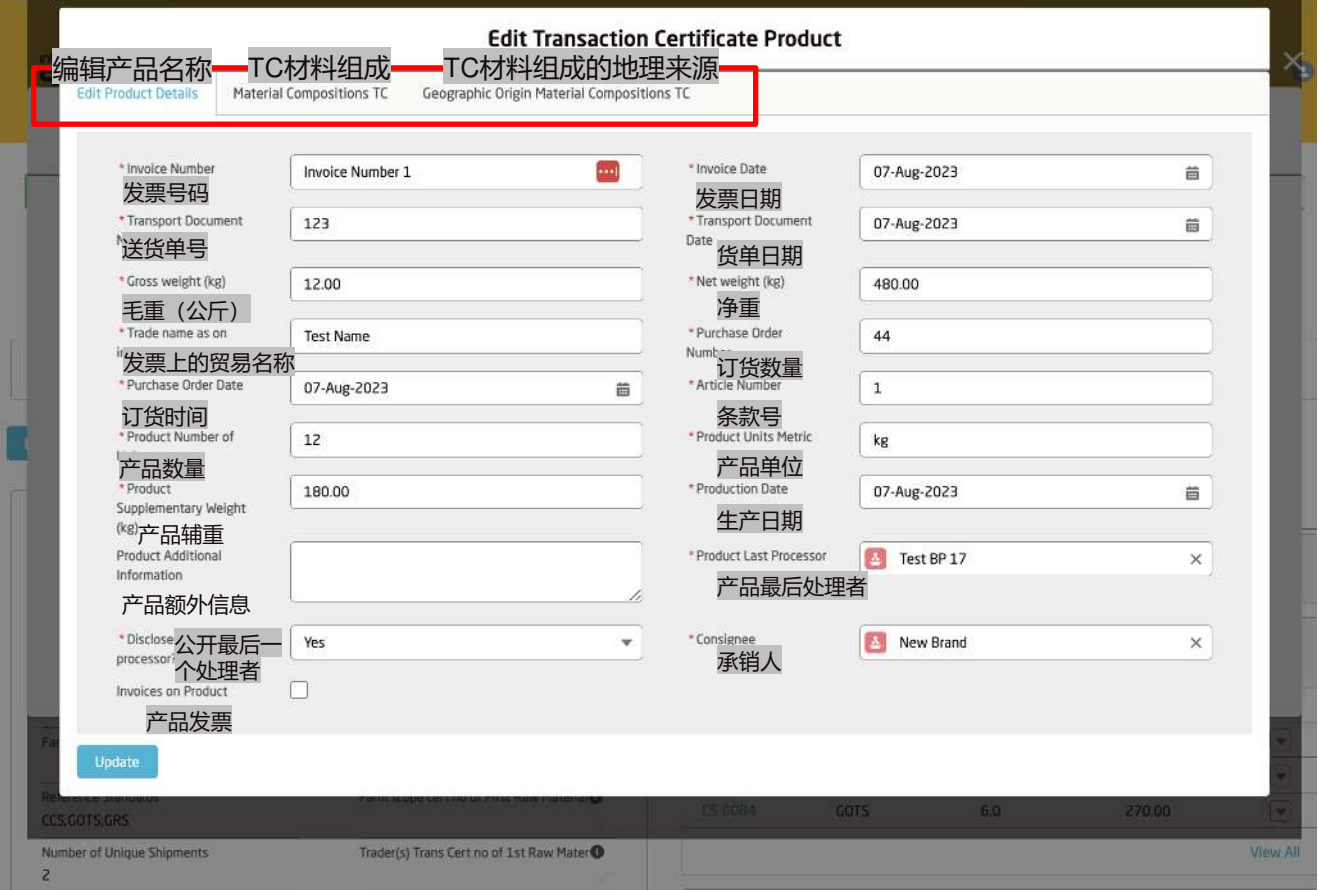

### **指南:** 顶部有三个标签供您浏览。首先在产品详细信息选项卡上添加 信息,然后进入下一个选项卡。每个选项卡上都有报错提示,以确保 添加了所需信息。

在 "TC材料组成 "选项卡中,您可以使用字段旁边的**铅笔**图标为每一行添 加成分百分比(从 SC 产品中复制)。

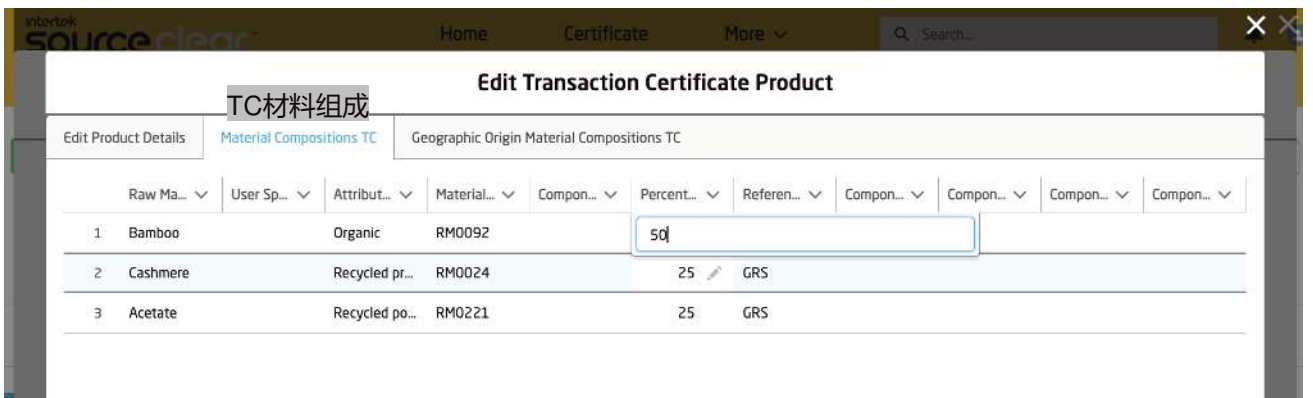

**指南:** 对于 "最终产品"="是 "且 "成分 "一栏中已填入的 SC 产品, 您可 以在此屏幕的 "成分 "一栏中输入信息,且这些字段为必填字段。

最后,输入 "材料组成 "数据后,该产品的最后一步是添加相关的 "地理 来源"。

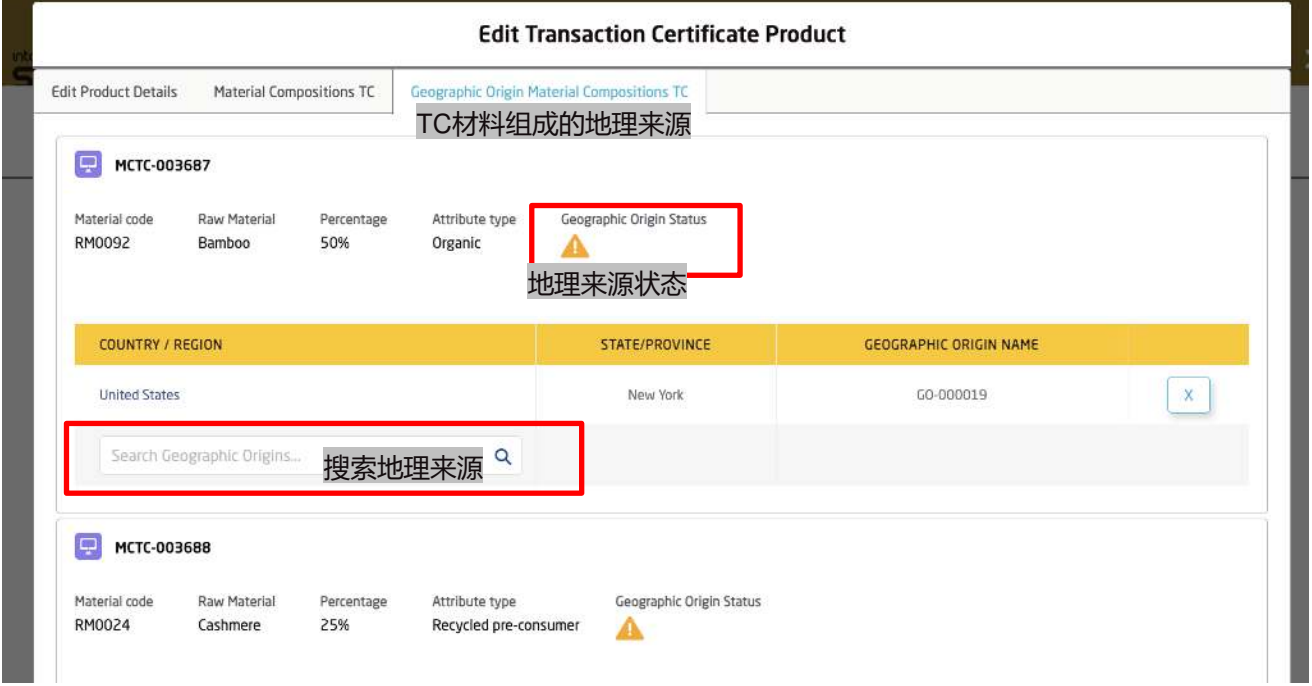

每个"材料构成"都有一个单独的组件,用户可以在其中添加地理来源 (GO)。标题中会有一个图标,提示用户地理来源是必填项还是可选项。 在字段中搜索省/城市,即可添加。
#### 重复摘要屏幕上的过程,添加所有产品的所有相关详细信息,完成后可 关闭页面, 证书记录中的所有产品和添加的数据将在相关列表中创建。

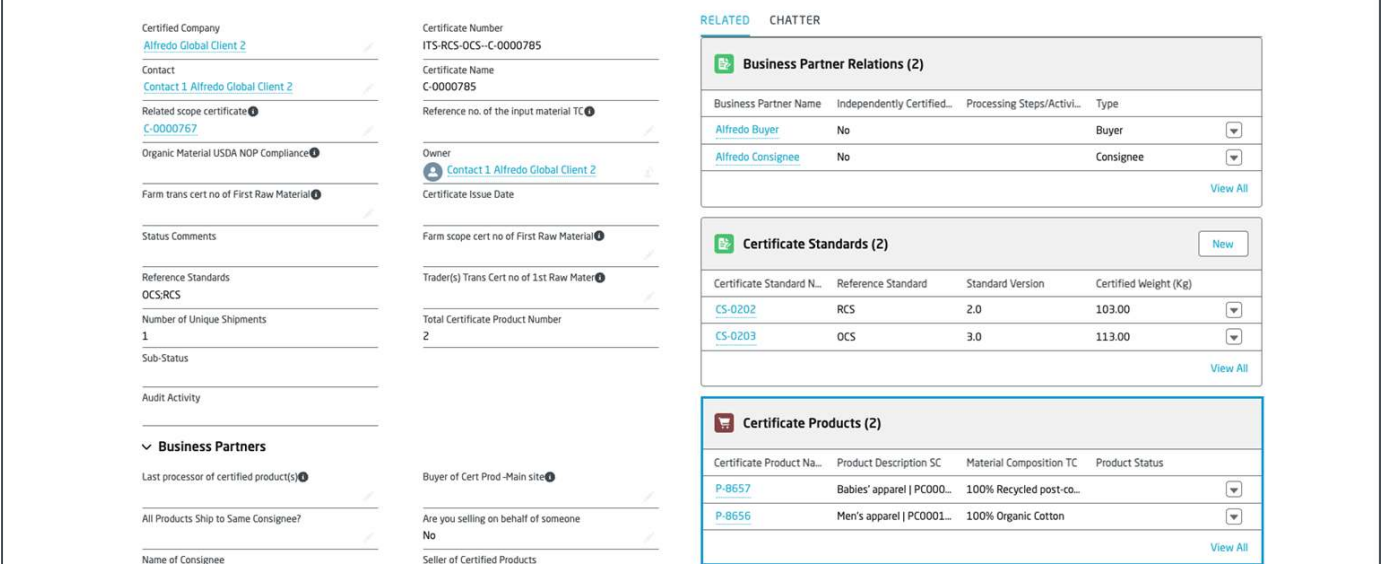

**指南:**在提交证书之前,用户可以再次启动页面,修改产品信息或更改 材料组成,这将自动更新计算出的认证重量。

# 认证重量的计算

#### 选择任意一个TC证书上的证书产品。

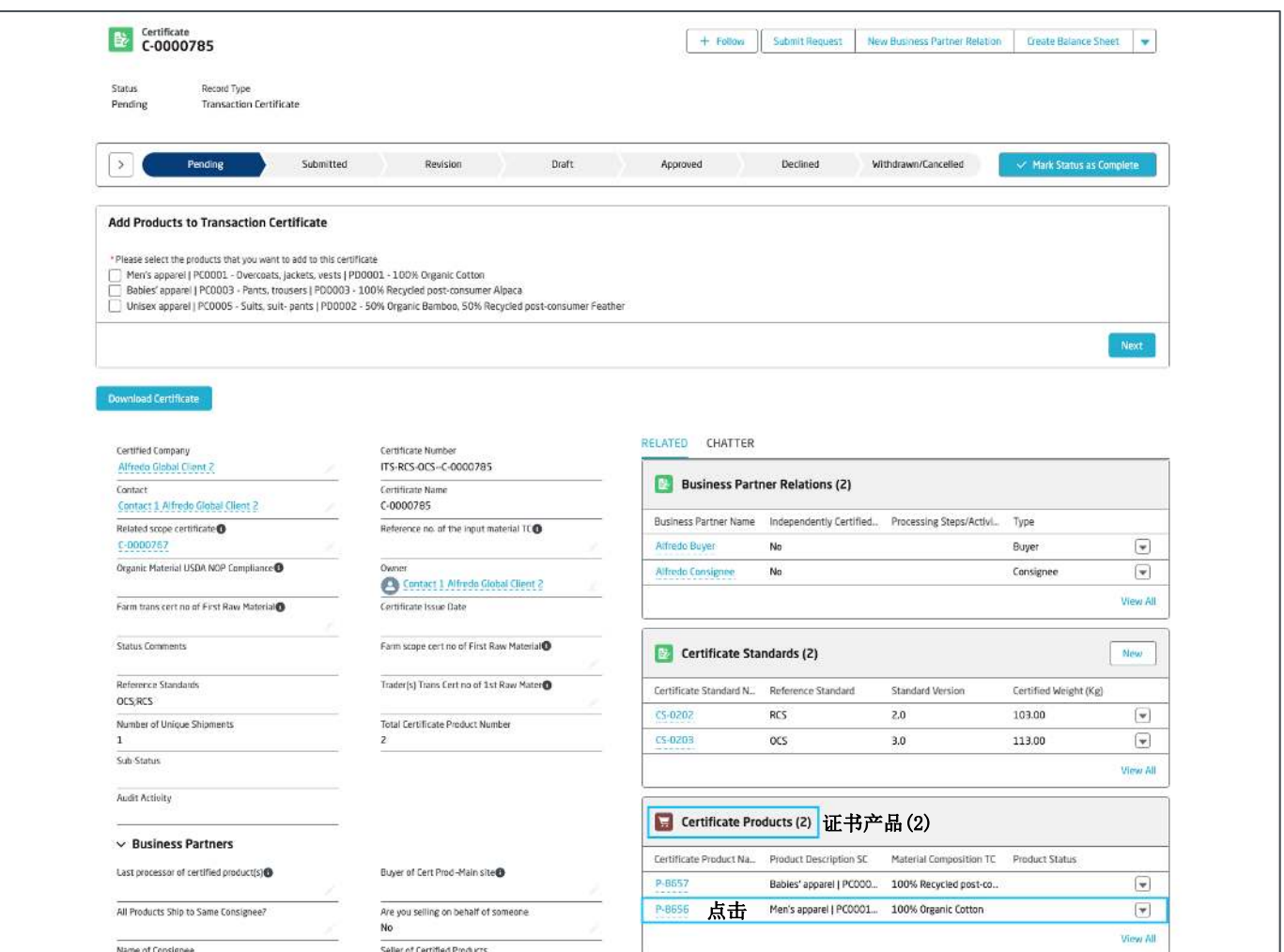

#### 进入产品页面后, 选择TC产品组分的记录。

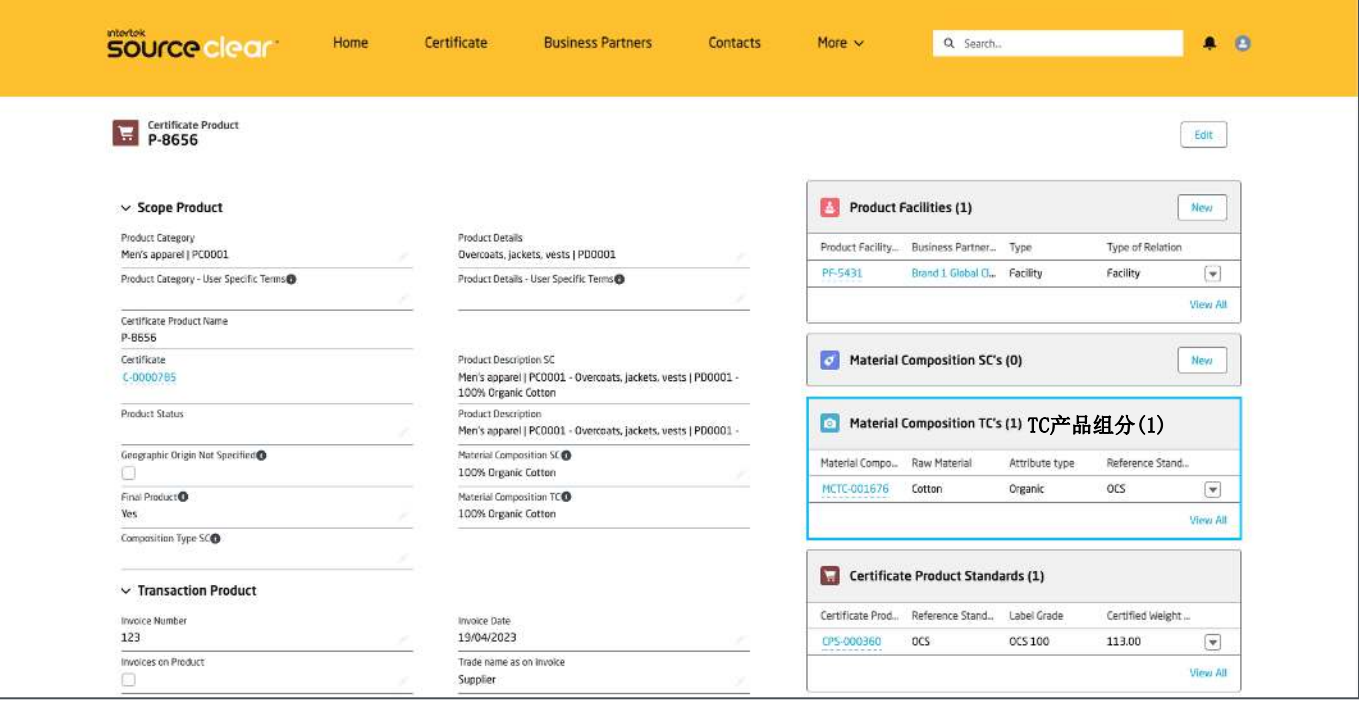

材料组成的认证重量是在原材料认证重量(千克)区域里计算。

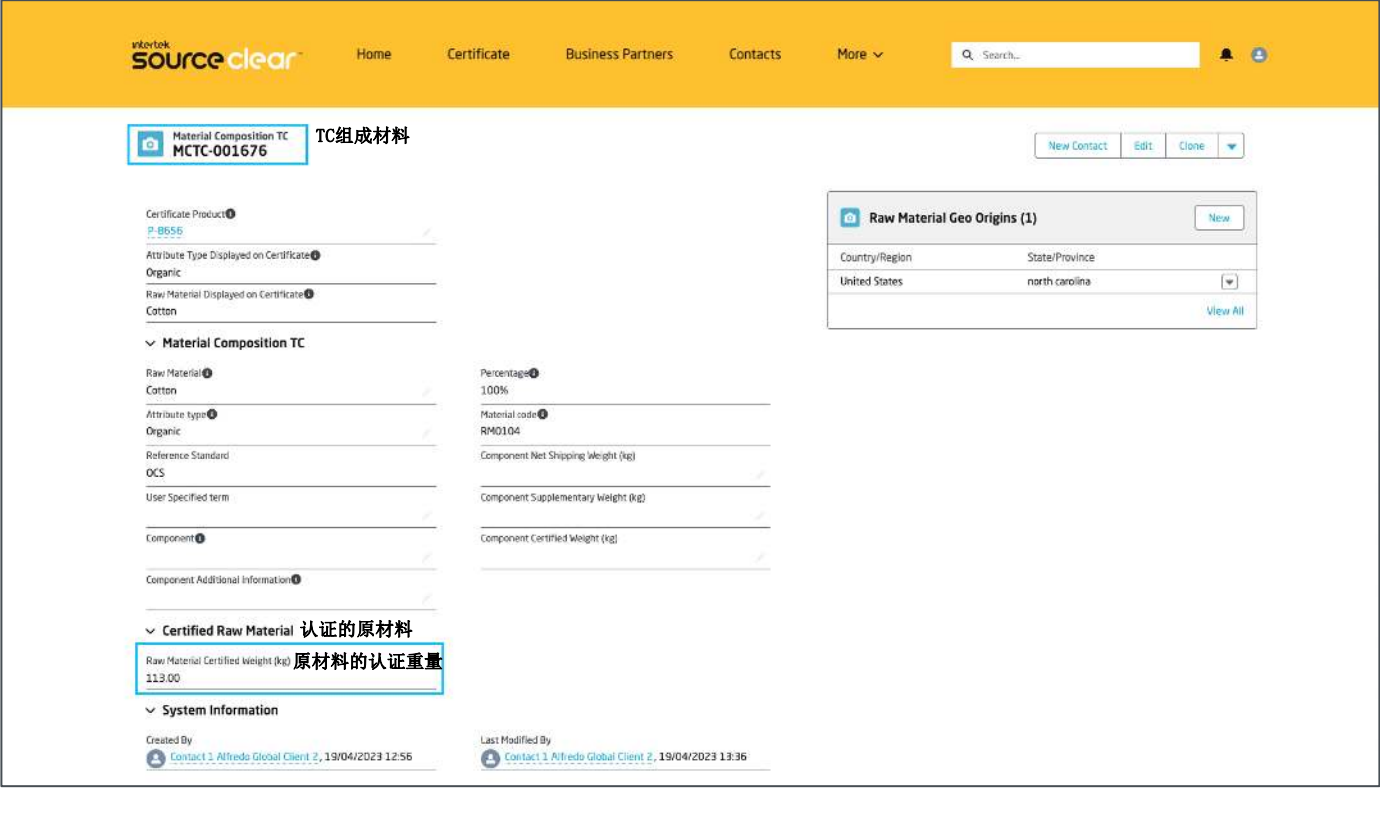

指示: 认证重量是根据以下公式进行计算: (证*书产品的净重-证书产品* 的辅料重量) x TC认证材料组分的比例。

回到产品的主页面, 在产品认证标准一栏, 会显示认证组分所属标准以 及计算出的认证重量。

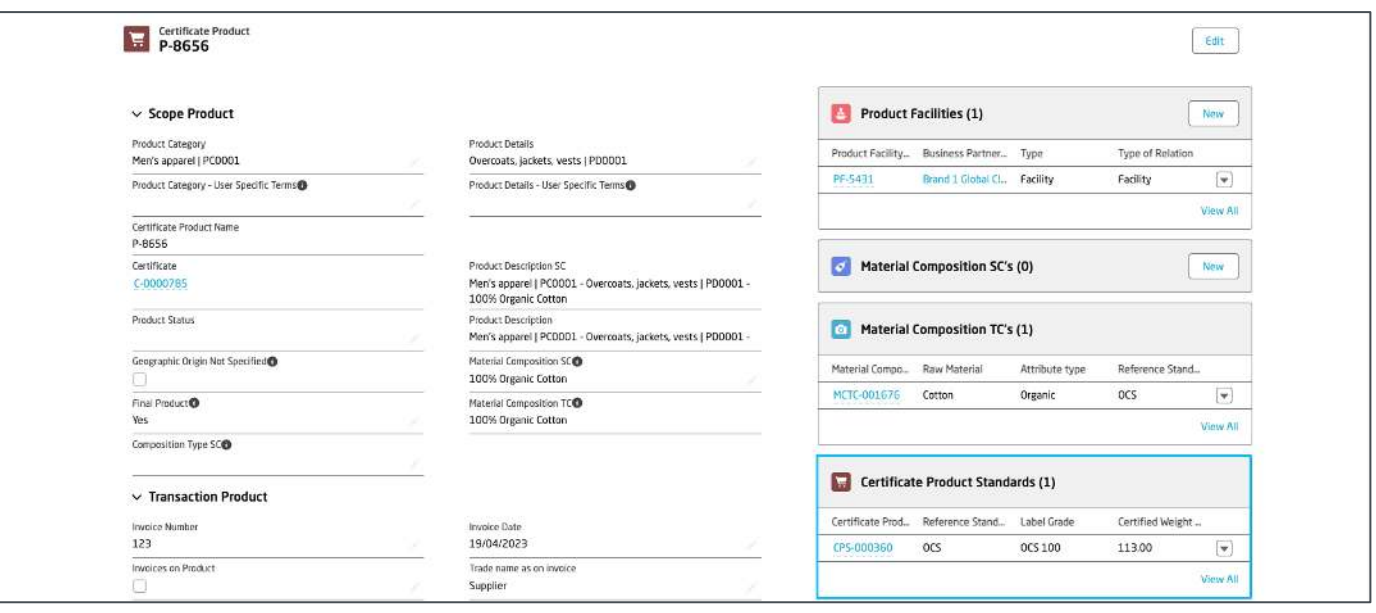

指示:产品的认证重量是同一标准中所有材料组分的原材料认证重量的 总和。

# **认证重量的计算**

#### 在认证重量(千克)一栏中,系统会根据与产品相关的所有认证标准 录入的认证重量, 计算出该值。

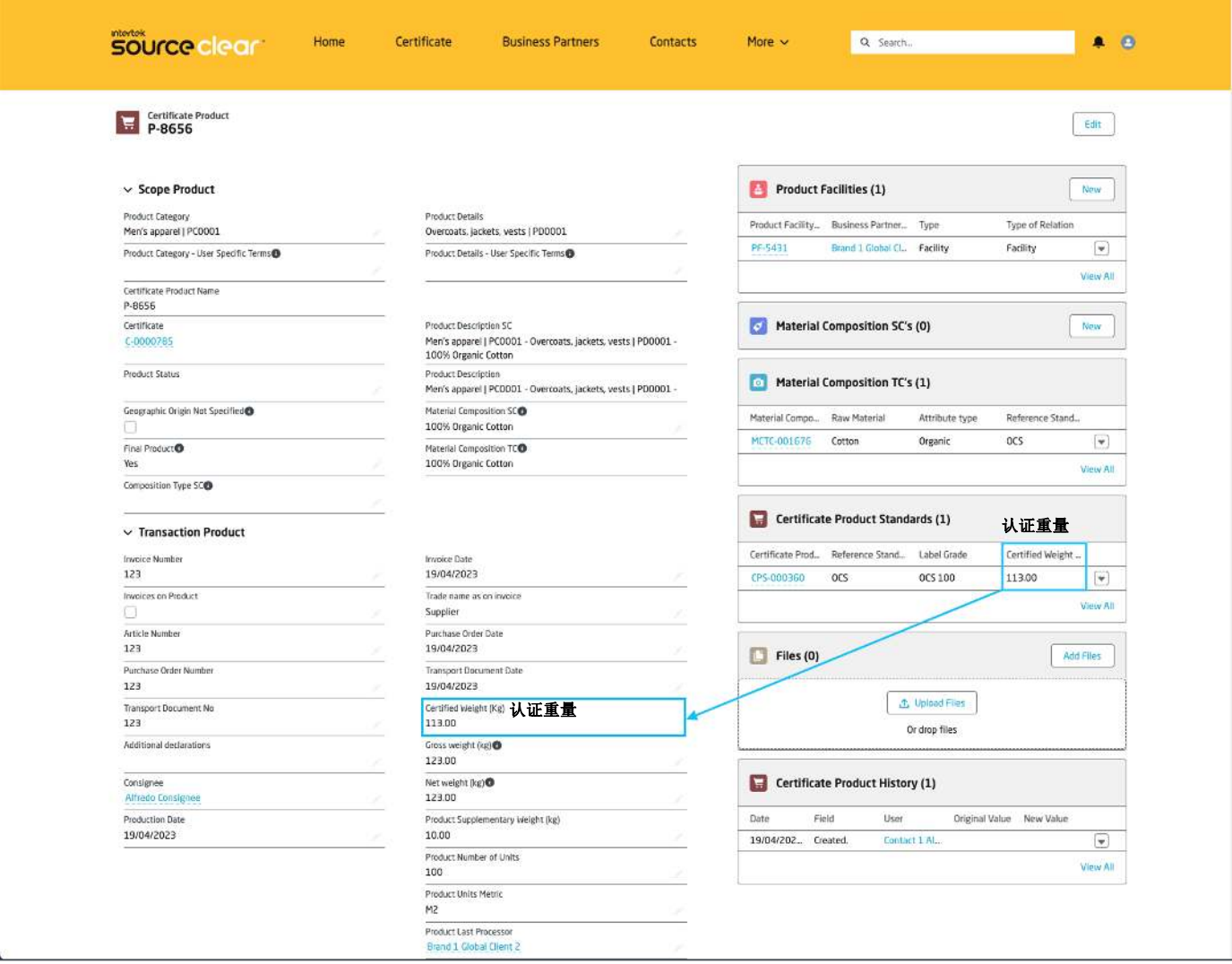

指示: 再次说明认证重量的计算方法

- 材料组成的认证重量是根据产品净重(手动输入)、产品辅料重量 (手动输入)和材料比例(手动输入)计算得出。
- 产品标准的认证重量根据同一标准的所有材料组成的认证重量从而 计算得出。
- 产品的总认证重量,是产品的同一标准下各个产品的认证重量的总 和。

更新净重或者辅料重量的数值,认证重量也会发生变化。

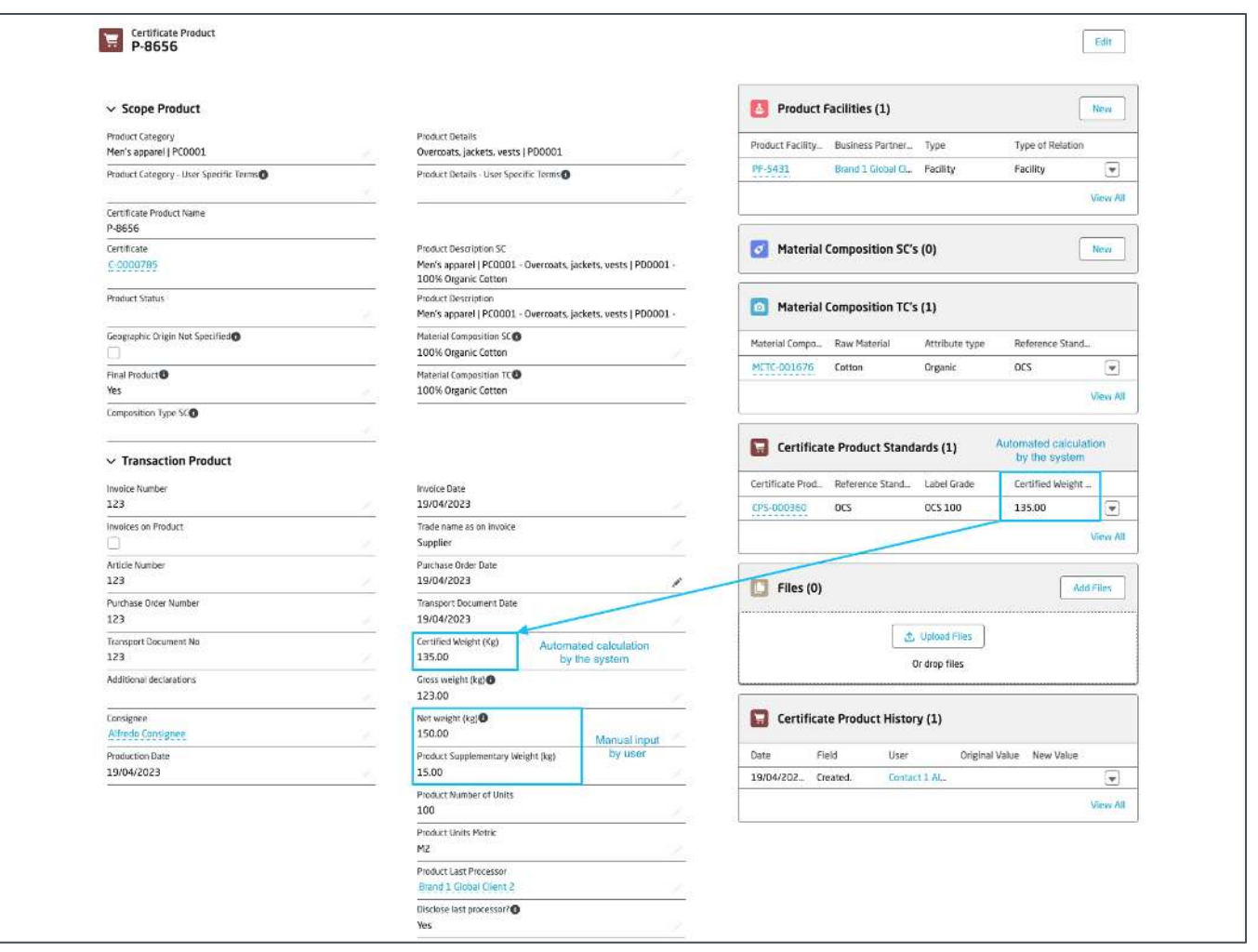

回到证书的登记页面, 在证书标准一栏, 会显示与认证标准相关的认证 重量。

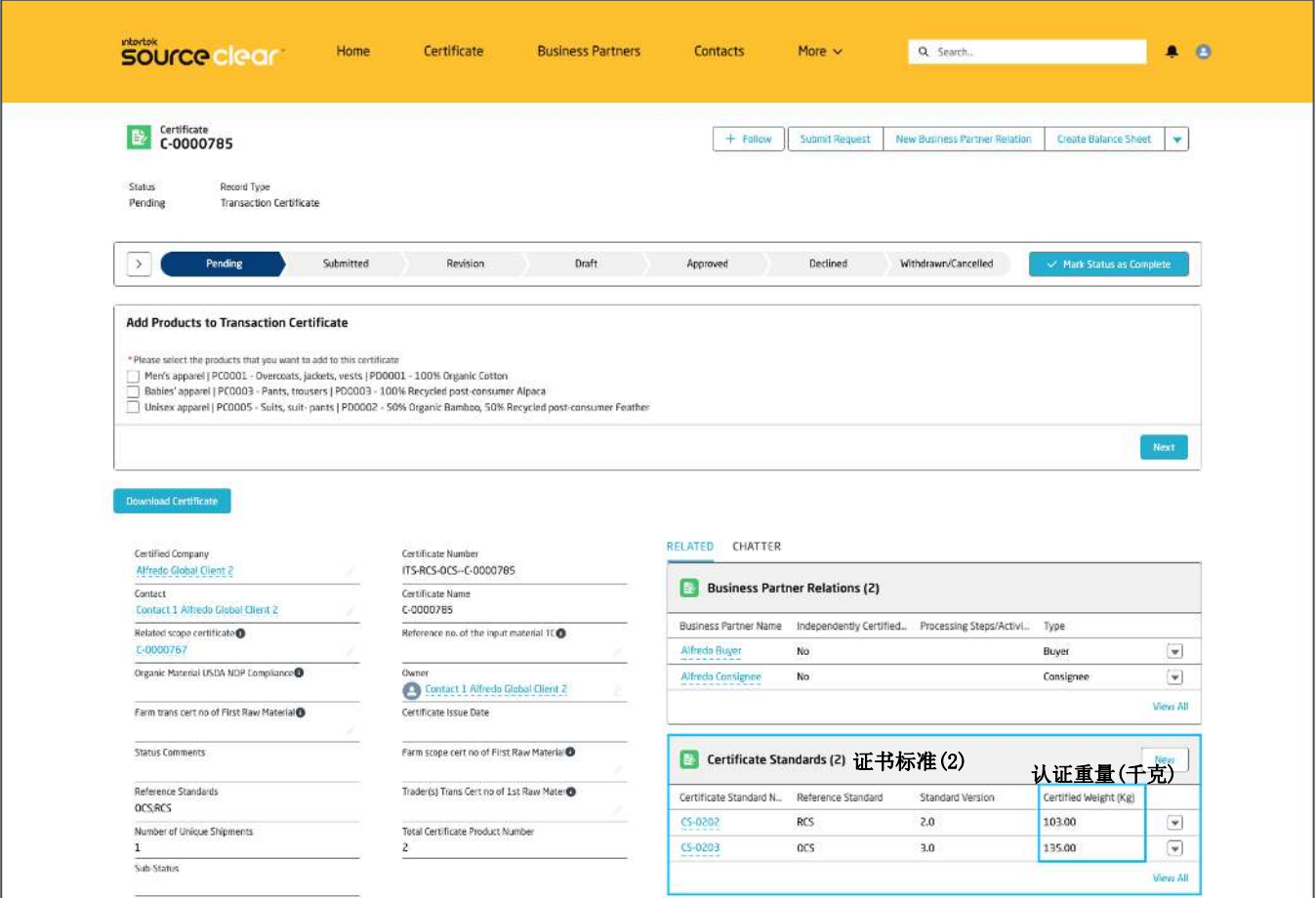

# 认证重量的计算

#### 在运输信息一栏中, 您可以找到证书的认证重量, 这一数值在产品被报 错提示被后台通过后可以看见。

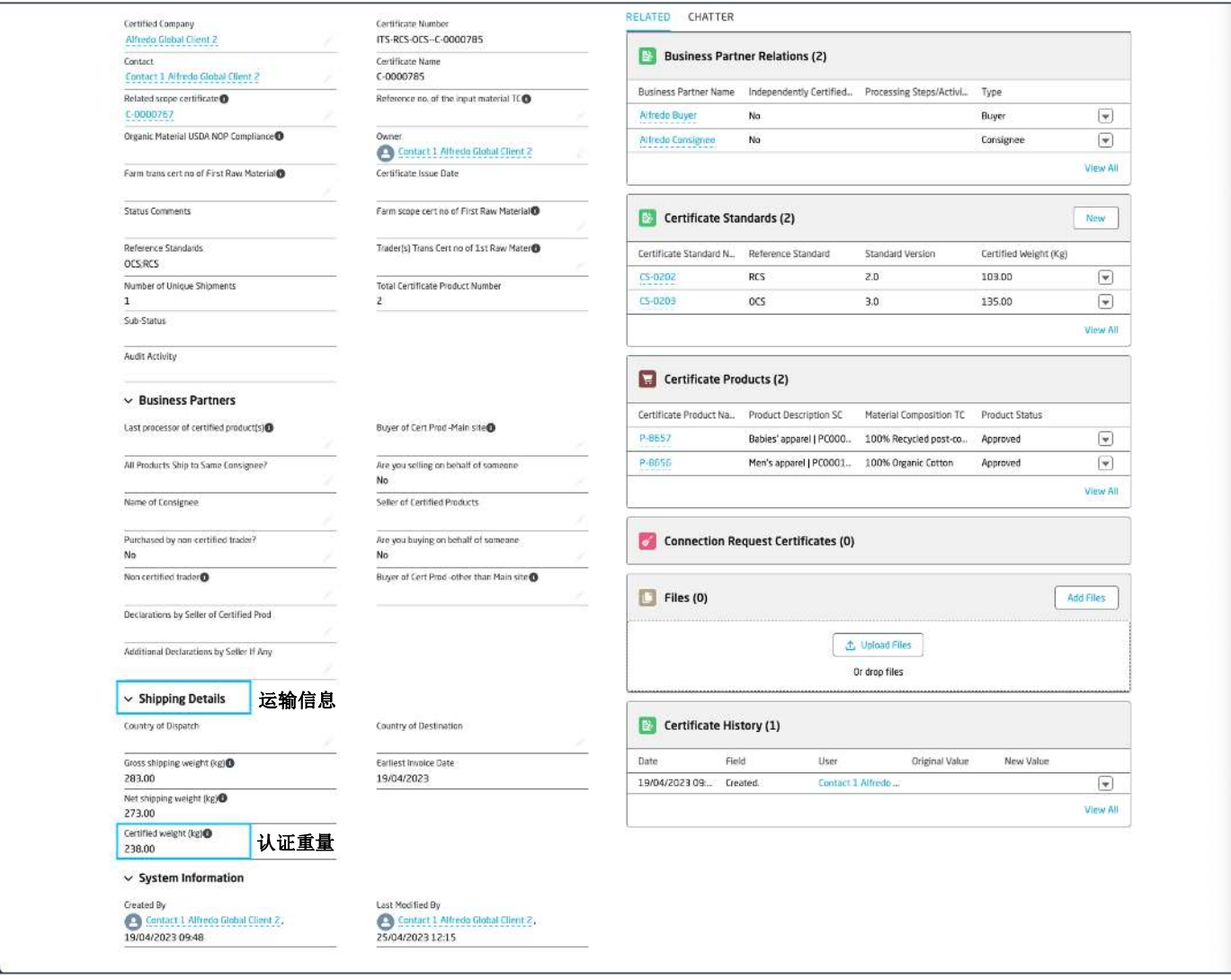

在证书页面的最上方, 您将找到新增商业伙伴关系的按钮。 点击添加新的合作关系。

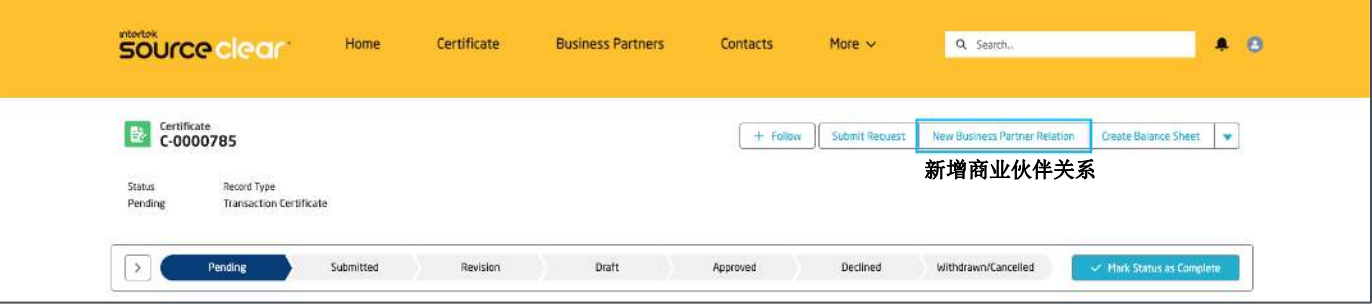

搜索您想向证书里添加的商业伙伴, 这部分目前只允许您从证书的卖家、 收货方、贸易商以及买家中选择。

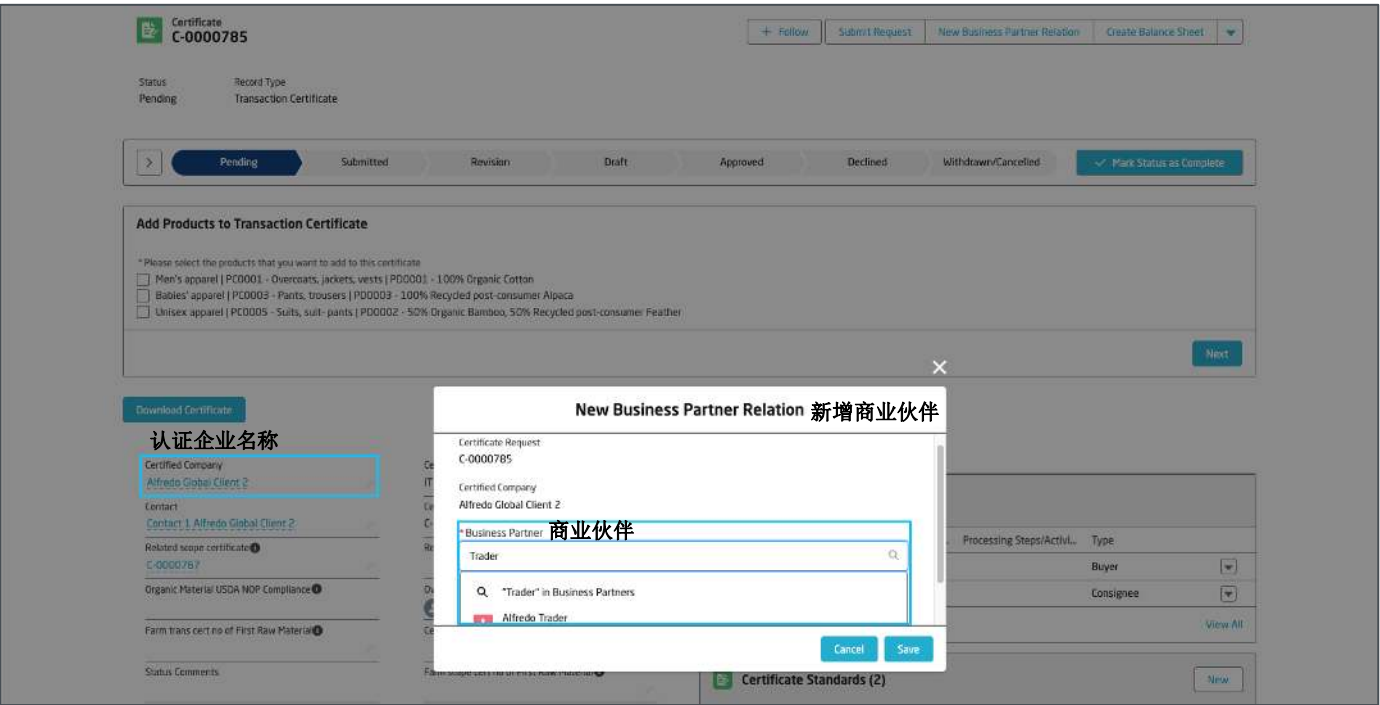

点击搜索关键词,查询您想添加的商业伙伴的更多细节信息。

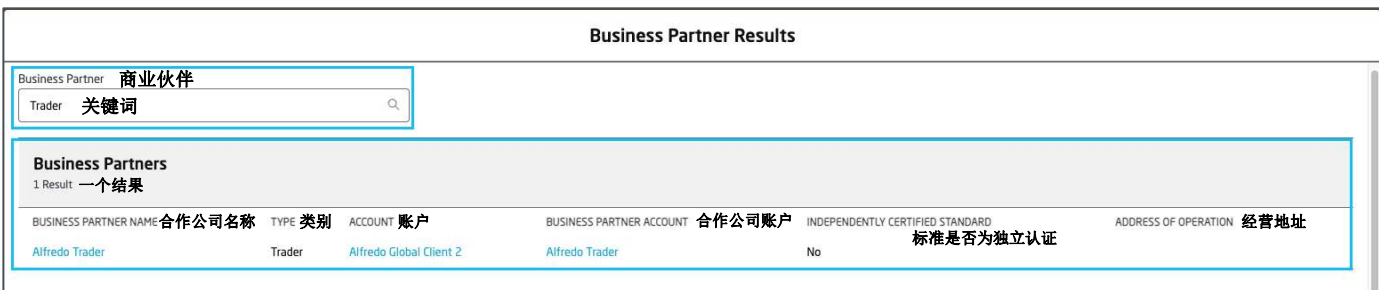

#### 确认了新增的商业伙伴信息之后, 点击保存。

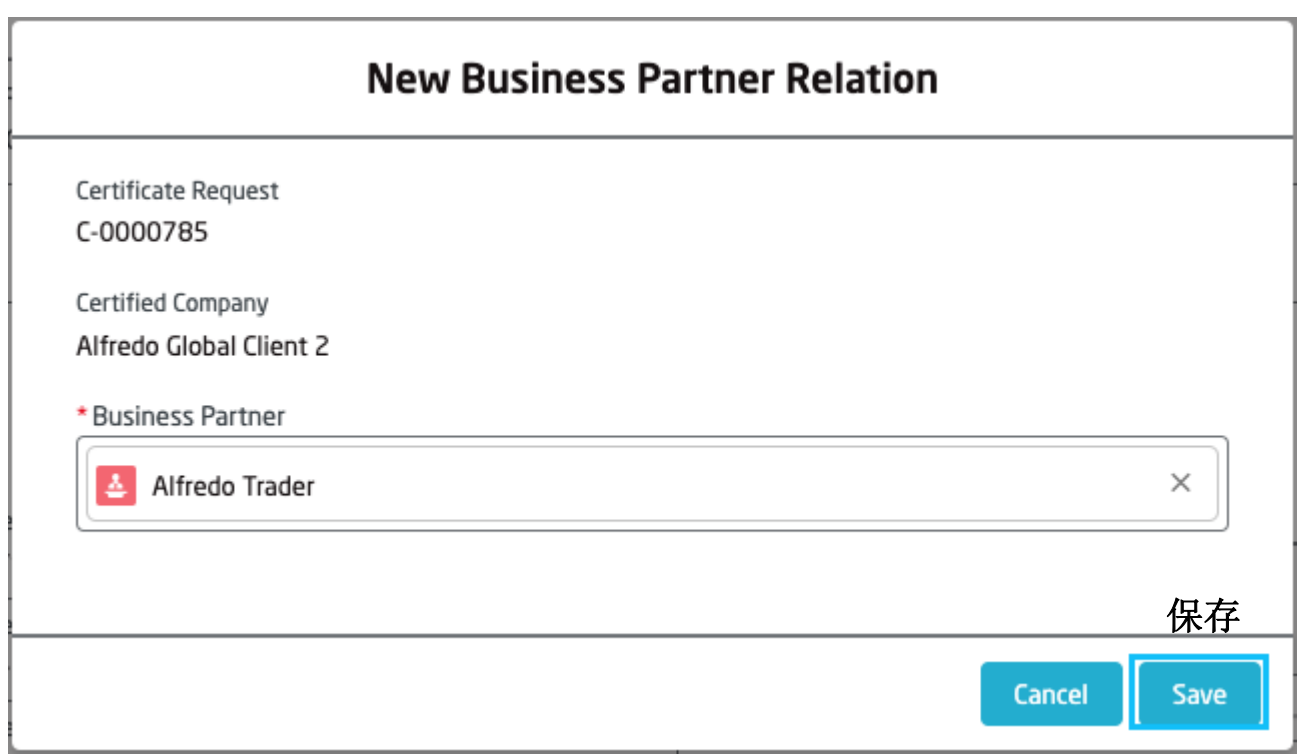

新添加的商业伙伴关系会出现在证书页面的商业伙伴关系一栏。

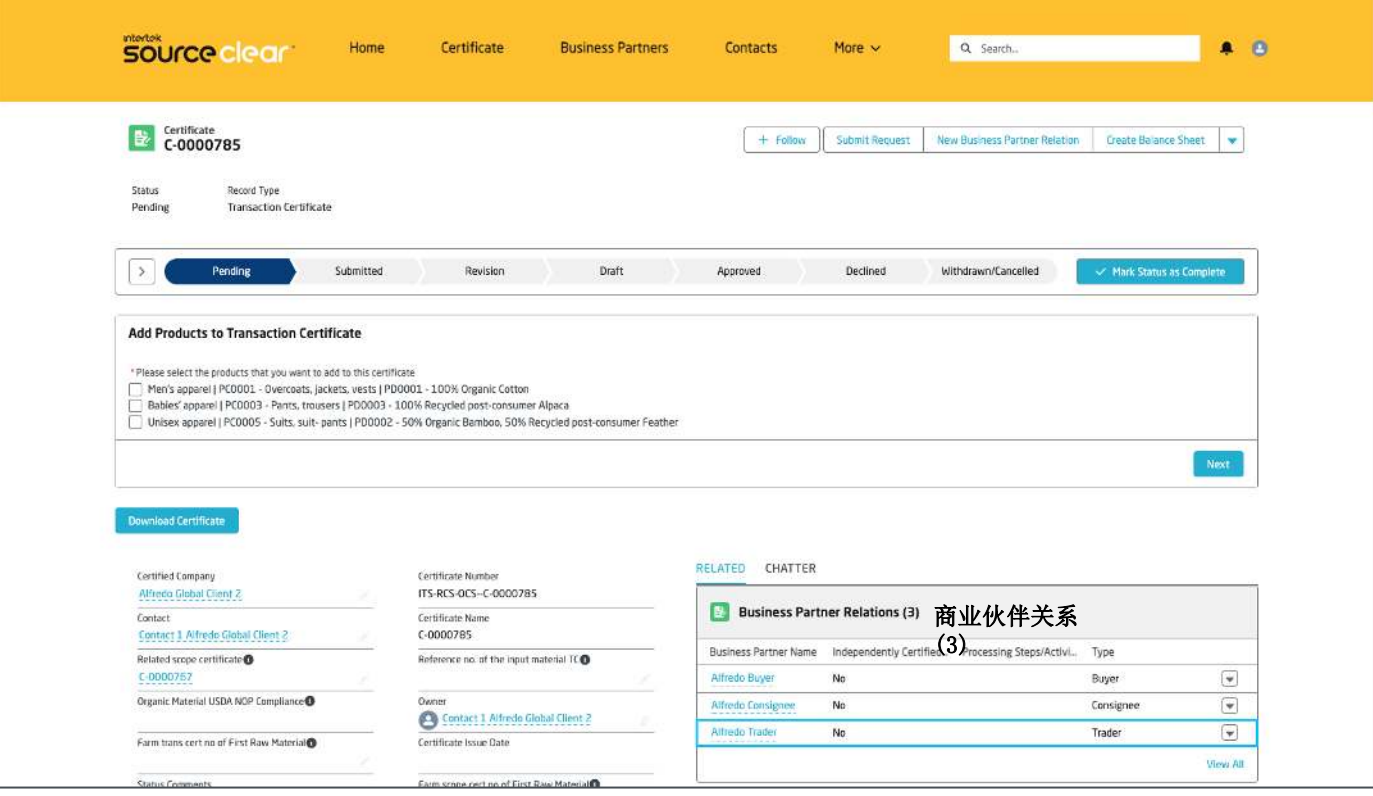

合作伙伴类别应该属于买家,收货方,贸易商或者卖家,否则会收到系 统的错误提示。

如图所示,如果试图关联一个场所,系统会提示失败。

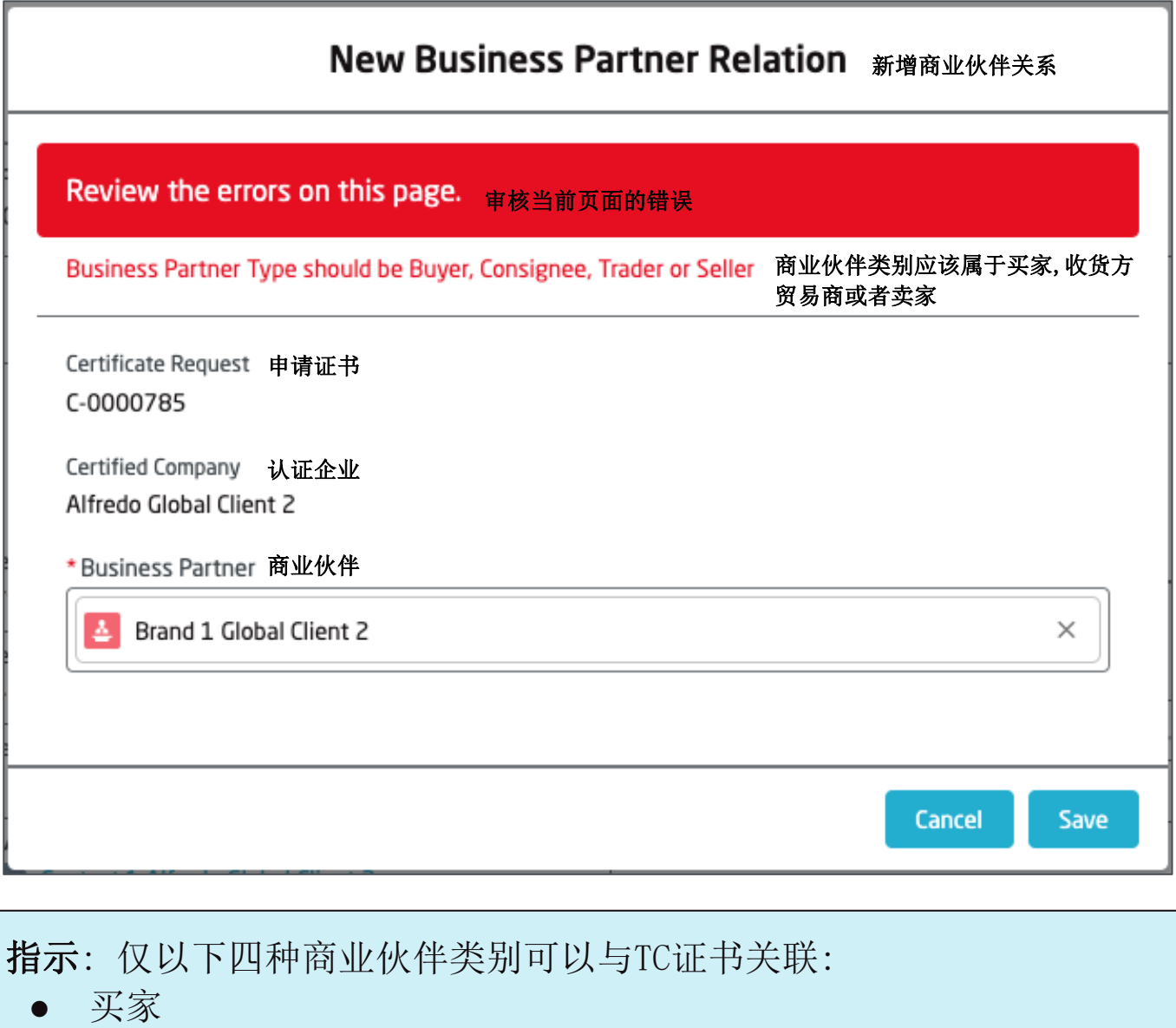

- 
- 收货方
- 贸易商
- 卖家

状态评论及子状态

TC交易证书新增添了两个区域: 状态评论和子状态。

当Intertek员工想与客户交流证书更新至某一环节及其原因时, 他们会 在状态评论中输入信息. 例如, 如果证书被Intertek员工重审, 他们会 在这个区域提供反馈和评论。

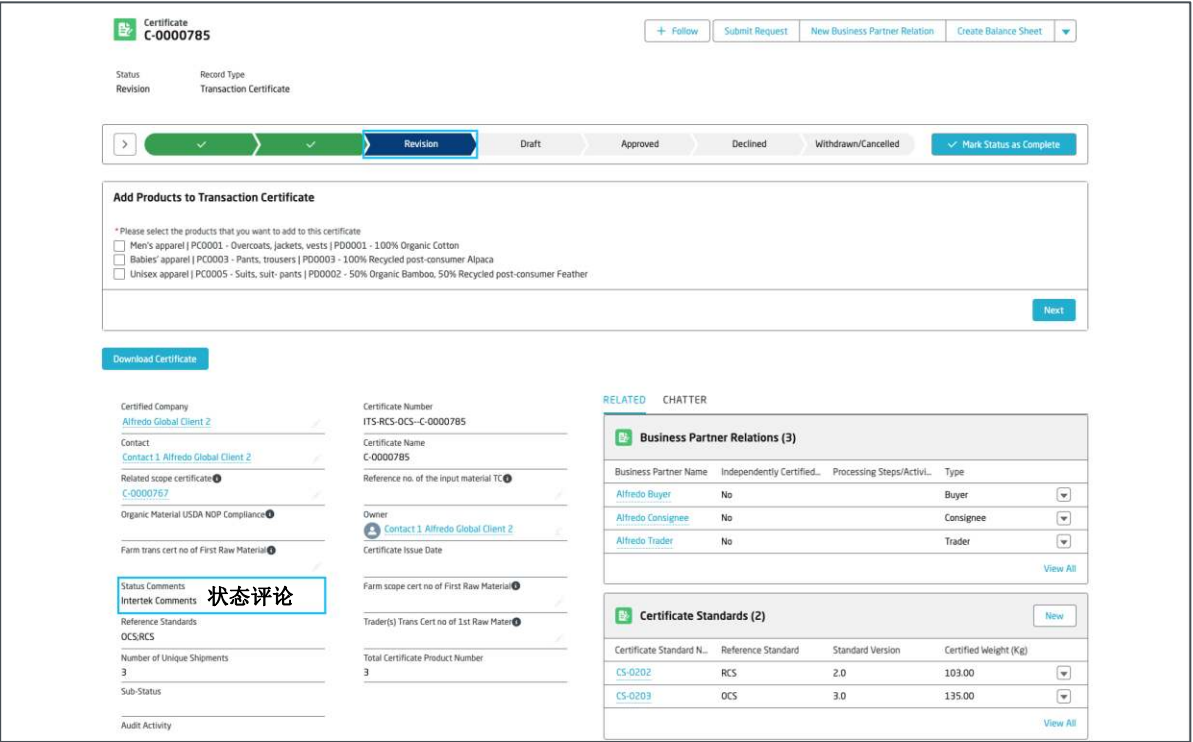

当证书处于作废/终止状态时, Intertek员工会在子状态中说明该取消 TC证书的决定是Intertek还是顾客做出的。

另外, 状态评论一栏里会提供给用户更加详细的解释。

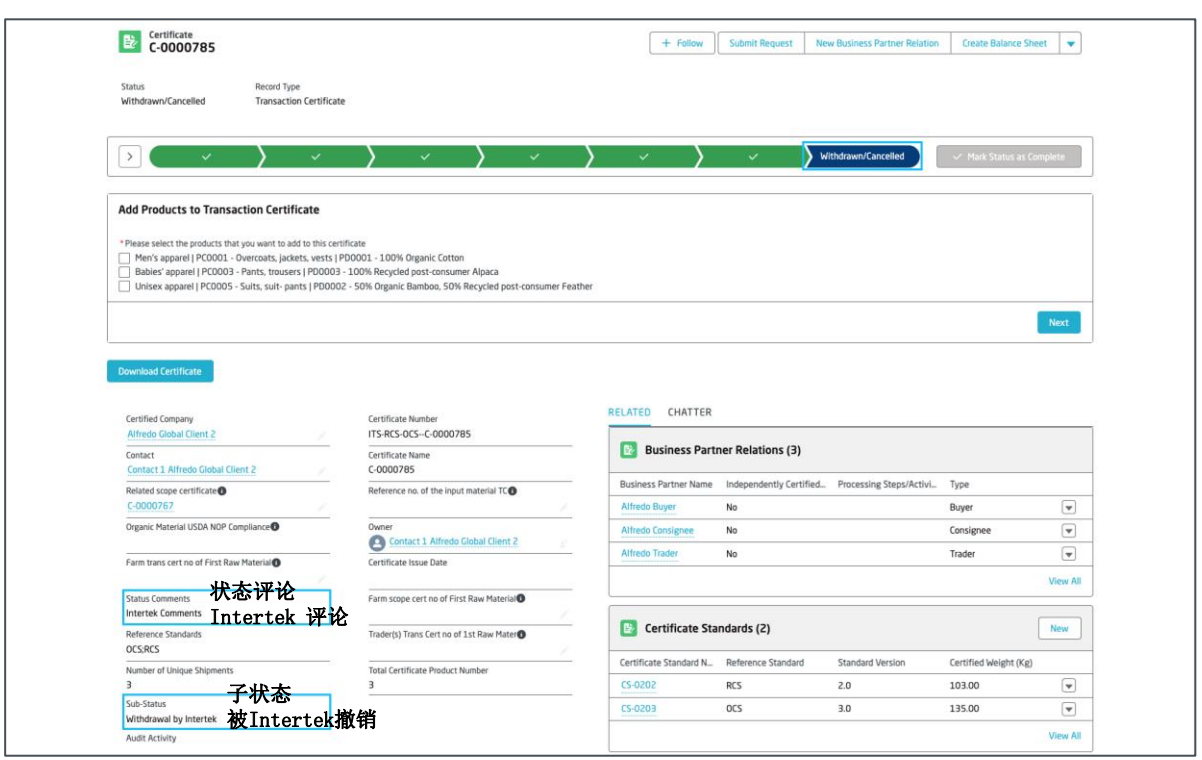

#### 您可以在TC证书中找到一个名为 "交流室"的部分。 点击,您将看到该记录的最新活动,例如证书状态的变化。

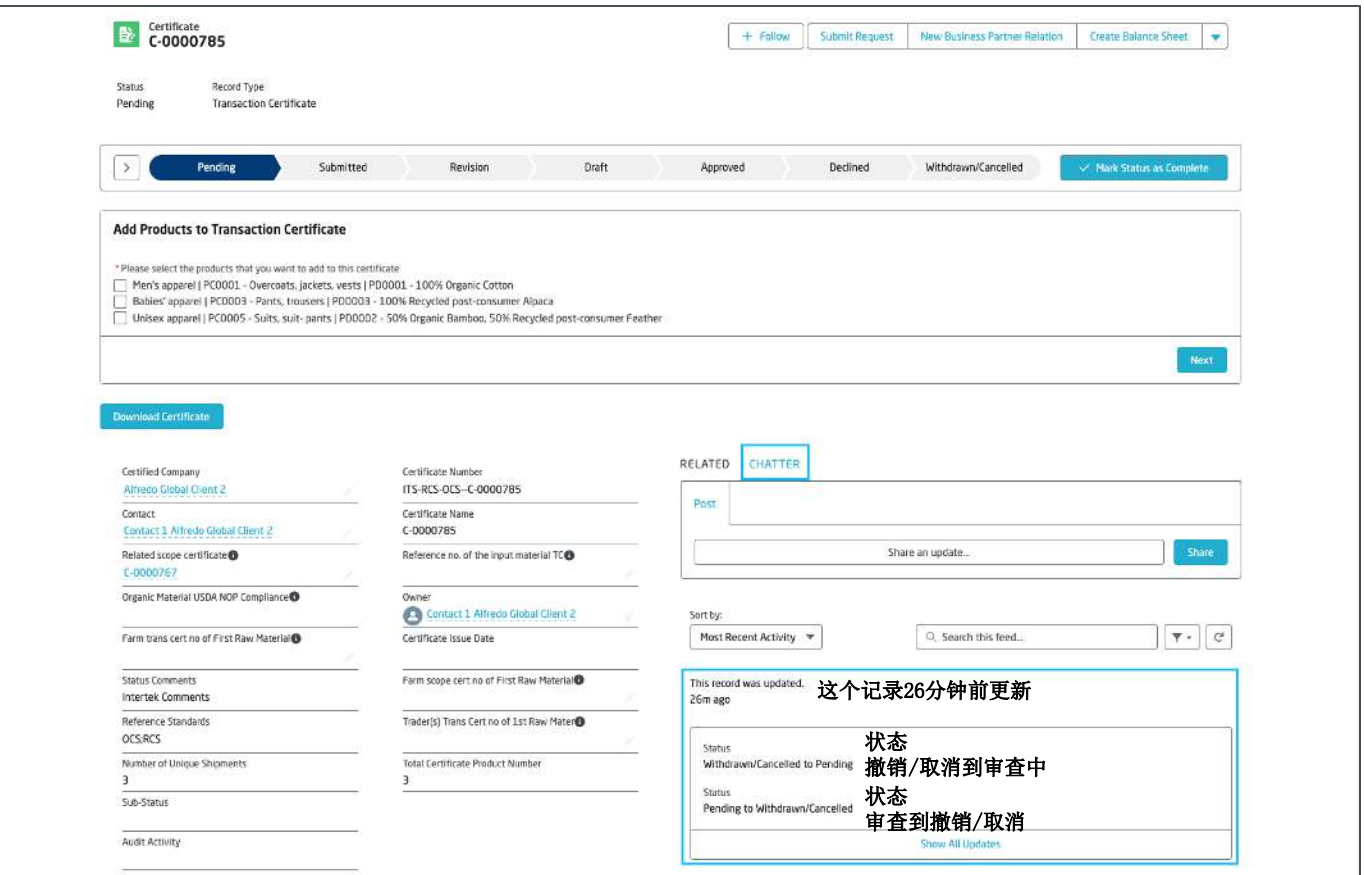

您还可以在聊天帖子中添加评论,并将其发送给 Intertek 员工(客服 代表或技术审核员)。为此,请输入"@"标记后台人员。

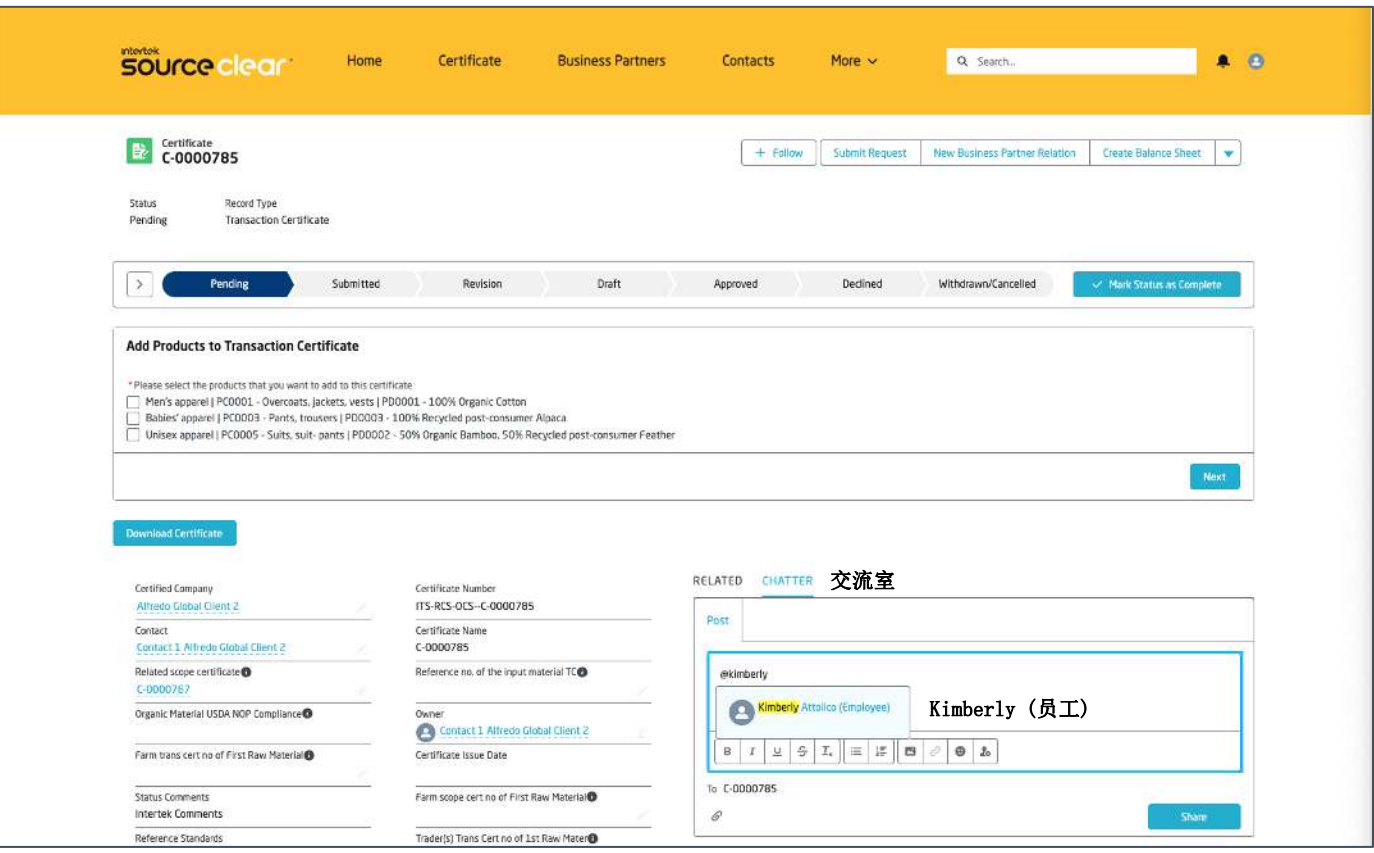

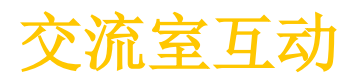

#### 完成评论编辑后点击分享按键, 与您对接的同事将会收到一条关于评论 的通知。如下图所示, 这条评论会被添加到交流室的帖子中。

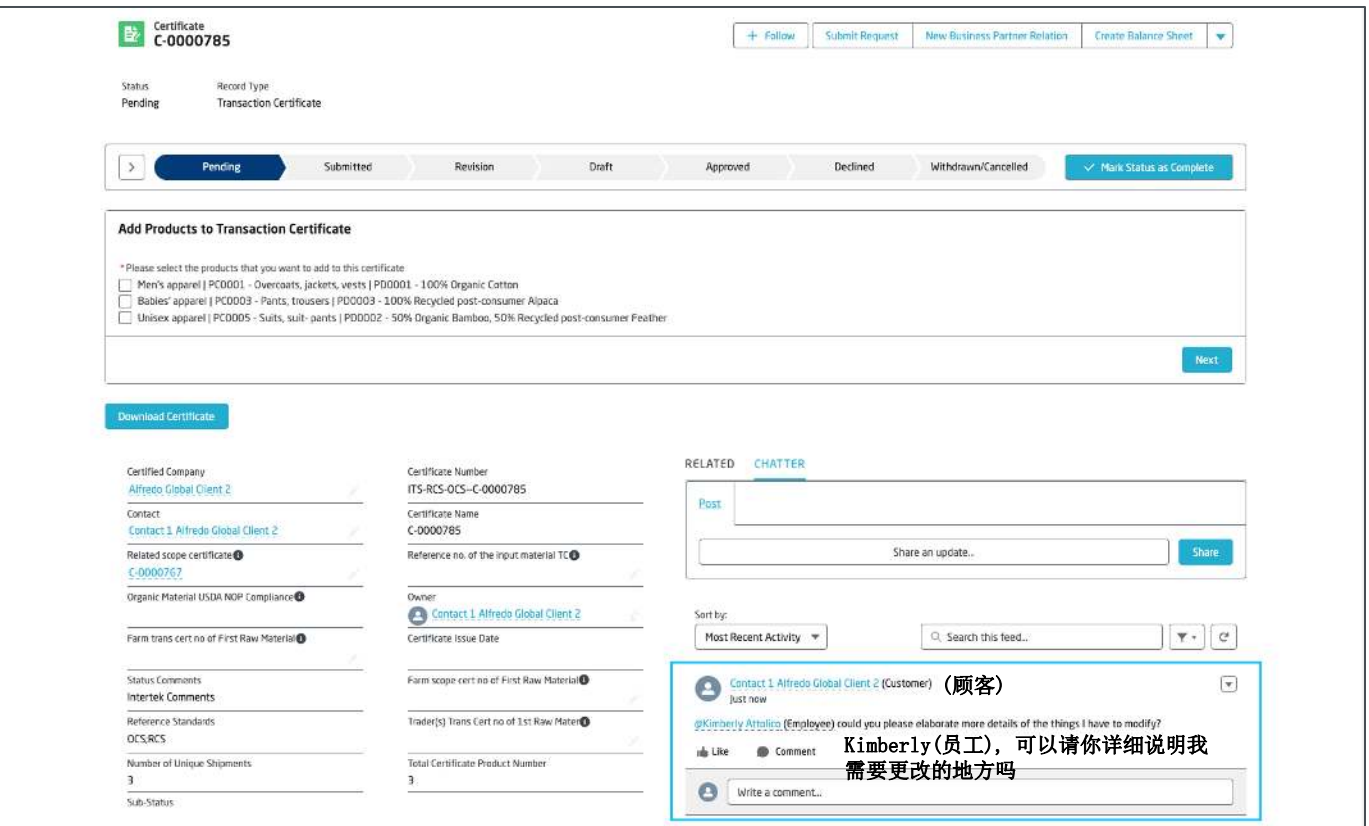

当Intertek员工回复您的评论或在其他评论中@您时,您将会在 Source Clear的门户网站的右上角收到铃铛通知,让您第一时间了解到这项新 的内容更新。

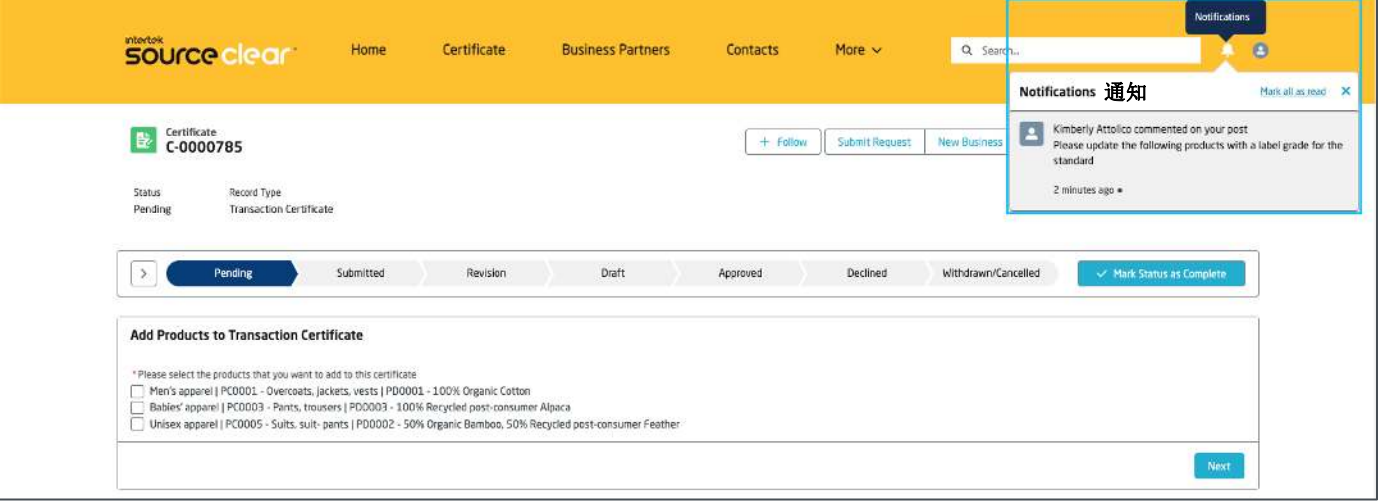

指示: 您同样会在邮箱中收到铃铛通知。

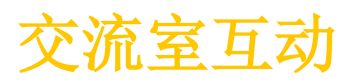

#### **intertek** source clear

您可以点击弹窗通知, 查看Intertek员工的回复。

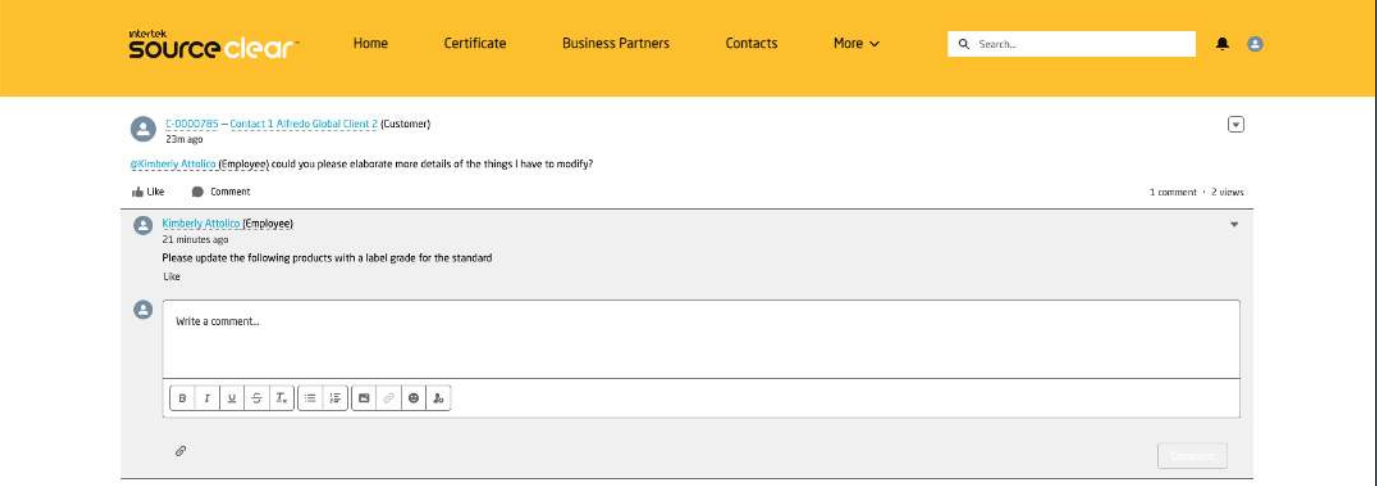

同样, 您也可以回到证书主页面, 在交流室一栏中查看信息。

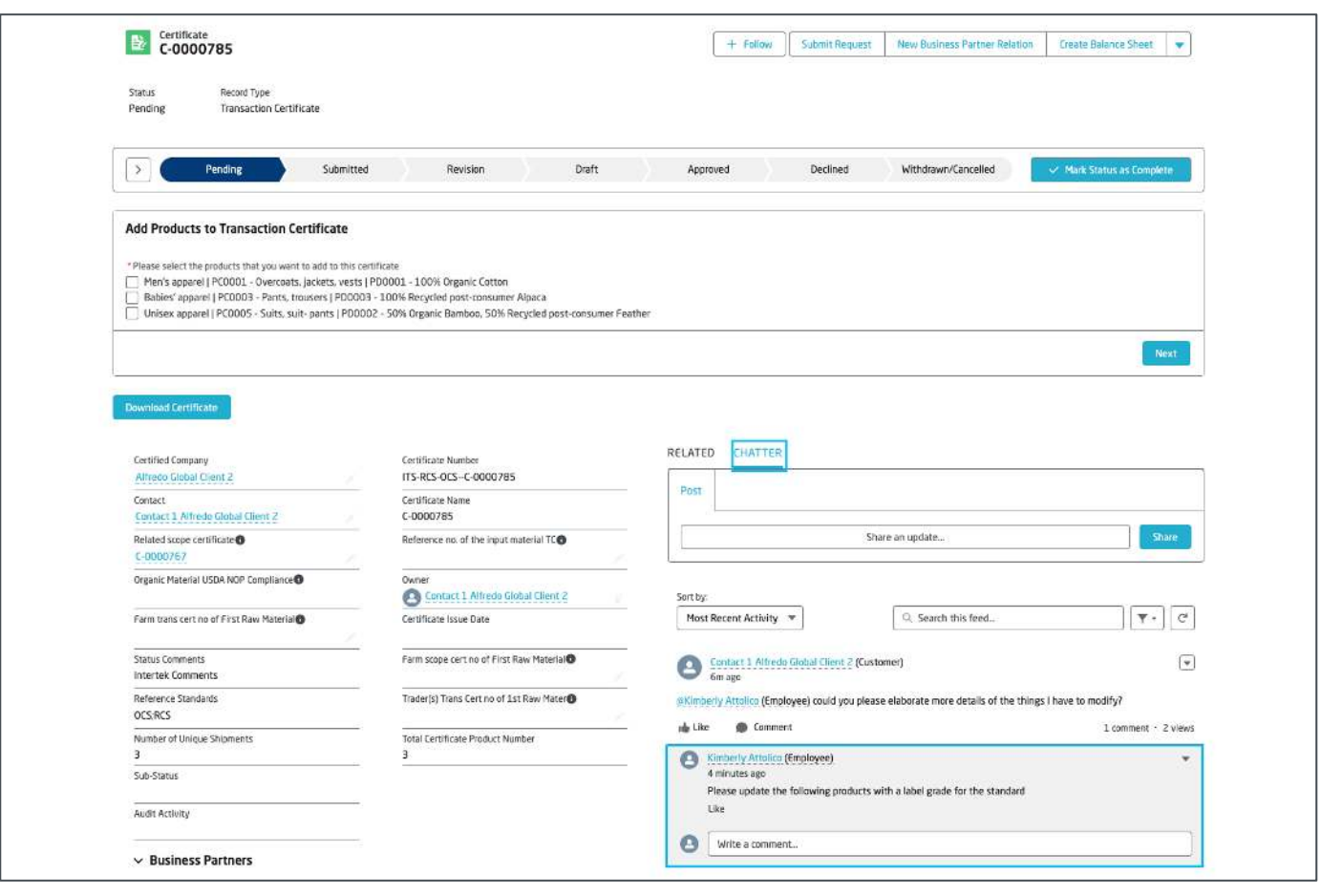

指示: 如果主题标签页内有任何新的互动,您将收到通知。如果没有@ 您需要对接的ITS员工,该ITS员工不会收到通知。

# 新TC证书规则

为确保在指定期限内创建TC证书,我们创建了一系列验证,以确保遵守这些期限。具体如下

- TC证书的创建 范围证书到期后的 30 天内 ......根据要求可以延长, 但只有例外情况才会被批准。
- TC证书的创建 范围证书到期后的 15 天内(如果证书标准包含 GOTS)。

#### **错误信息**

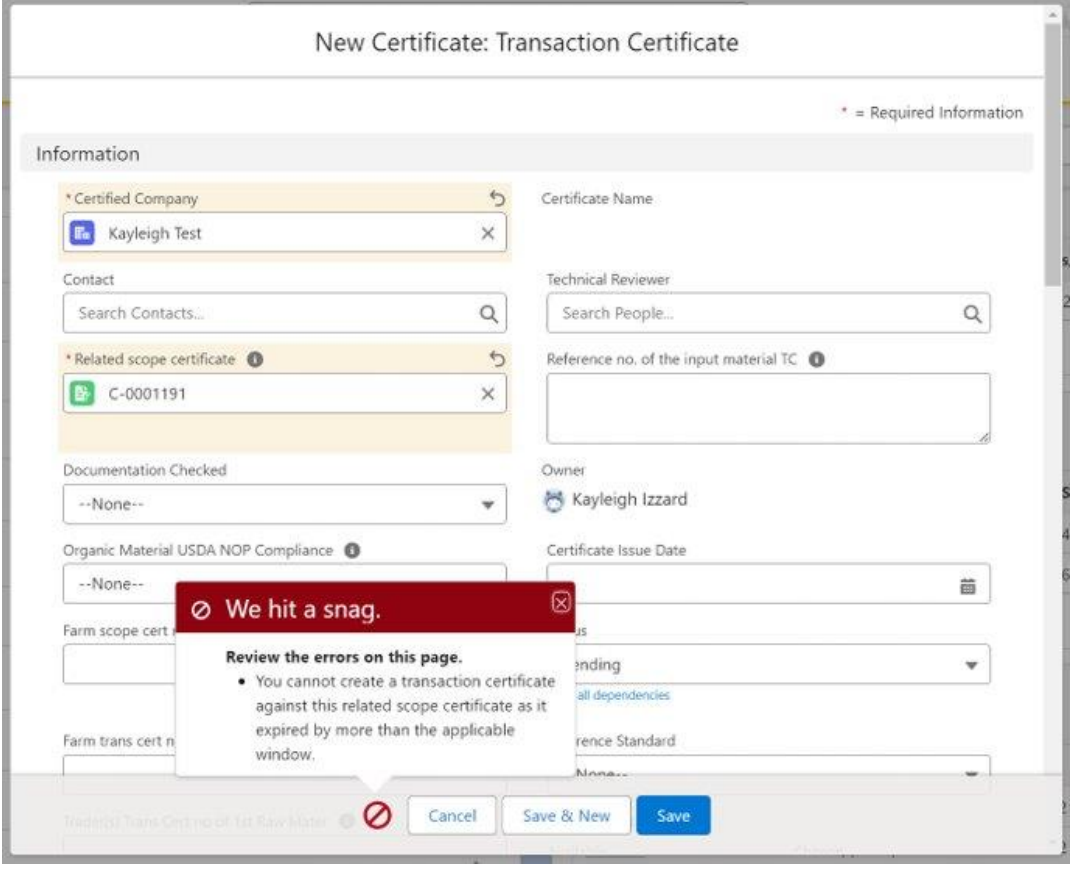

# **intertek** source clear

# 声明批准申请

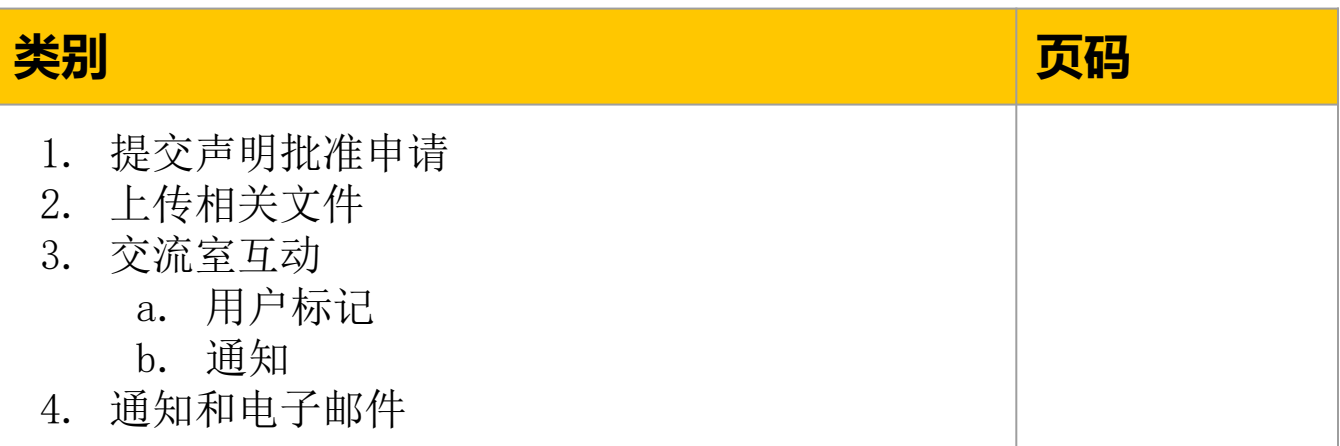

#### 指示:

这一流程适用于商标的申请。在Source Clear里显示为"声明批准申 请"。

导航到 Source Clear 中已批准的SC证书。使用页面最右侧的下滑框, 选择提交声明批准申请。

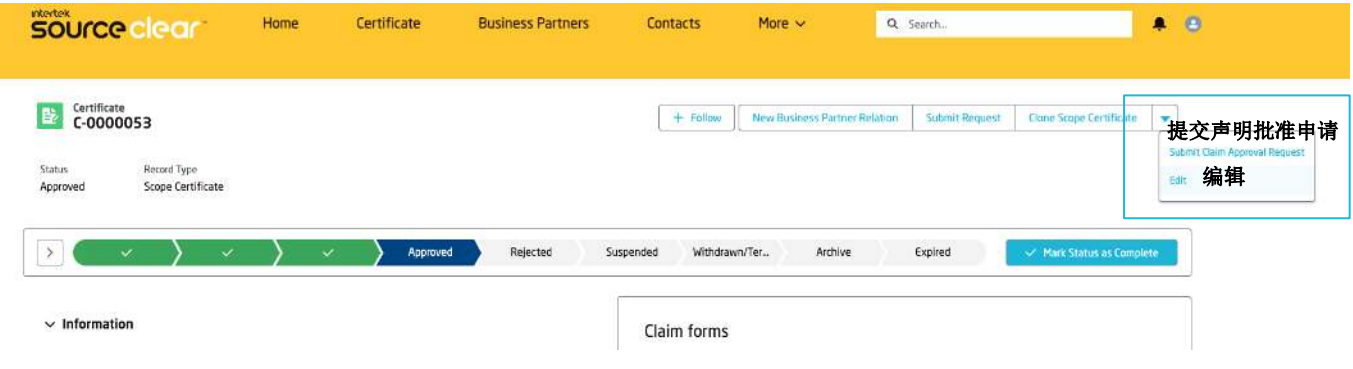

当您点击此按钮, 您会被要求添加一张商标图片, 以供声明批准申请的 流程需要。

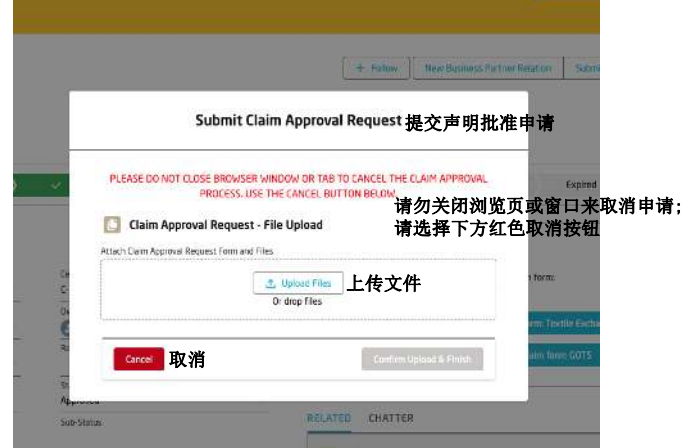

检查图片是否上传成功, 查看在页面右侧的相关列表中, 状态是否更改至 "已提交"。

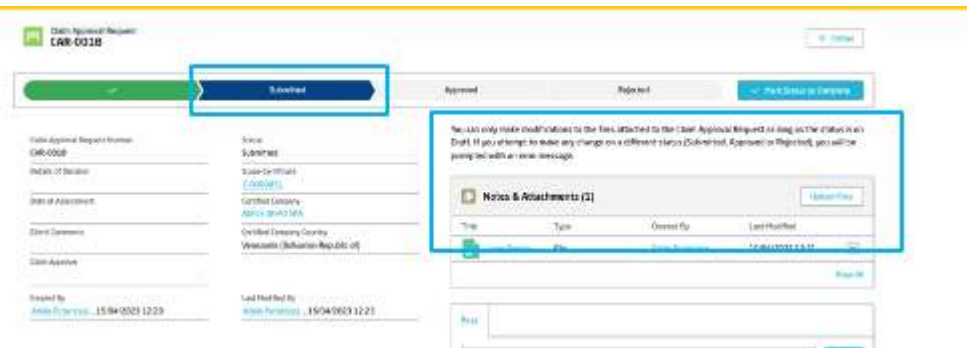

当申请被审核结束, 您会收到一封电子邮件。 如果申请被驳回, 您会收到拒绝的原因以及下一步的操作指示。

# **intertek** source clear

全球客户端

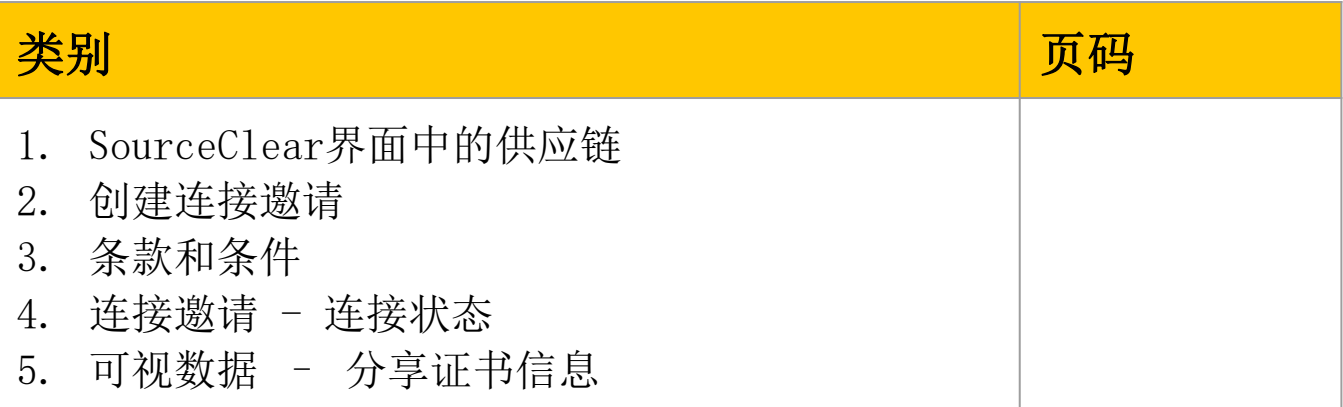

## **全球客户 供应链账户可见性**

#### **供应链账户在网站上的可见性 - 指南**:

在账户下标有 "供应链联系人 "角色的客户用户可以向 Source Clear 网站 上的其他客户发送连接请求。

## **客户在向 Source Clear 网站上的可见性:**

客户用户可以在 "审计活动"选项卡中的 Source Clear 网站中搜索他们想要 连接的账户。

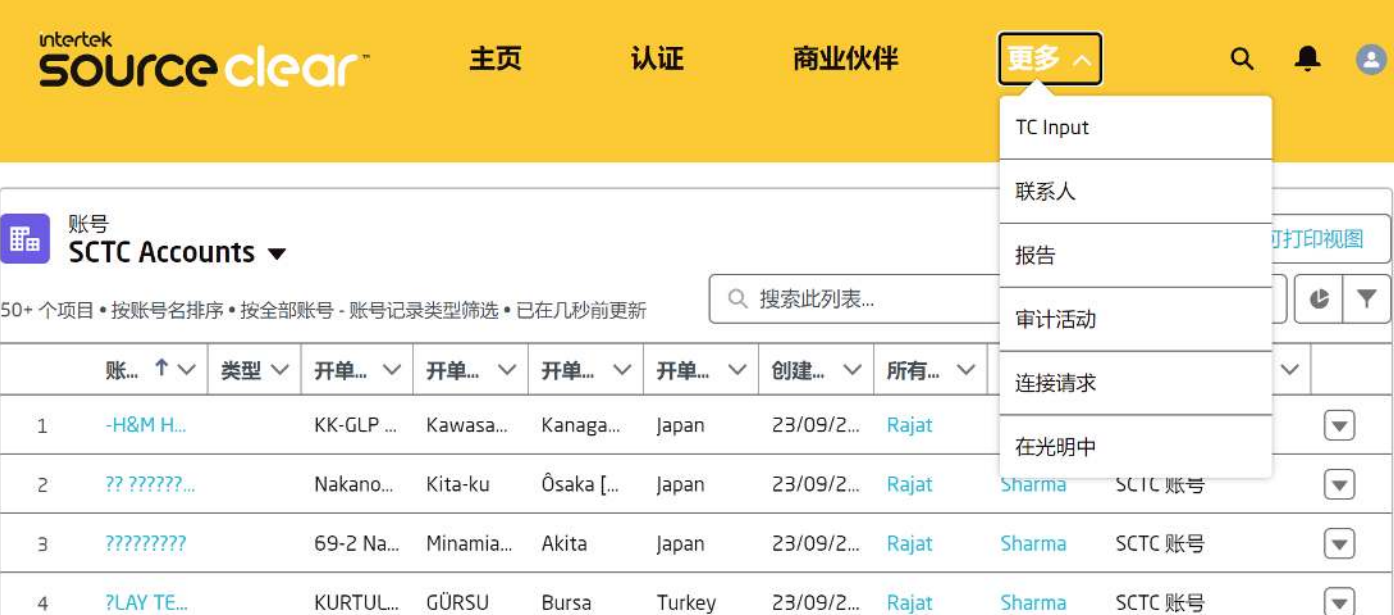

#### 点击账户名称,打开账户记录。

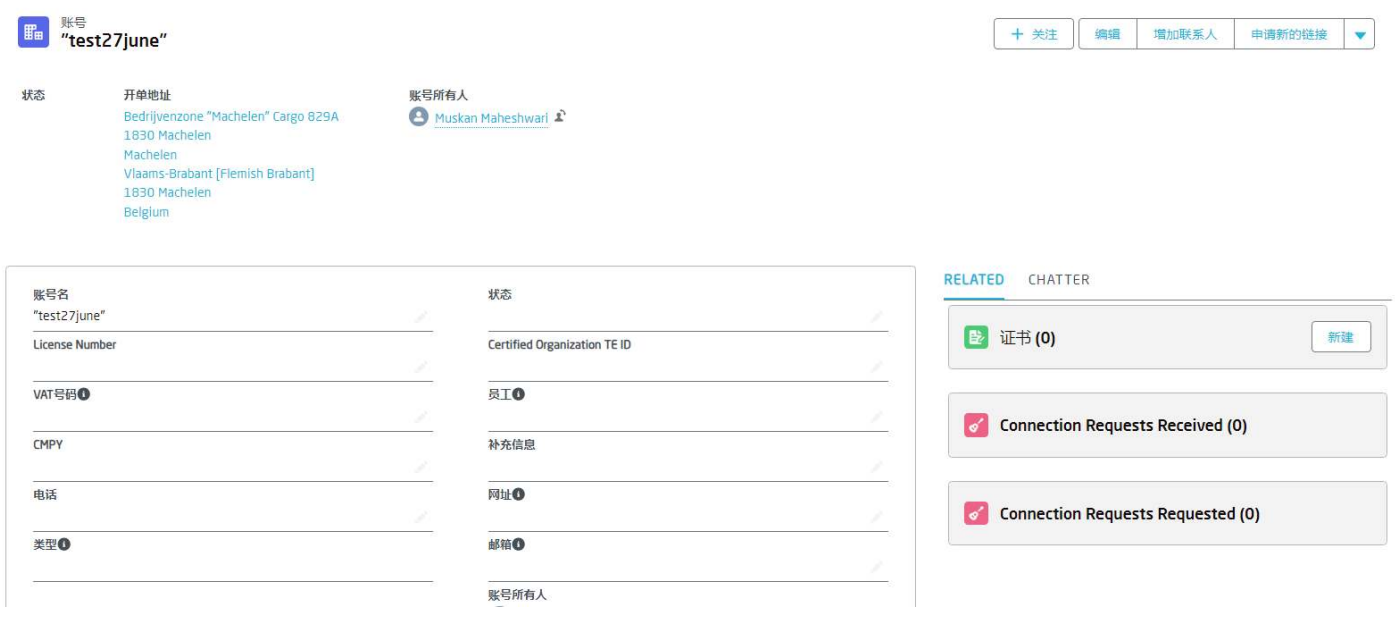

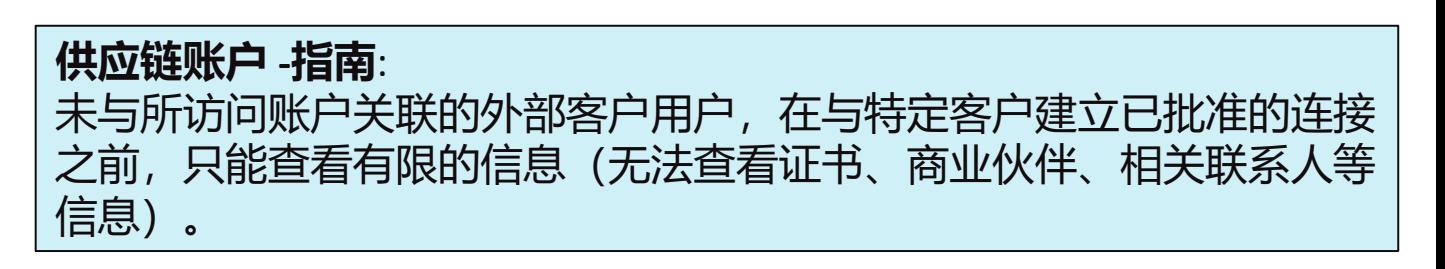

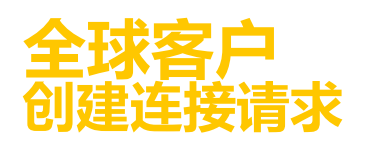

## **连接请求:**

#### 在账户记录页面,现在可以看到一个名为 "新连接请求 "的新按钮。

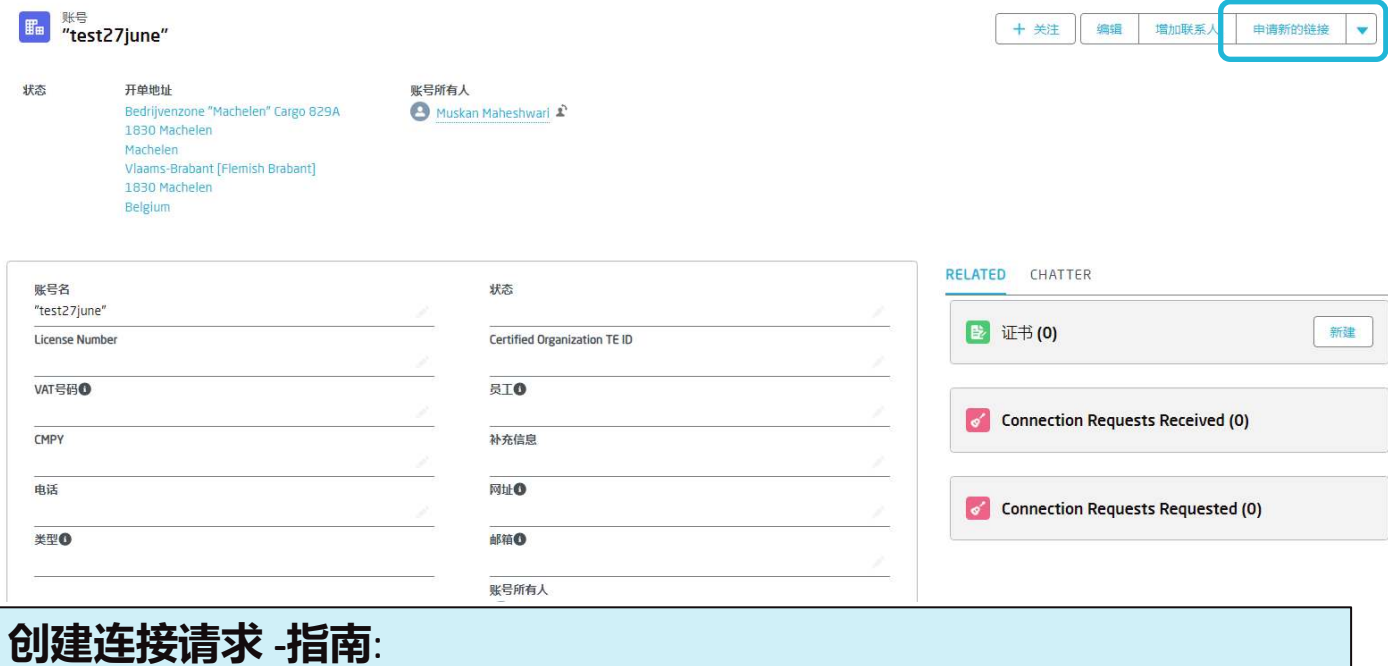

系统默认会在新的连接请求表单中填入请求者和接收者客户端的信息。

单击 "申请新的连接"按钮。查看详细信息并单击下一步。

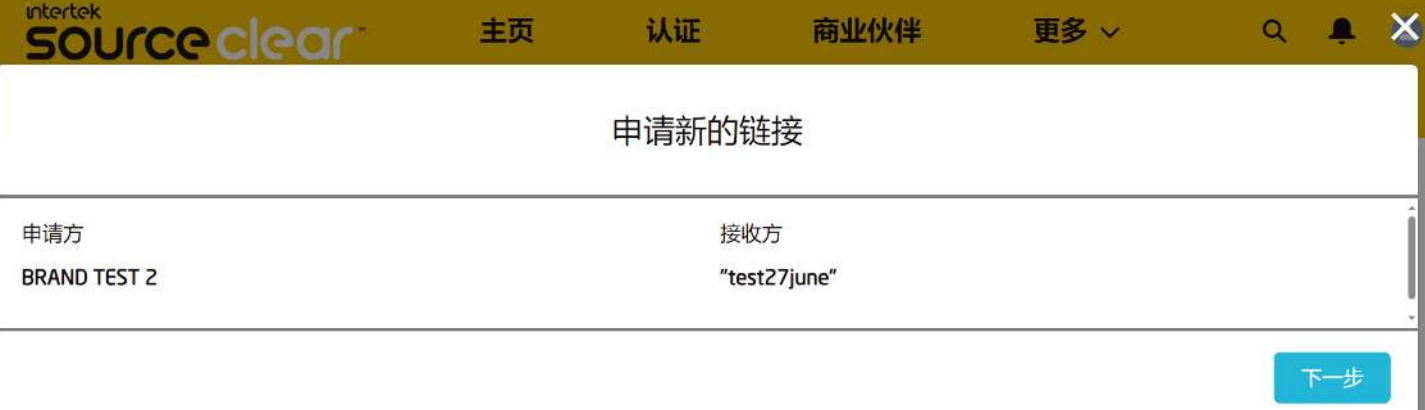

#### **连接请求接收 - 指南**: 接收方是接收连接请求的账户。

**连接请求请求 - 指南**: 请求是点击 "申请新的连接"按钮的用户账户。

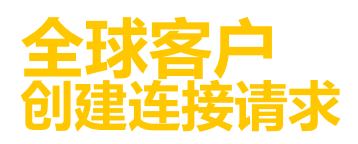

#### 点击 "下一步 "后,将显示成功信息。

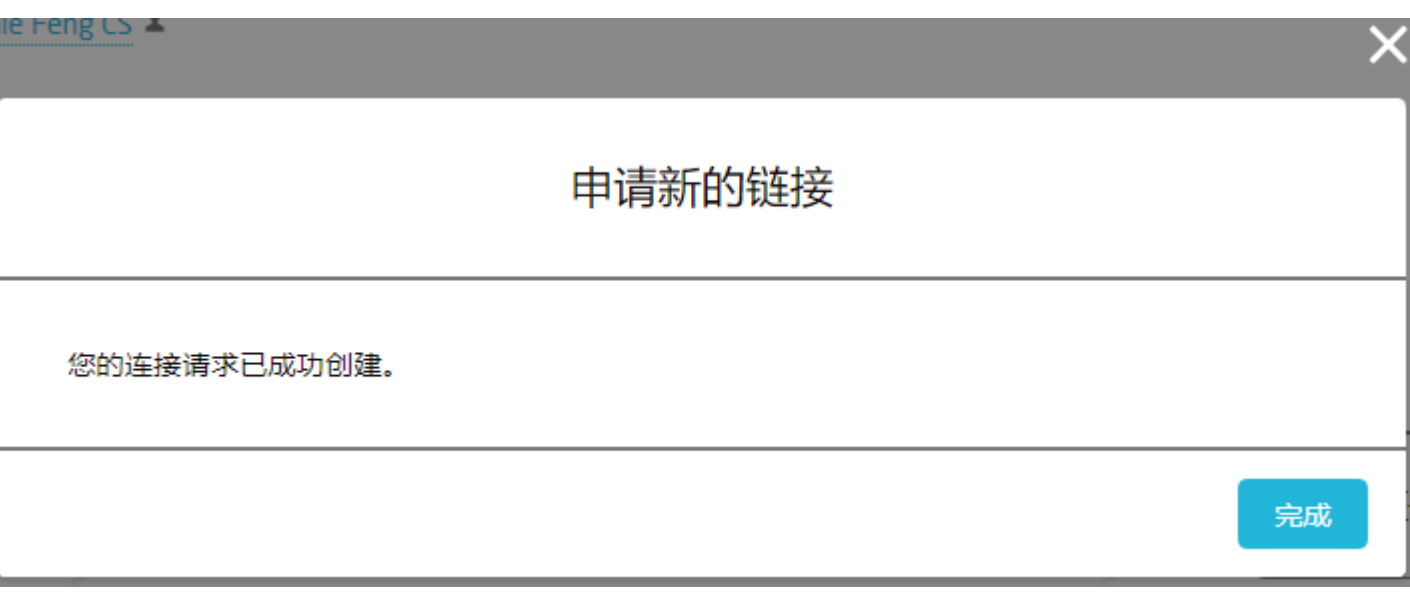

#### 创建的连接请求可在账户页面的 "已收到的连接请求 "(Connection Requests Requested)相关列表中进行验证。

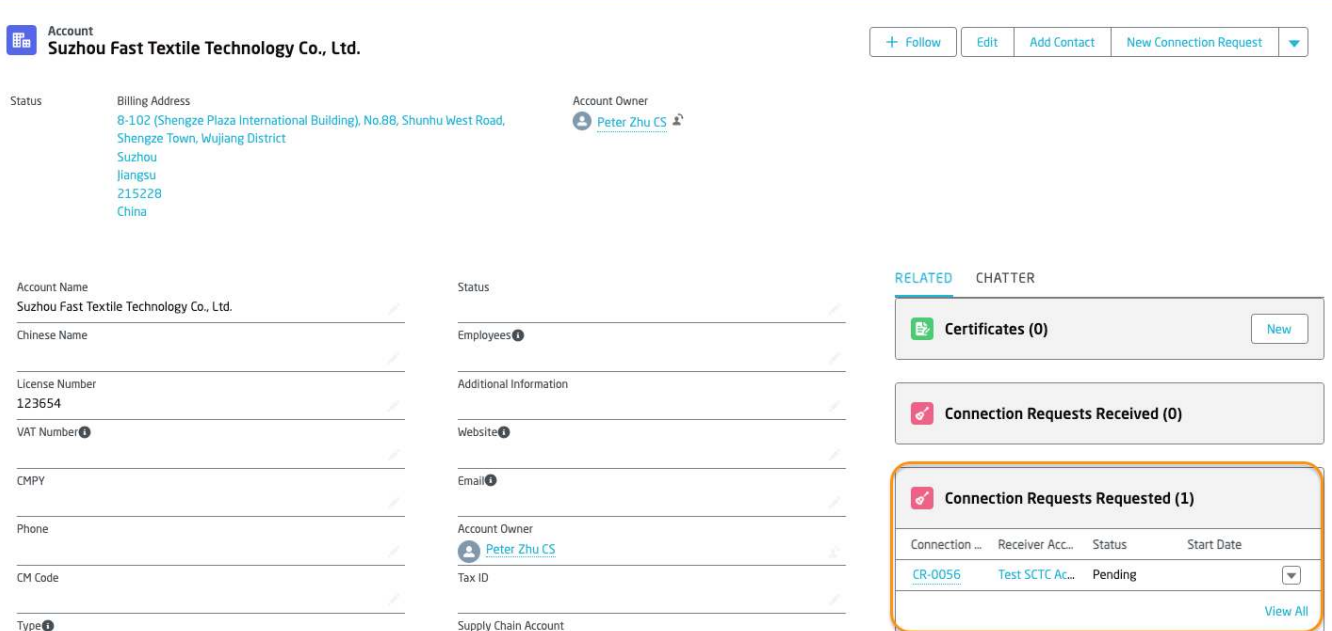

#### **创建连接请求 - 指南**: 连接请求以待处理状态创建,接收方账户的供应链联系人将收到 SourceClear中的通知和电子邮件通知。

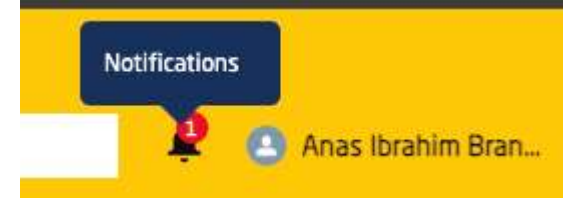

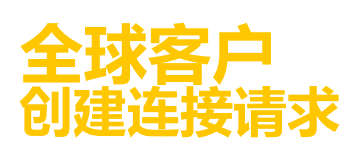

#### **Intertek** source clear

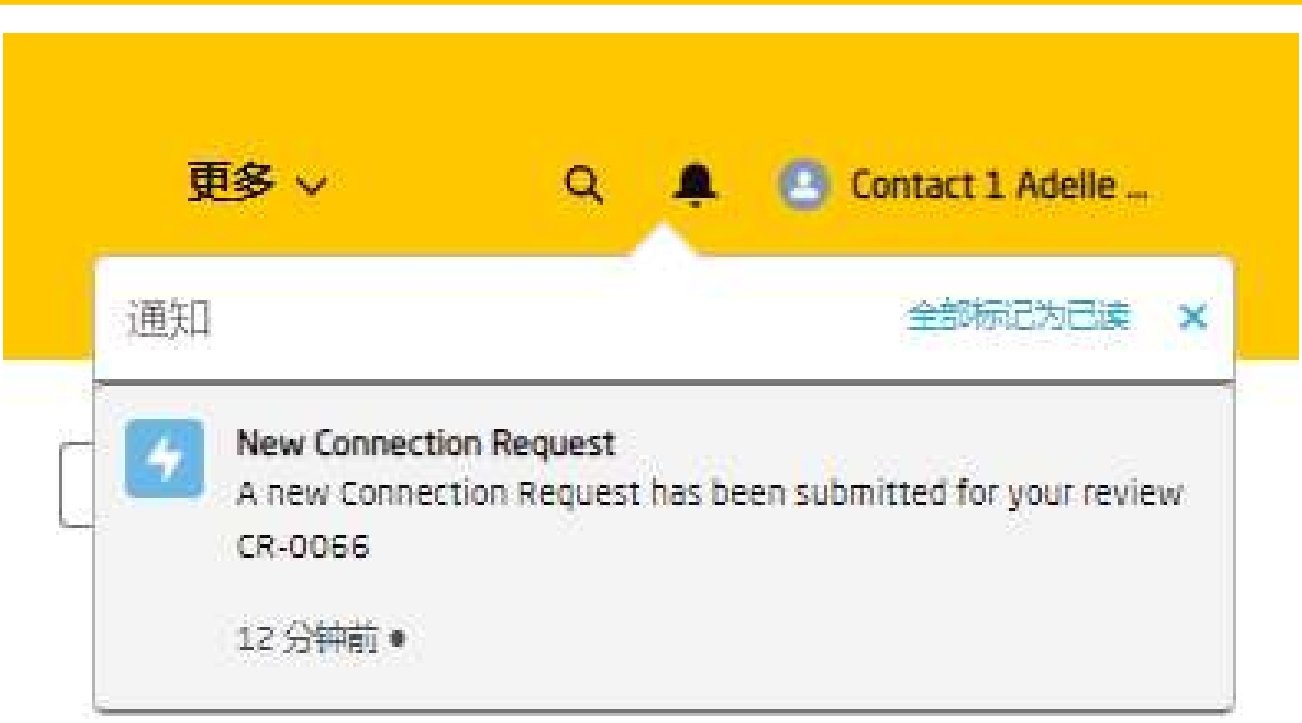

接收方账户的用户将在铃铛图标中看到请求方账户发送的通知。

单击连接请求铃声通知,打开连接请求记录

#### ◎ 在接清求<br>■ CR-0066

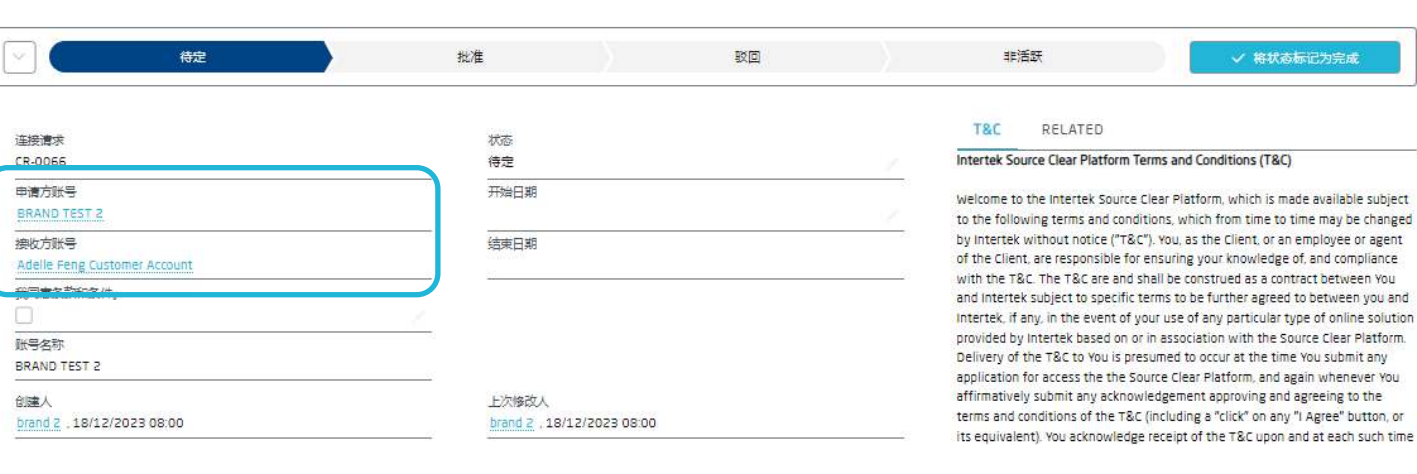

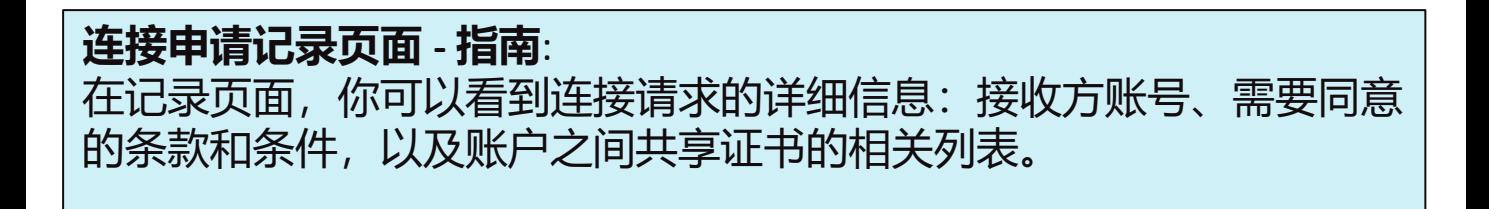

编辑 分享证书

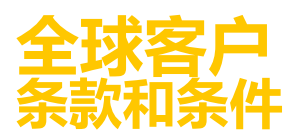

#### **接线申请条款和条件 - 指南**:

接收方账户可以接受或拒绝所收到的连接请求。接受连接请求时, 必 须接受条款和条件,因为将与请求者账户共享私密信息。

#### **接受连接请求**

单击页面中的的"批准",然后在"我同意条款和条件"框中打勾,并单 击 "标记为当前状态 "按钮。

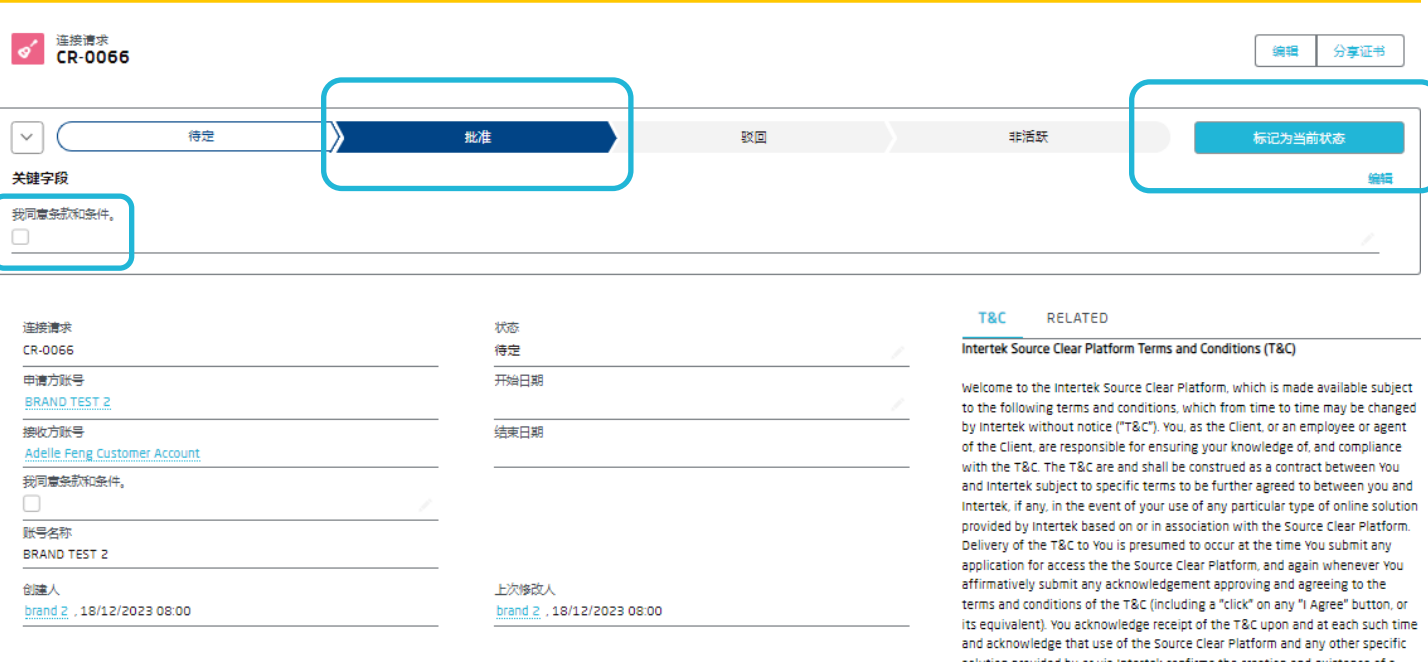

条款和条件可在屏幕右侧的 T&C 标签下的记录页面布局中找到。

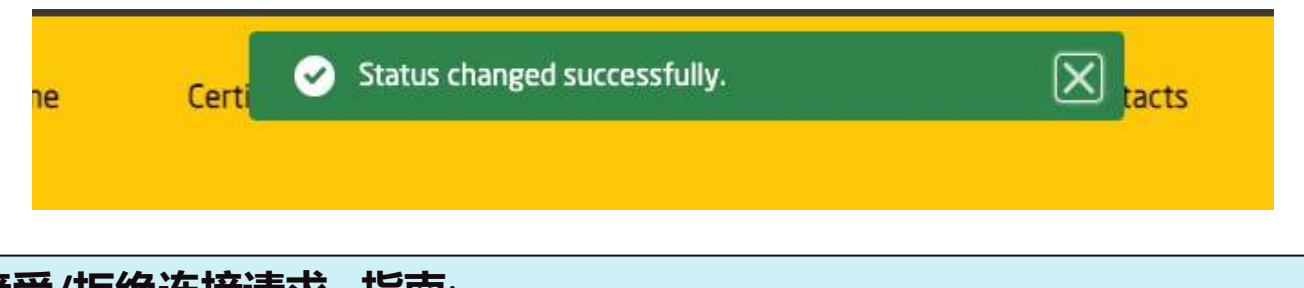

**接受/拒绝连接请求 - 指南**: 连接申请被接受/拒绝后,系统将通过铃声通知图标和电子邮件通知申 请账户。

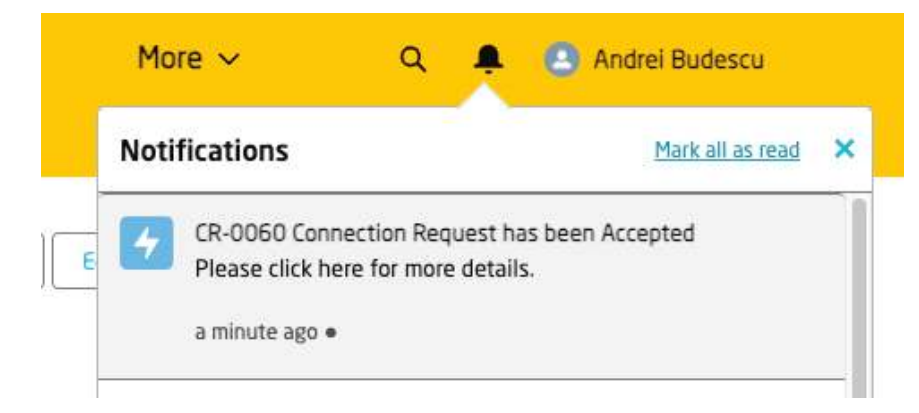

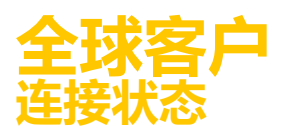

#### 要打开通知,申请者账户应点击铃声图标,然后点击通知本身。

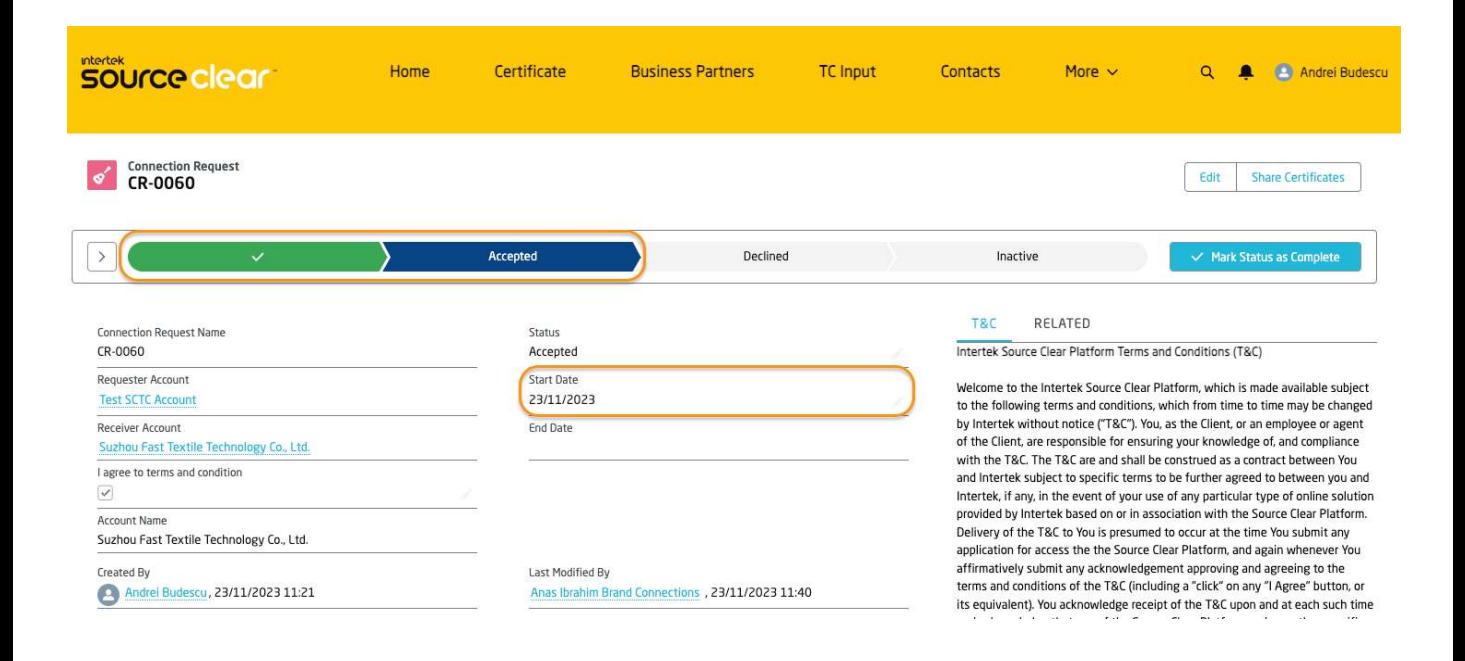

#### **取消连接请求**

**取消连接请求 – 指南**: 连接请求中的任何一方都可以终止关系,将其更改为非活动状态。

#### 单击 "连接请求 "选项卡,打开将要终止的连接请求。

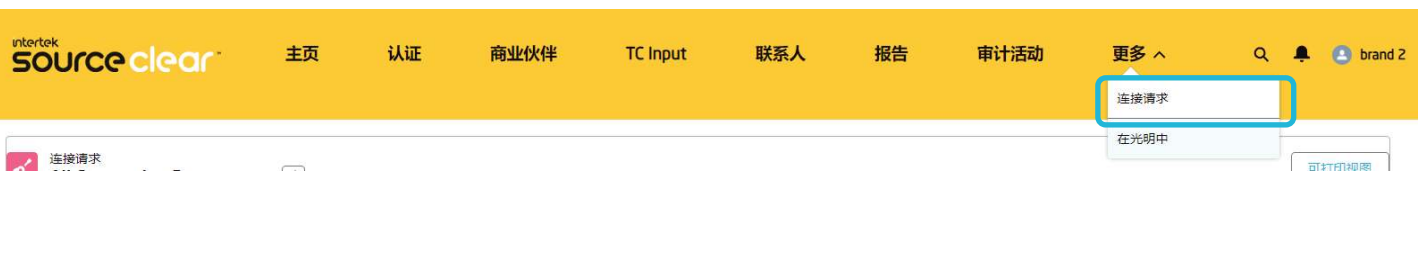

#### 单击"连接请求"名称打开记录。

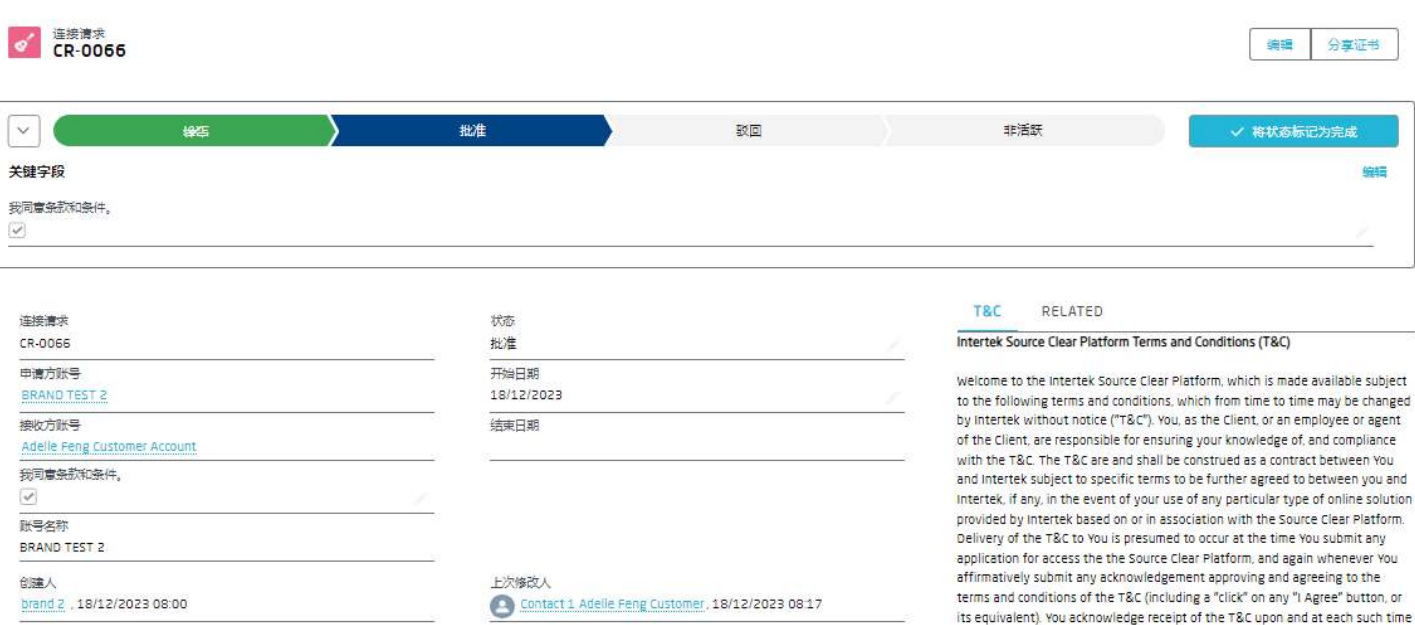

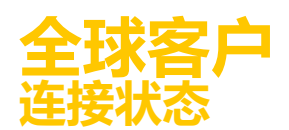

#### 点击看板的"非活跃"选项,然后点击 "标记为当前状态 "按钮。

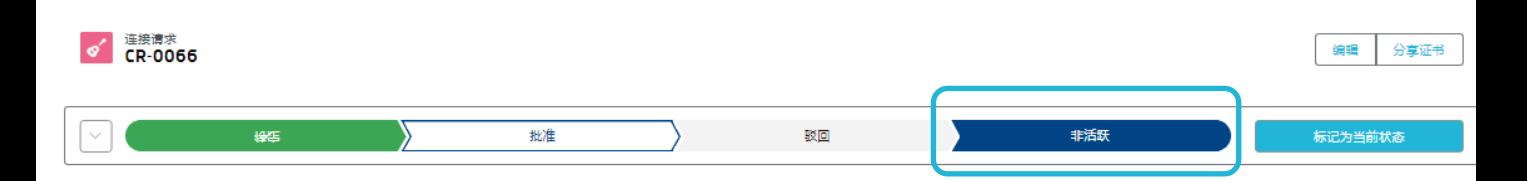

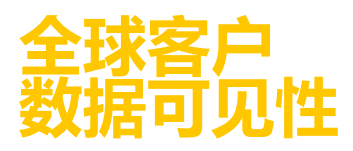

#### **供应链账户数据可见性 - 指南**:

如果账户记录标记为 "供应链账户",客户账户就能看到系统中的其他 客户账户。

数据的可见性由连接请求记录决定:

- 已连接账户:客户用户访问与之有连接的账户时,可以查看与其账 户共享的证书。
- 其他账户:当客户用户访问未连接的账户时,相关证书列表将显示 0 条记录。

与 SCTC 账户建立连接 - 数据可见性

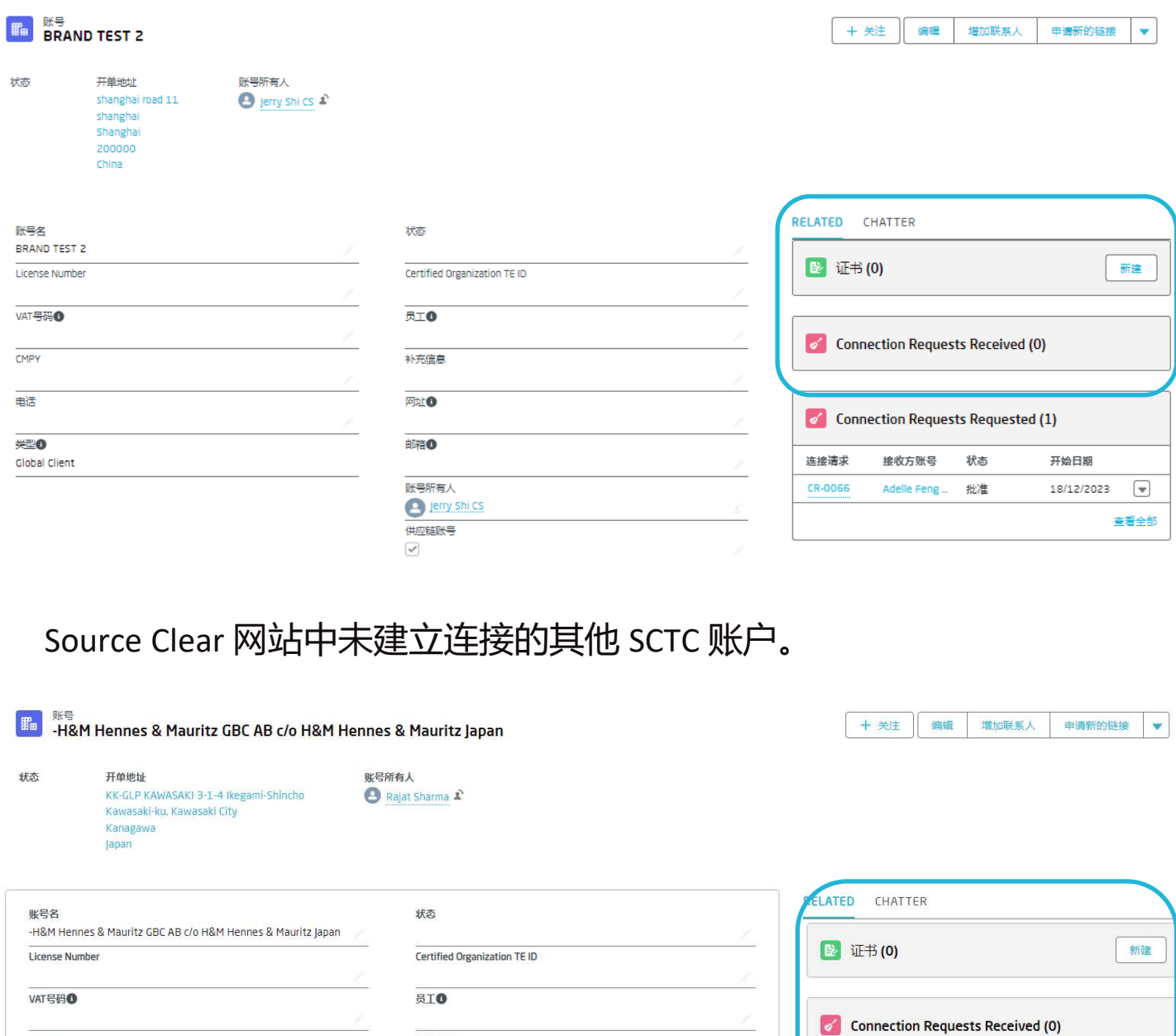

补充信息

**Mtil O** 

邮箱O

账号所有人 Rajat Sharma

CMPY

电话

类型

connection Requests Requested (0)

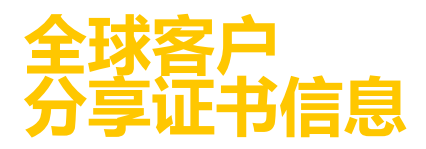

#### **连接申请证书 - 指南**:

一旦两个客户账户之间建立了活动连接请求,每个账户都可以与连接 账户共享一个特定的交易或范围证书。

#### 打开连接请求记录并单击 "分享证书 "按钮.

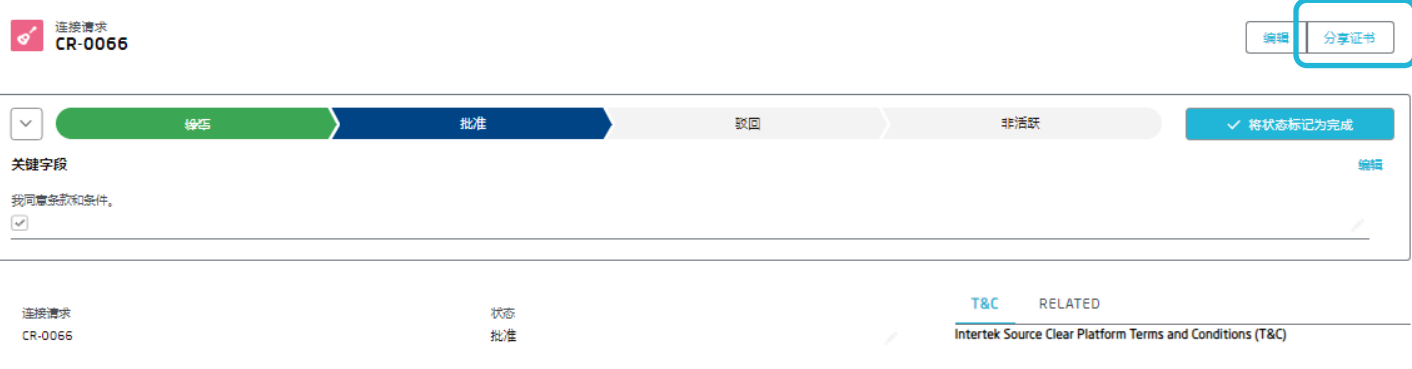

#### 选择要共享的事务或范围证书,然后单击 "下一步 "按钮。

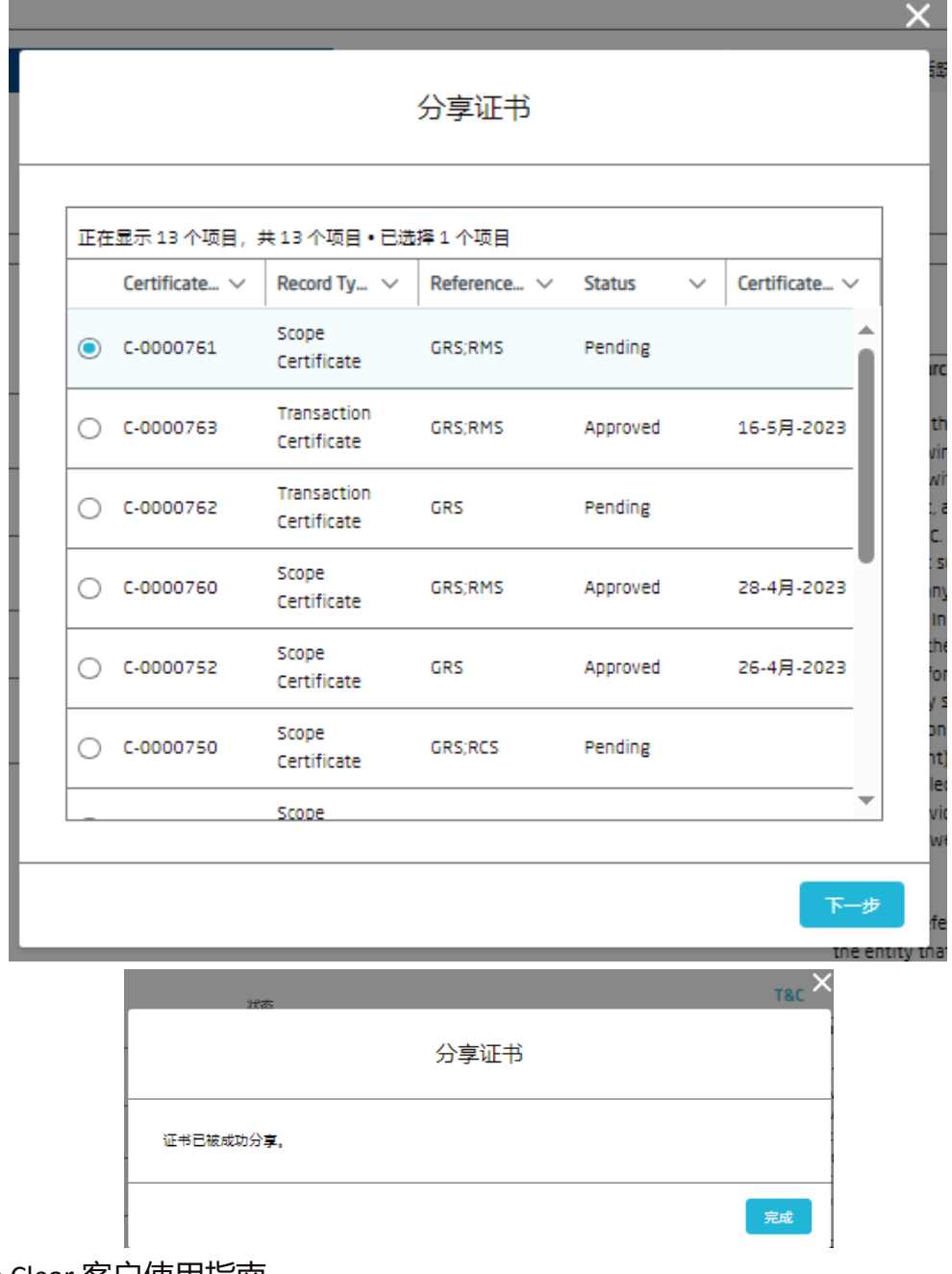

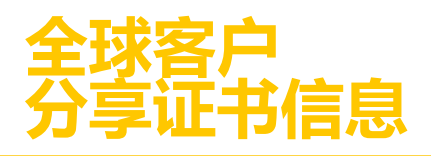

#### 一旦共享了证书记录,就会在相关的连接请求证书列表中创建一条新 记录。 该记录将突出显示两个账户共享的证书。

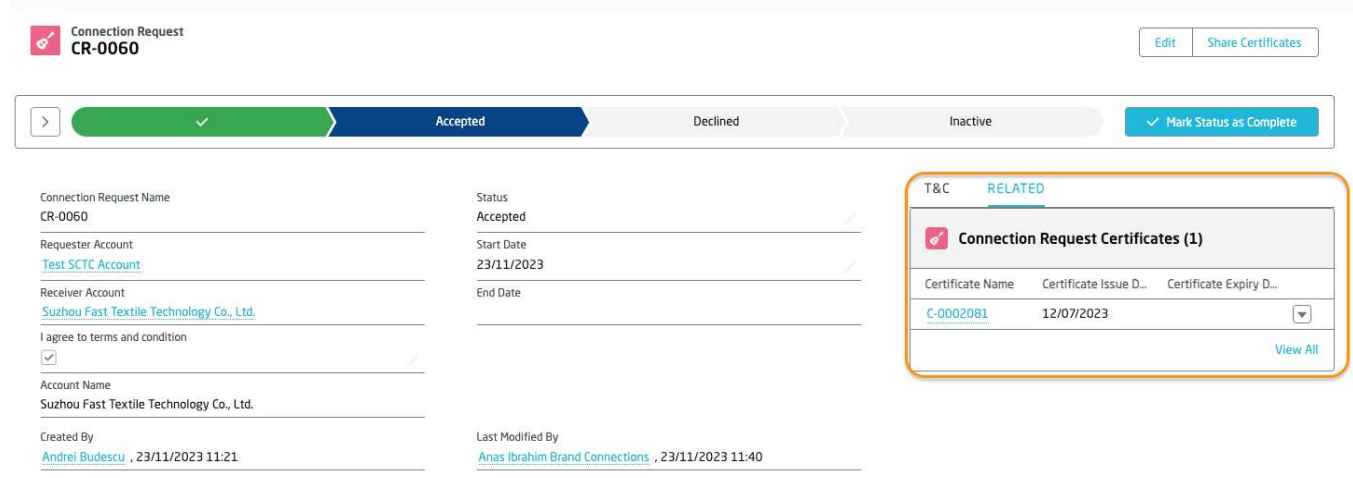

#### **连接证书 - 指南**: 客户用户可直接从"认证"页面与所连接的账户共享SC证书或TC证书。

#### 单击"认证"选项卡并打开SC证书记录。

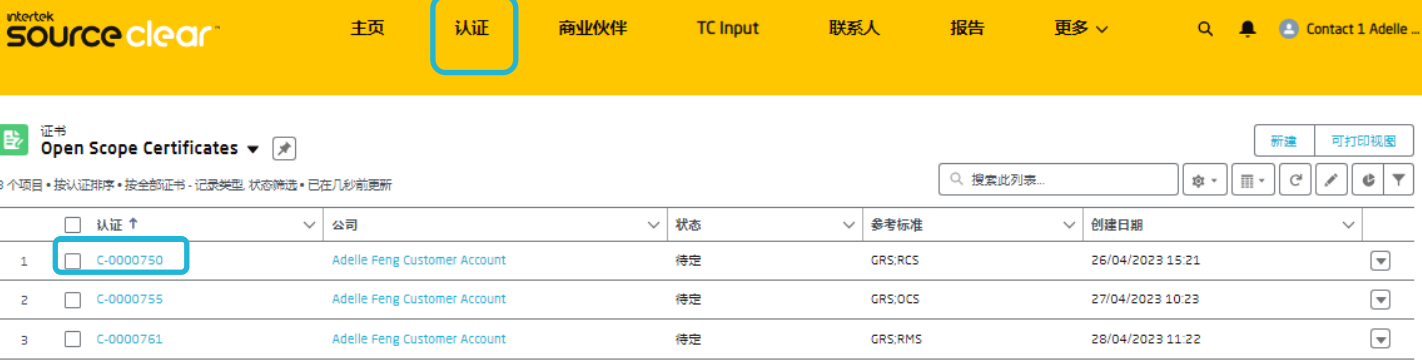

#### 点击三角形图标.

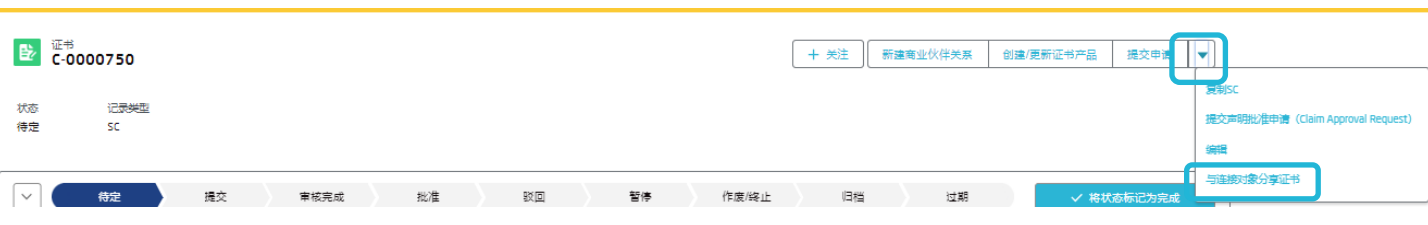

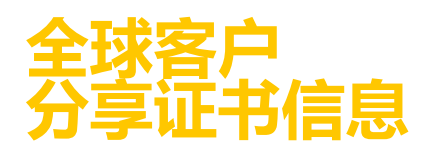

#### 单击 "与连接共享证书 "按钮。

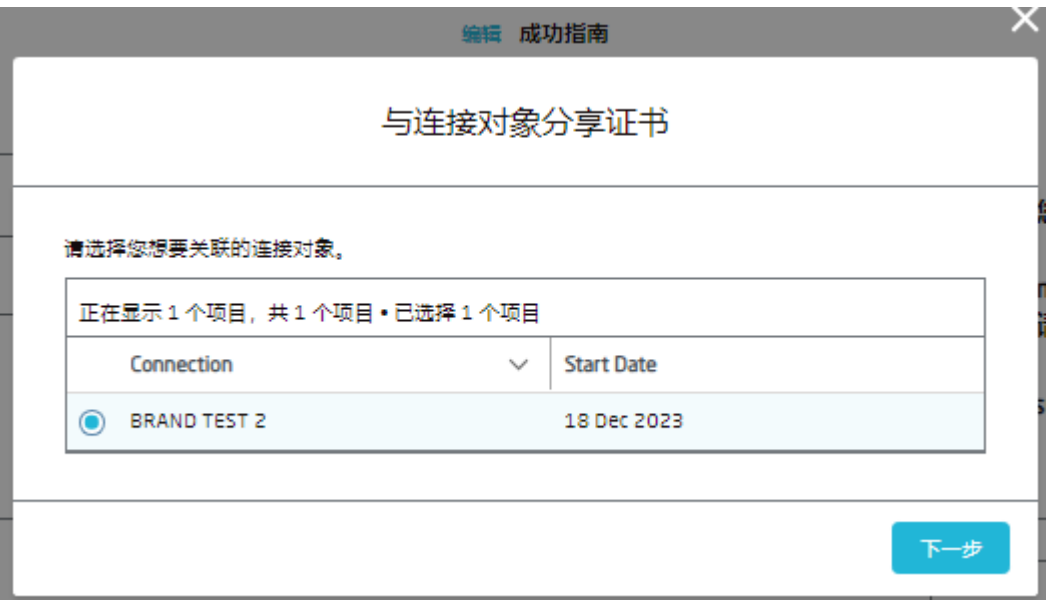

#### 选择要访问证书的连接账户,然后单击"下一步"按钮。

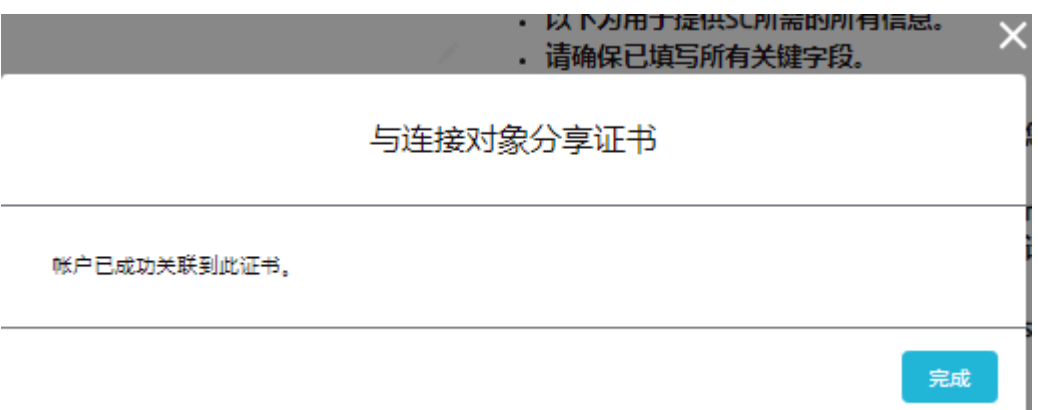

#### 在 "与连接共享证书 "确认窗口中单击 "完成 "按钮。

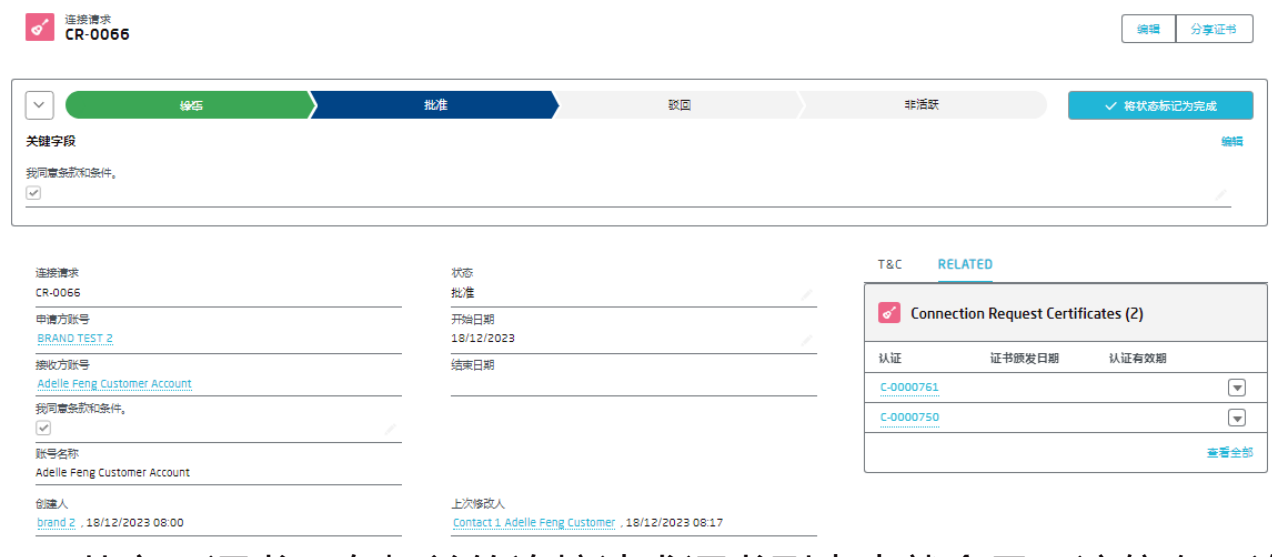

#### 一旦共享了证书,在相关的连接请求证书列表中就会显示该信息,连 接帐户就可以读取共享证书的信息。

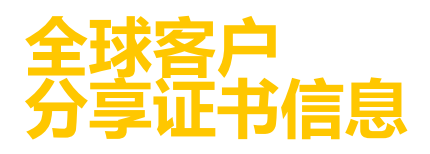

#### **intertek** source clear

#### **通过连接移除共享证书可见性 - 指南**:

客户用户可通过删除连接请求证书记录,从连接请求记录页面删除与 已连接账户共享的范围或事务证书的访问权限。

单击要删除的连接申请证书记录中的三角形图标。

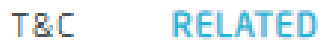

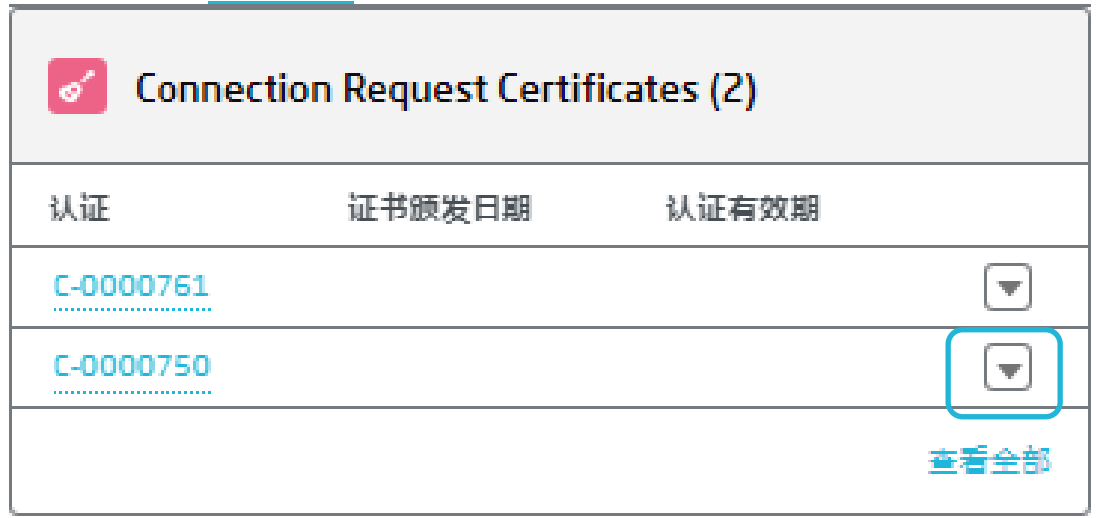

#### 点击删除按钮。

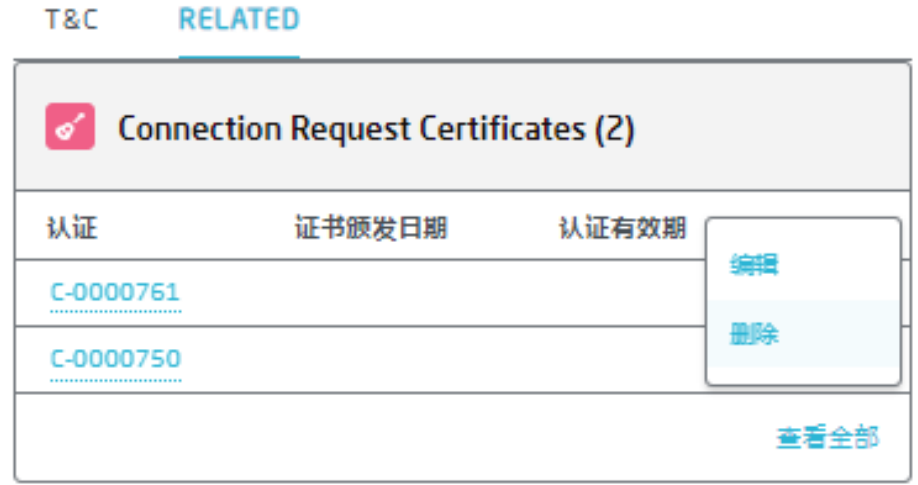

点击确认窗口中的删除按钮。

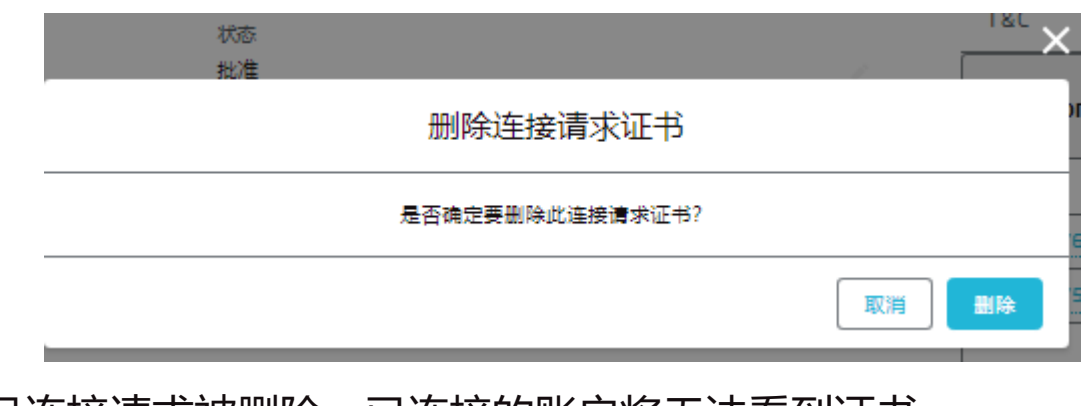

一旦连接请求被删除,已连接的账户将无法看到证书。

#### 以下流程概述了用户如何在客户端创建原料TC 及其相关产品、成分和 原产地记录的端到端步骤。

在导航栏里选择更多然后点击TC INPUT。

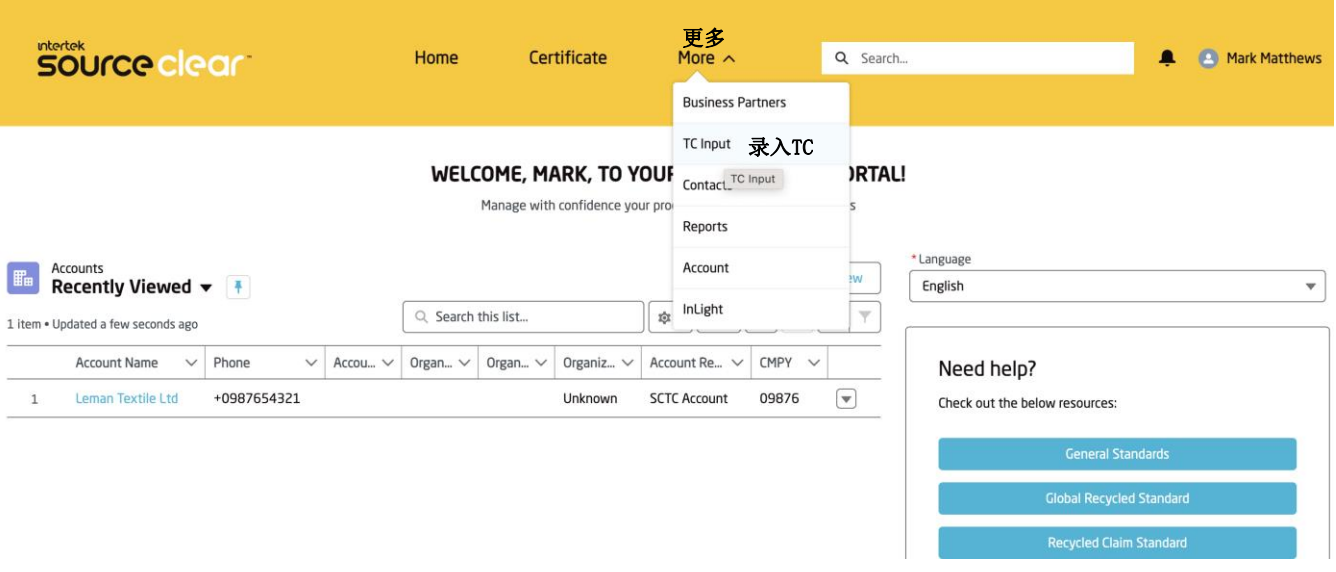

点击新增键然后在TC录入记录中填写相关必要信息。 按照页面上的要求进行填写、选择,然后单击保存。

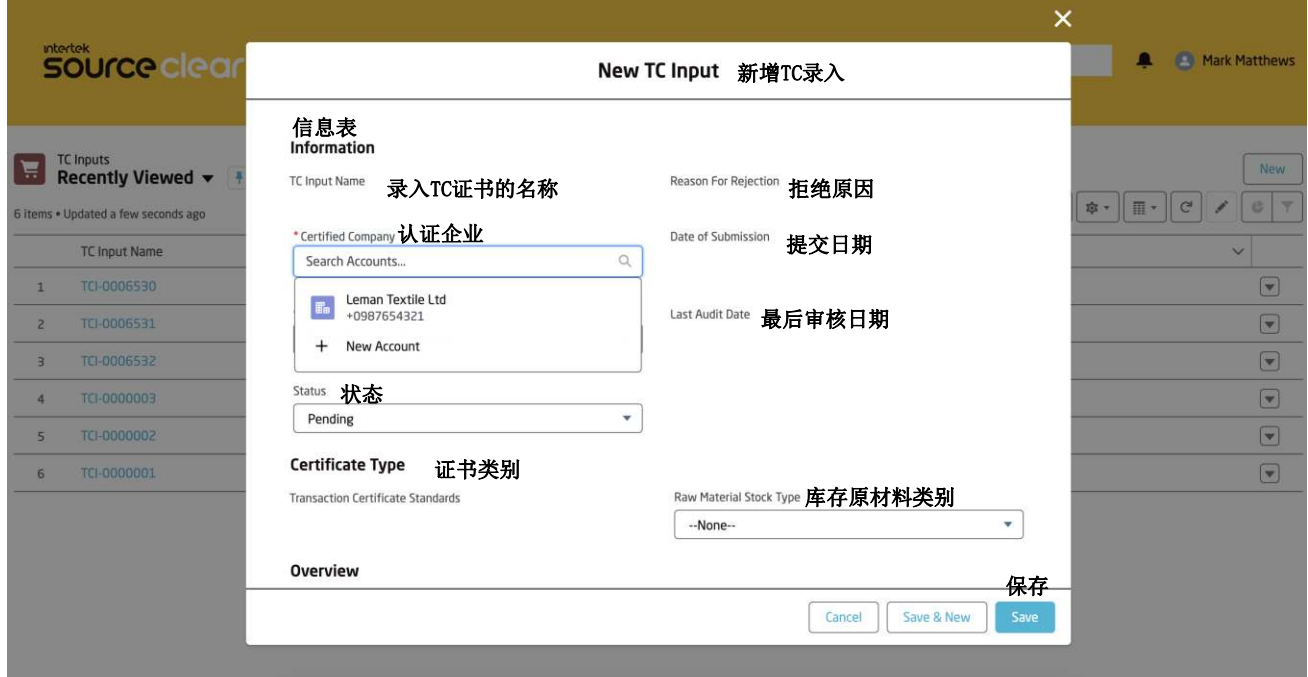

在成功录入 TC 证书之后 , 您将 会 回 到 指 南 手 册 ( Guidance for Success)的页面。

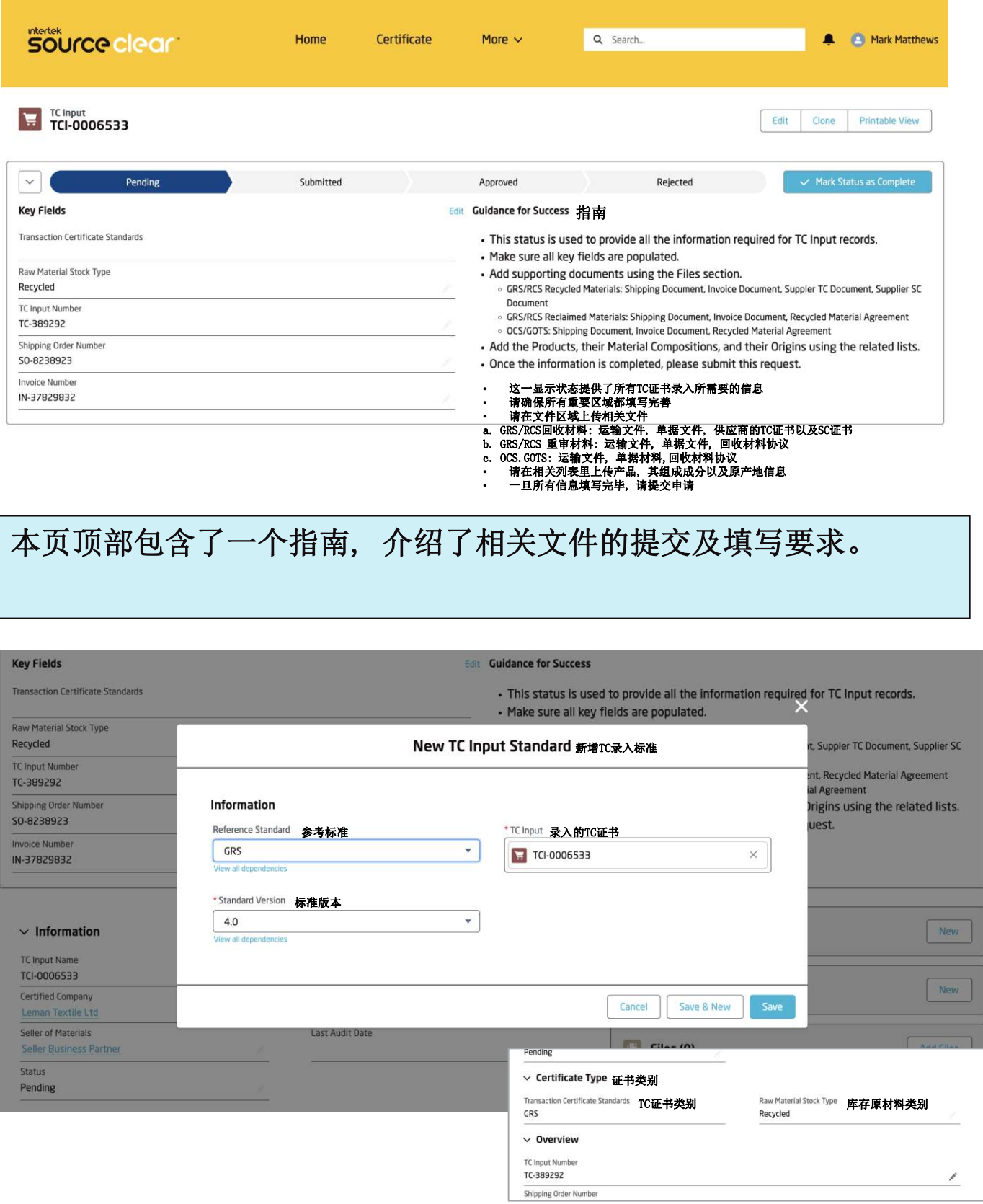

步骤 1: 选择TC证书标准类型,请单击新建TC录入标准。输入所需的 标准和版本,然后点击保存。创建的标准将滚动到此份原料TC。

# **提交TC证书的录入**

#### intertek source clear

步骤 2:创建标准后,下一步是将相关产品添加录入的TC证书中。单 击 TC 录入产品上的"新建", 然后在库存中添加购买原料的初始净 净重certified weight(净净重certified weight =净重net weight-辅料重量supplementary weight)、详细信息和初始净重等 信息。

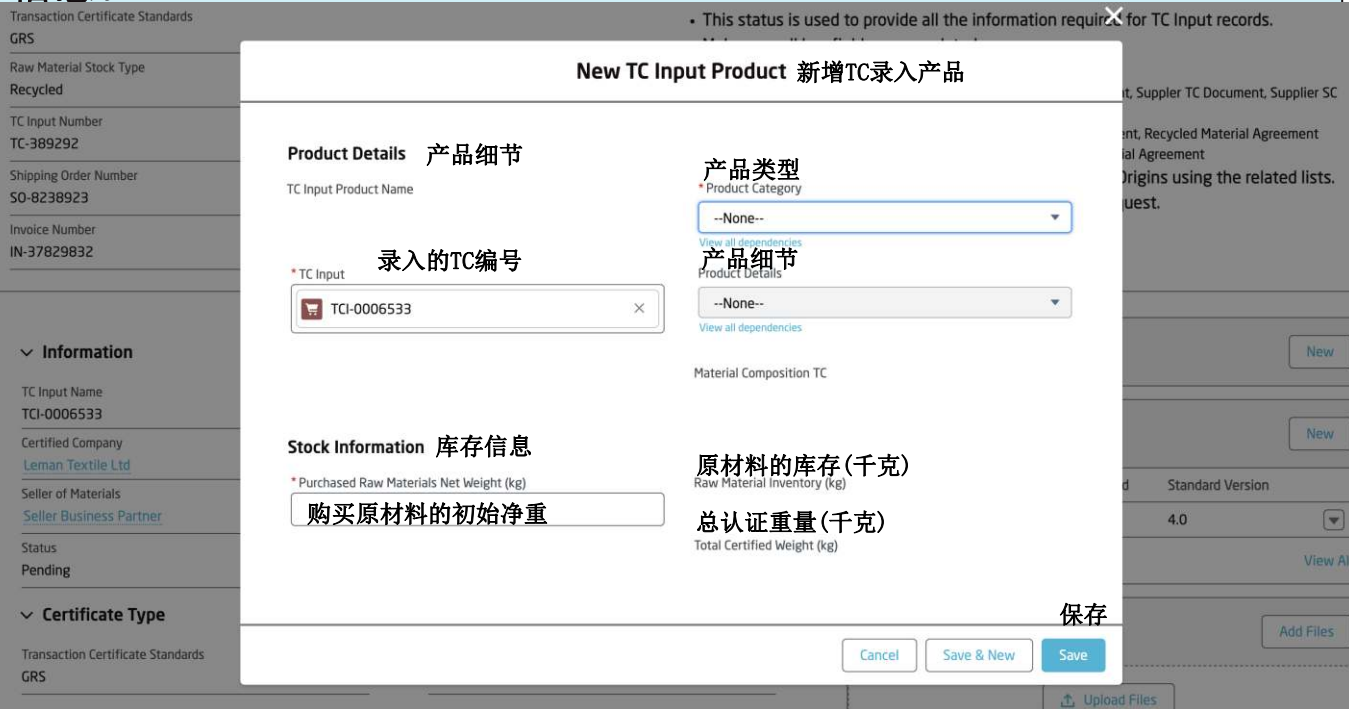

点击保存后,净重值将被复制到原材料的库存记录中,后续可用于总量 平衡表的计算。

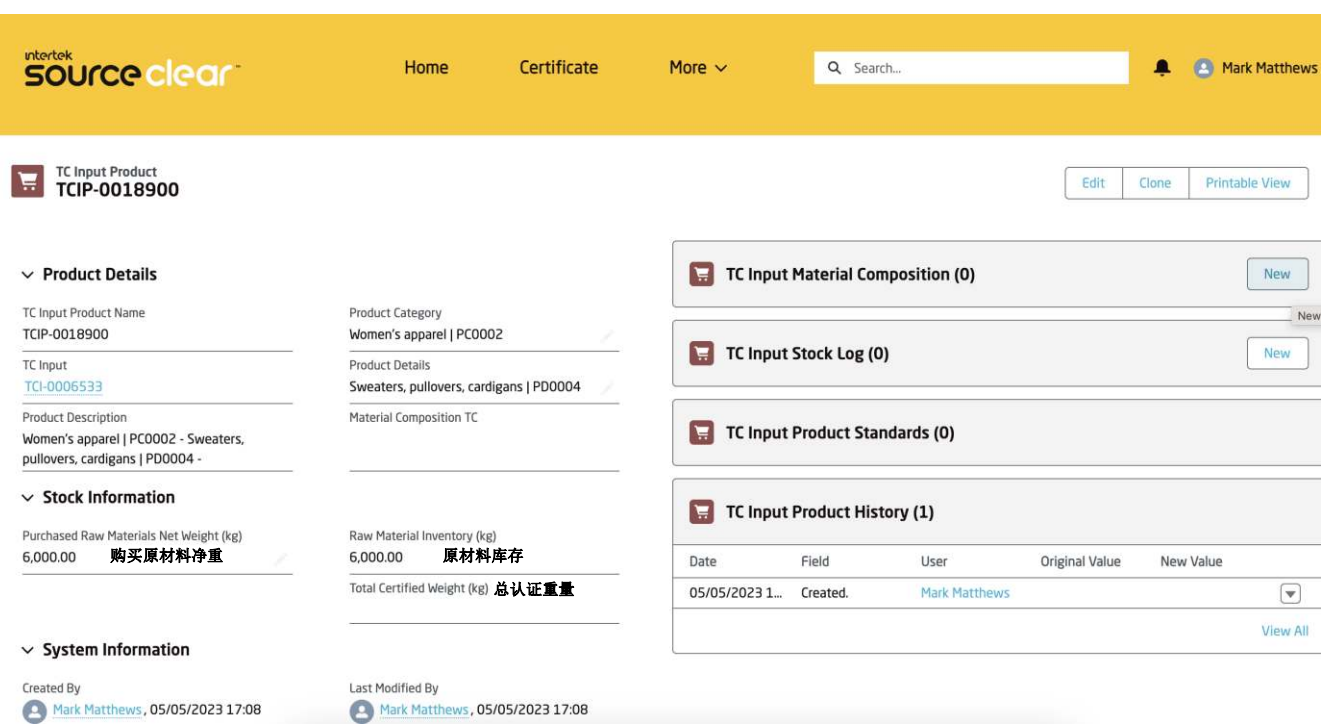

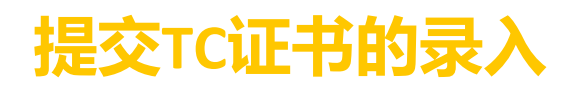

#### 步骤 3: 在相关列表中,单击"新增"添加 TC产品组份。

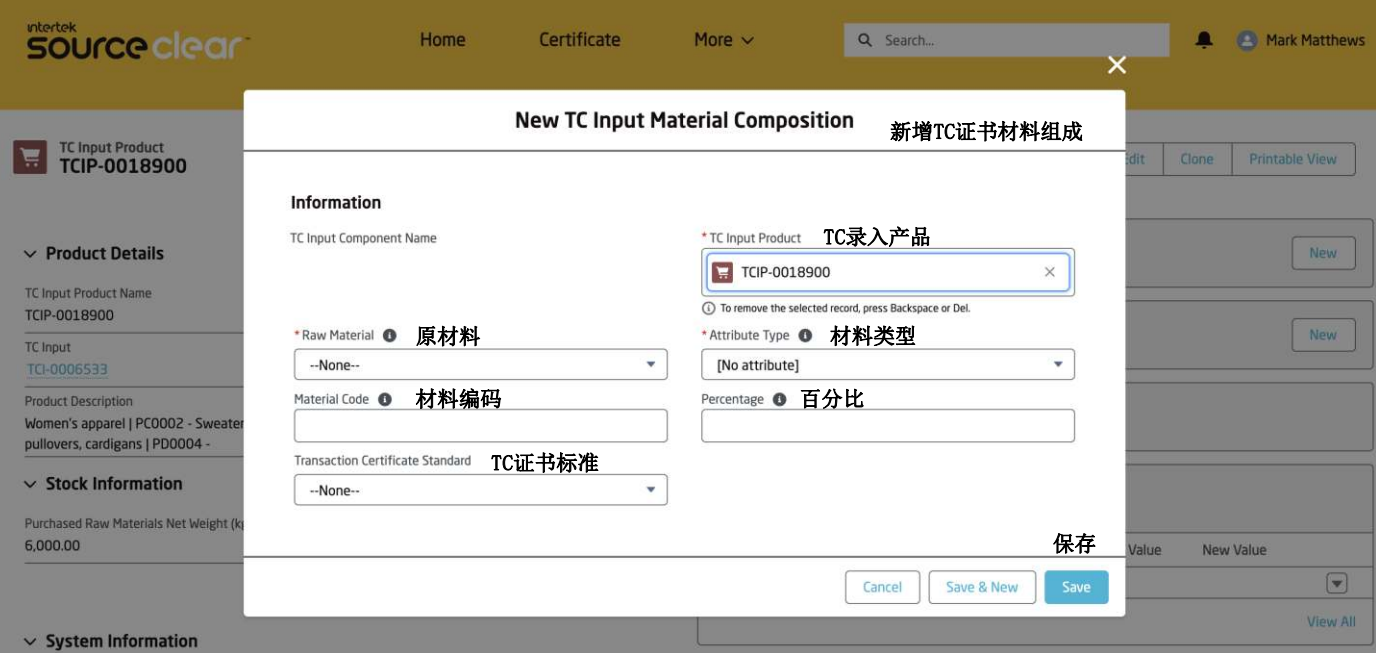

#### 注意: 只有与input TC相关联的标准可以被选择。

步骤 4: 在 TC 相关列表中,请单击 "新增 "即可添加原产地。只 需搜索省份/国家,然后单击保存。

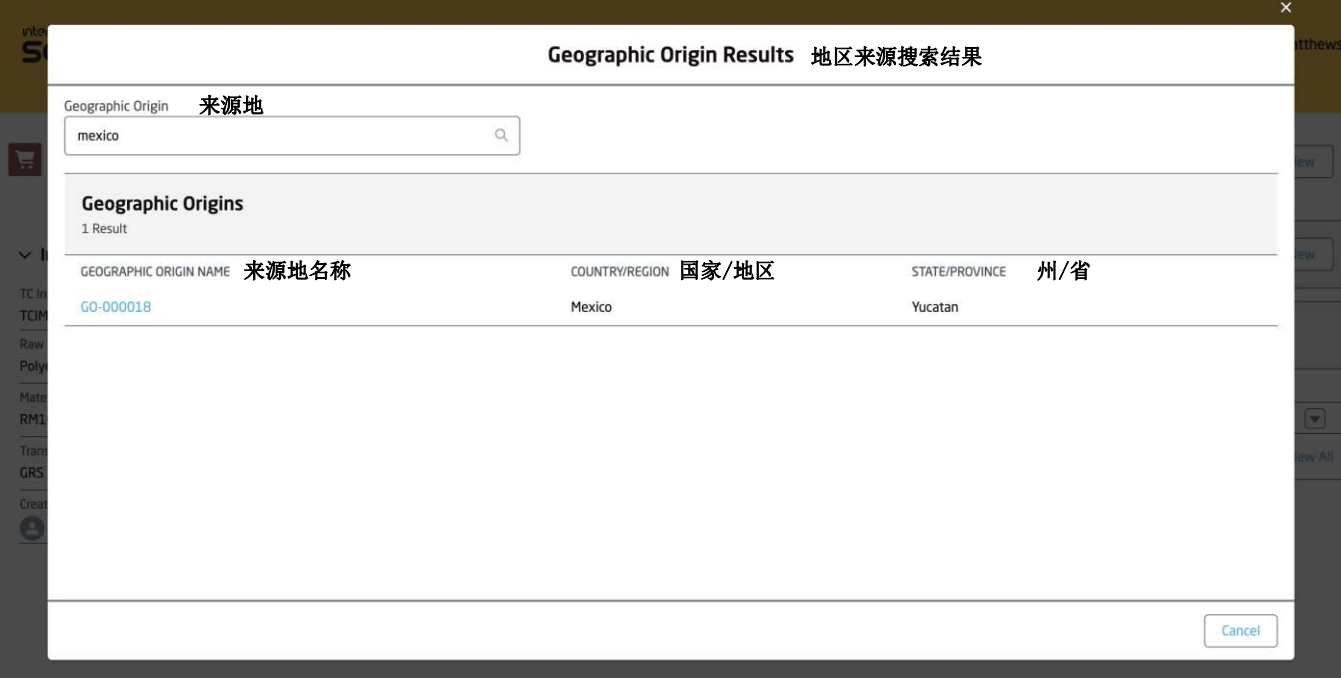

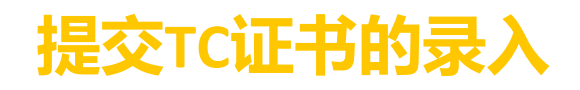

#### 步骤5: 回到原料TC的录入, 在文件的相关列表里上传所有需要的文件 (根据指示)。

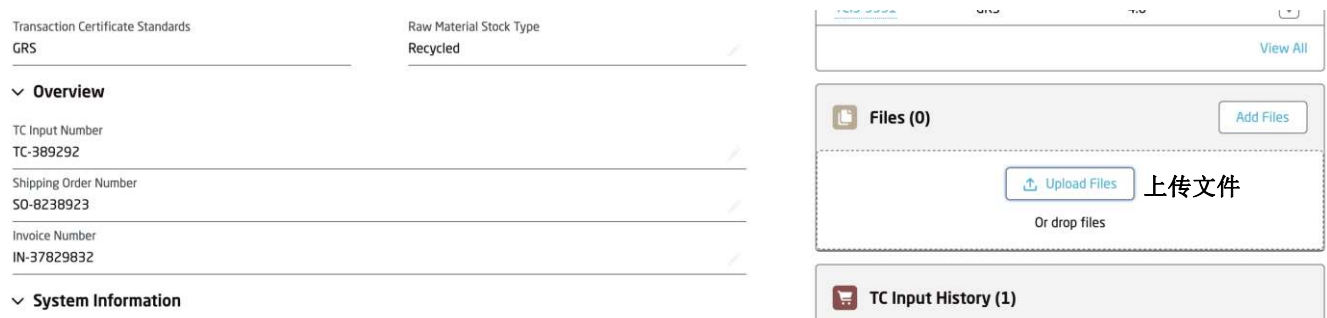

#### 在上传完所有文件之后, 客户必须在"文件上传"区域选择"信息真 实",确认后即可提交申请。

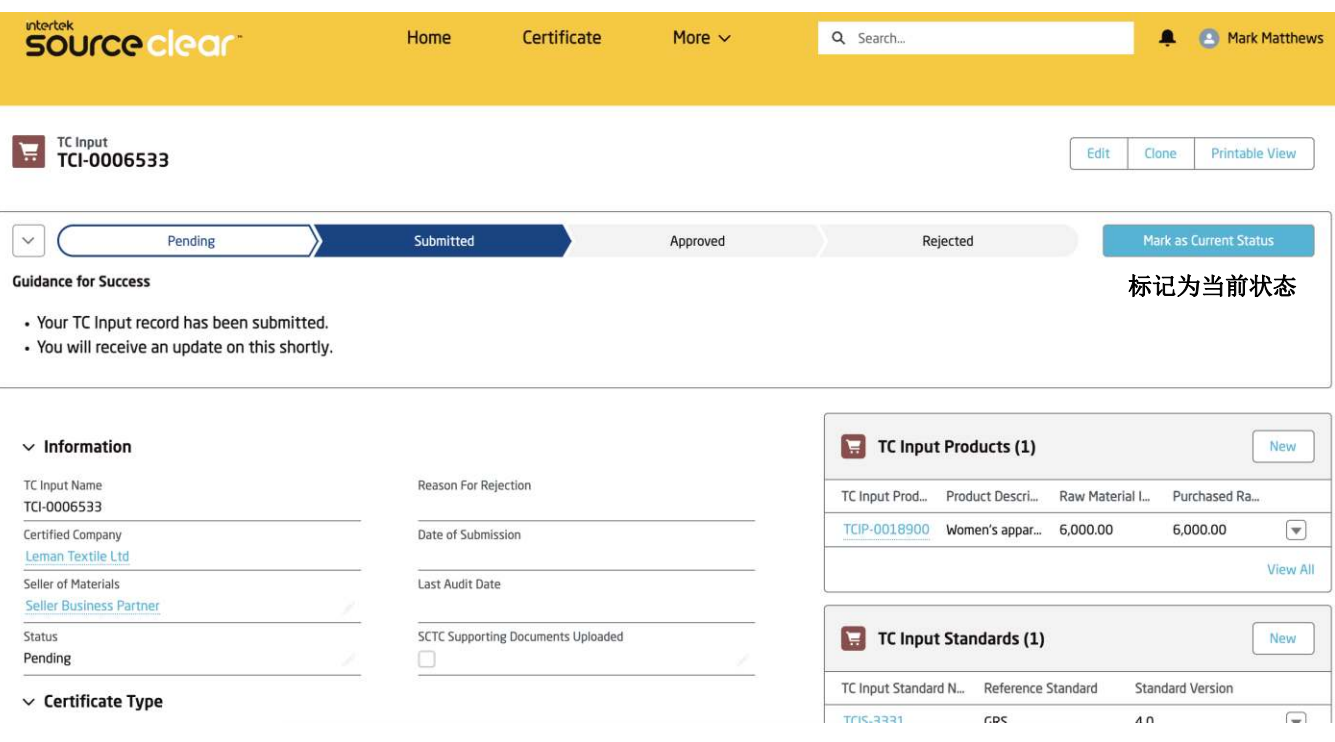

创建/上传完所有的数据和文件后,客户可手动将状态改为"提交", 等待审核。

这一操作会锁定原料TC, 客户将不能再更改证书的状态或者数据, 直 到技术人员完成审核工作。

#### TC Input提交后, 客户会收到一封邮件确认录入的提交状态。

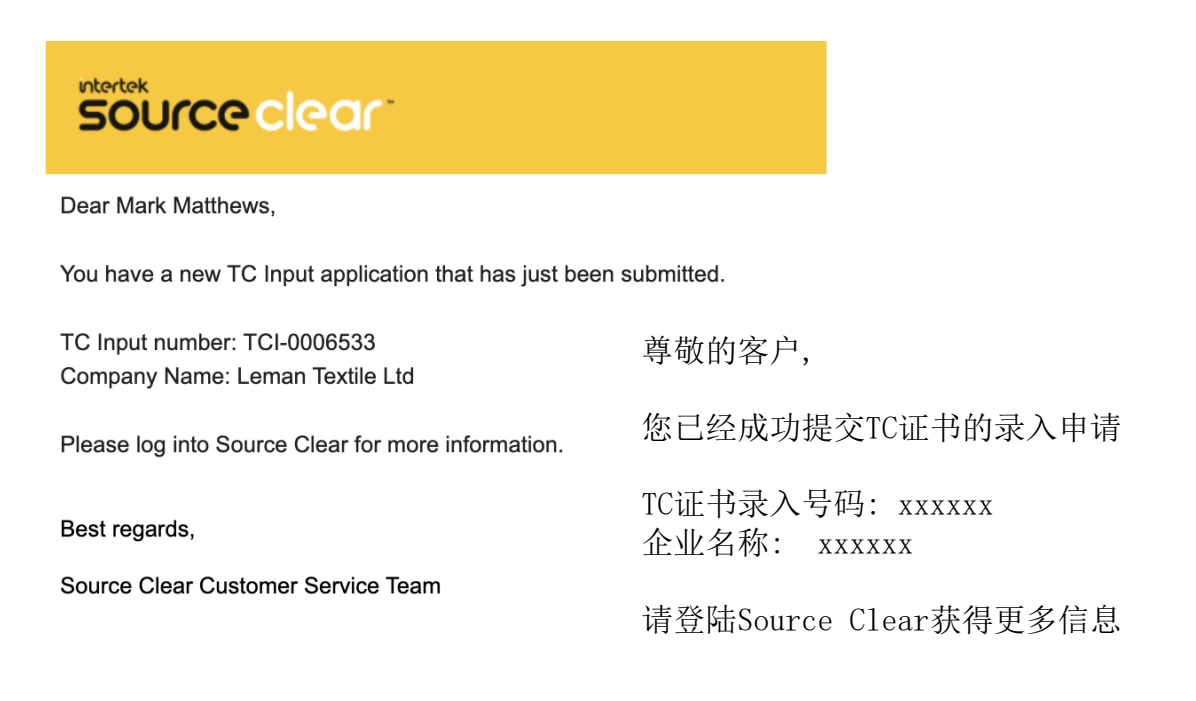

DISCLAIMER: This is a system generated email please DO NOT REPLY to this email. If you have a follow-up question or feedback, please email us at sourceclear.support@intertek.com.

#### 审核后,我司会将批准/拒绝的最新信息通过电子邮件发送给您。

#### 本指南概述了客户如何在申请TC的过程中填写总量平衡表。

按照步骤创建TC证书,并从相关SC证书中添加所有必要的产品。

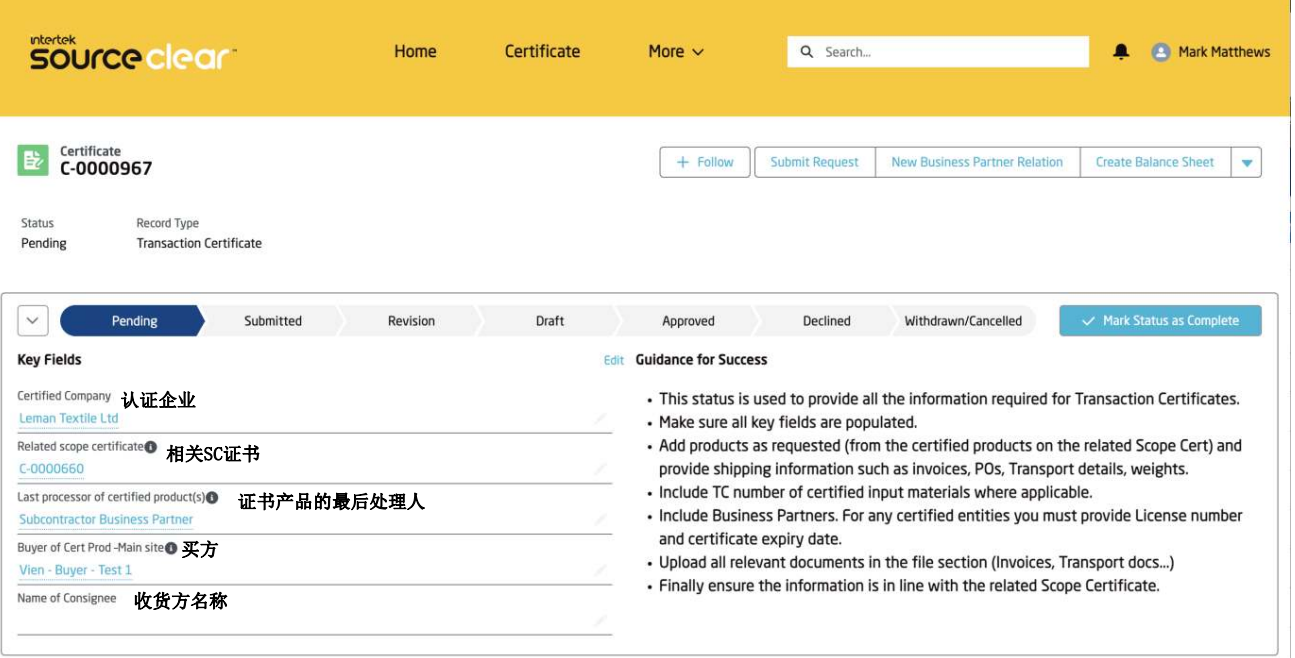

#### 确保所有的信息都被输入, 并创建相关信息。

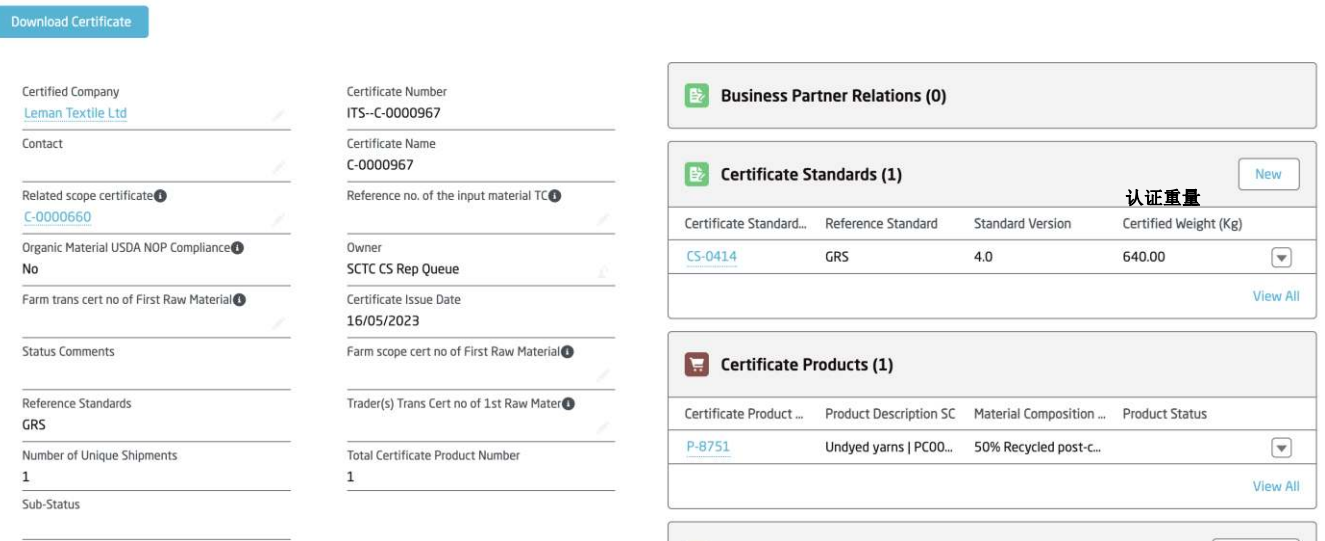
在创建所有产品及其组成成分后,用户可返回input TC的界面并单击 创建总量平衡表。

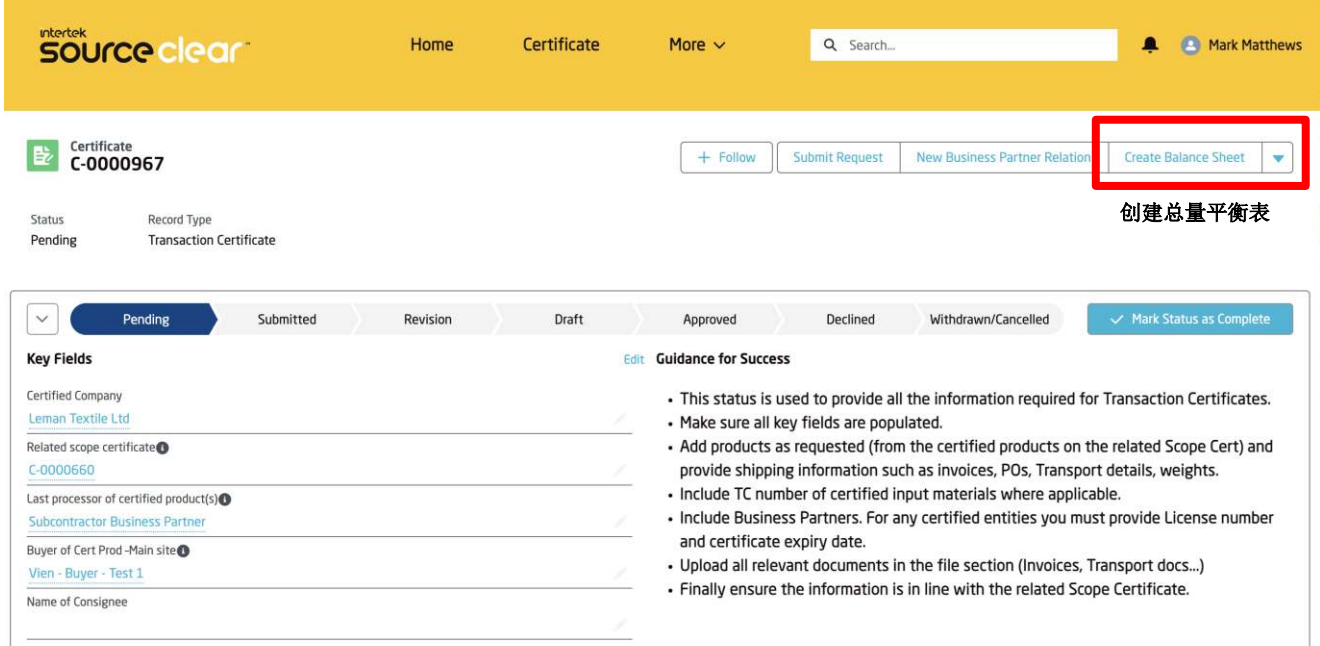

跳出的界面, 显示TC证书下列出的所有产品。 最后一竖列标识着该产品的"总量平衡表" 是否已全部完成。 其他状态包括进行中和已完成。

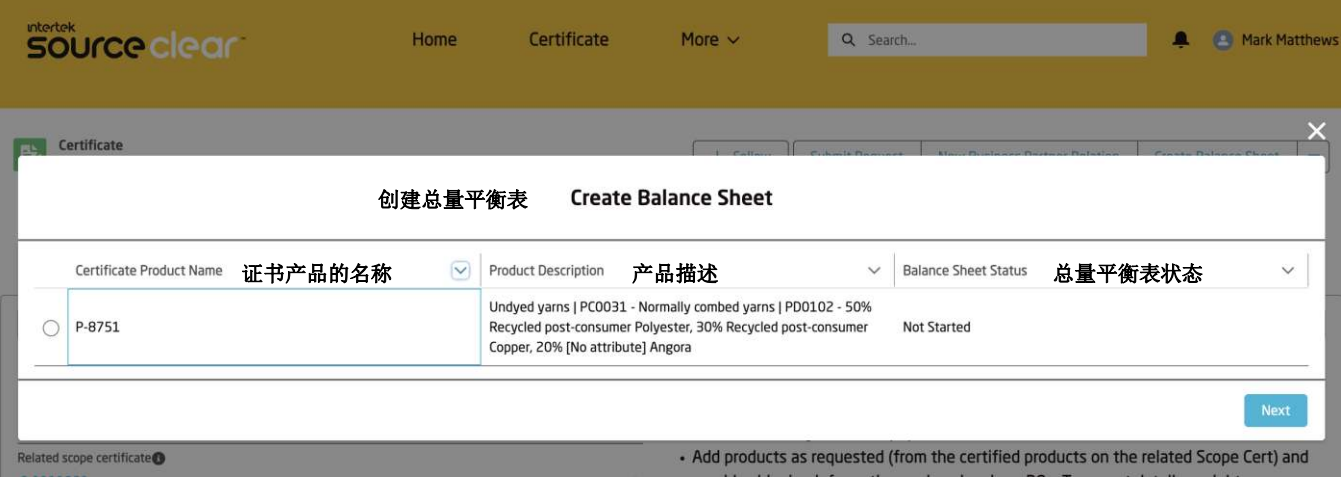

用户可通过最后一列了解哪些产品还未创建总量平衡表。只有所有产 品对应的总量平衡表都创建完成后,才能顺利提交TC申请。

以下界面显示了每个产品的全部产品组分。 用户只需选择经过认证的成分,即可完成以下产品的总量平衡表。

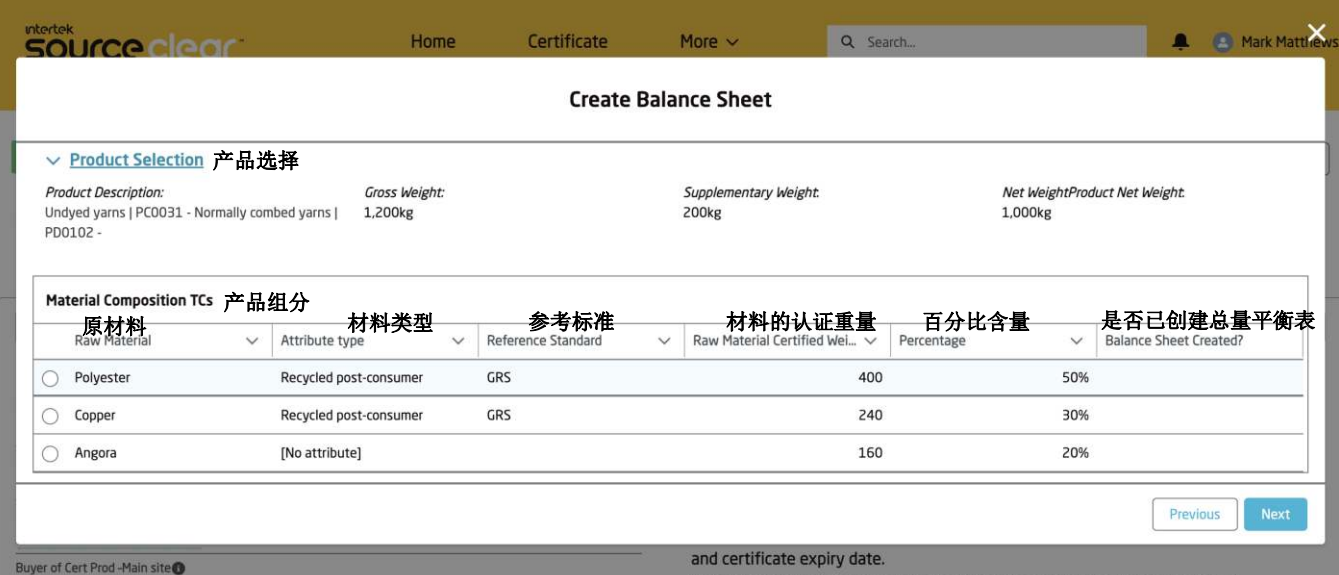

如果用户选择了未经认证的材料组成 (材料类型=无属性), 那么系统 会显示错误提示, 告知更改所选成分。

另外注意: 在 "已创建总量平衡表 "一栏中,将显示某一认证成分是 否已提交总量平衡表。

**Intertek** source clear

一旦选中某个产品组分,下一个界面将显示相关INPUT TC的剩余库存 ,用户可将其用于总量平衡表的计算。

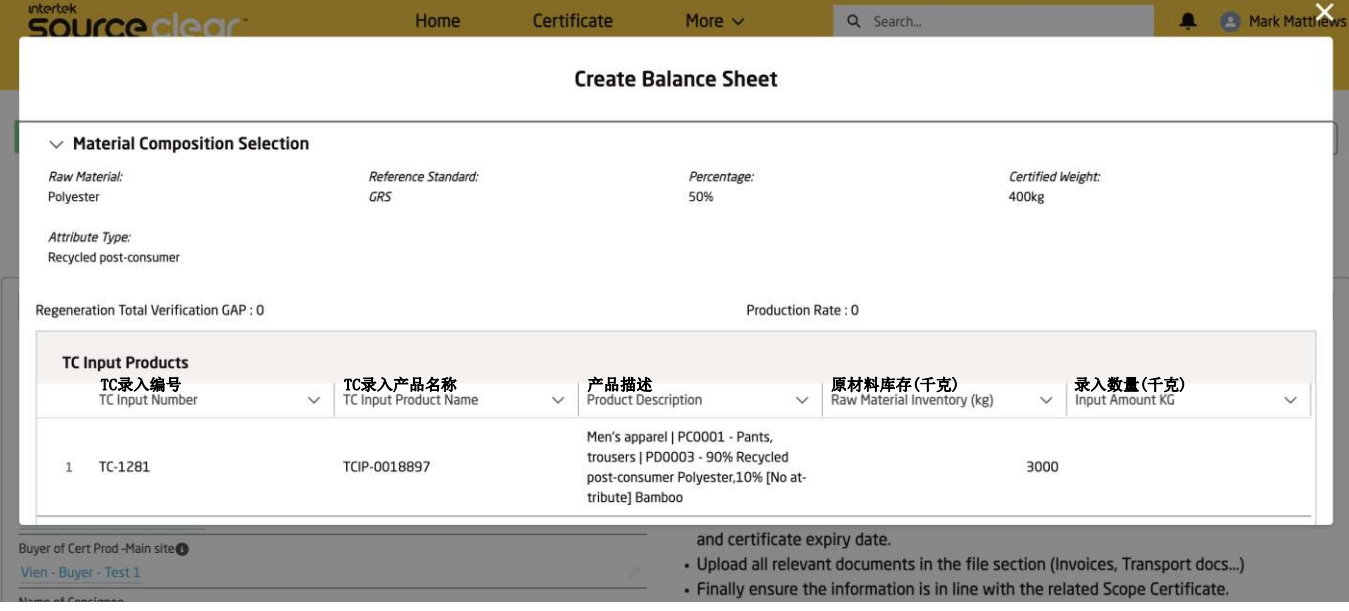

屏幕顶部有一个可折叠的总览表,汇总了用户在前几个界面中选择的 产品和材料组成。

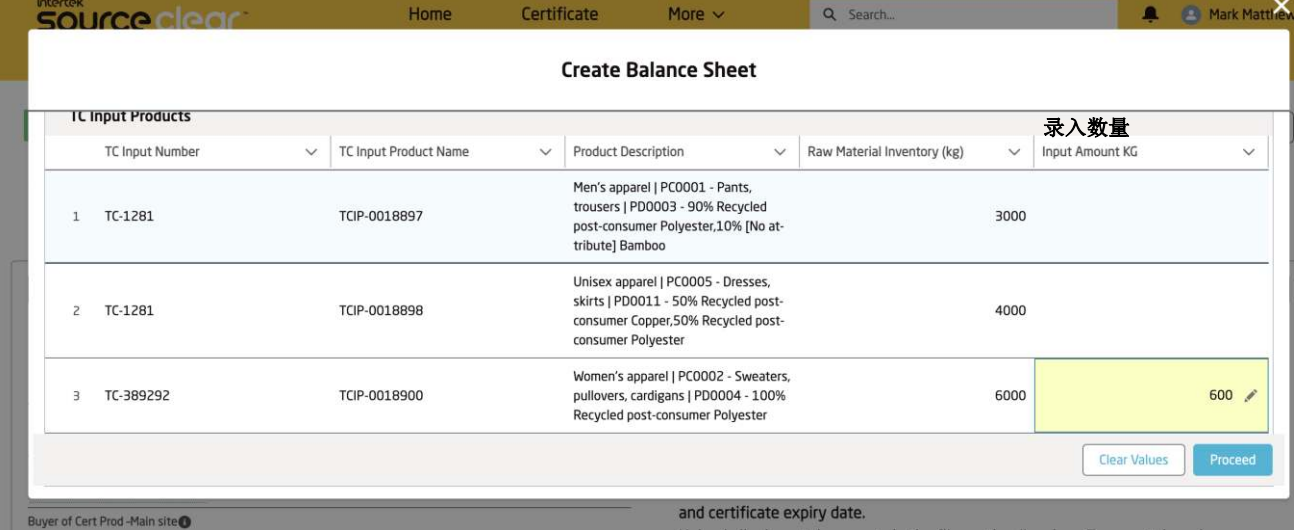

提交总量平衡表

用户输入所用产品的重量后,请单击界面底部的 "继续"键。 这将计算出 GAP (再生总量验证)和制成率。

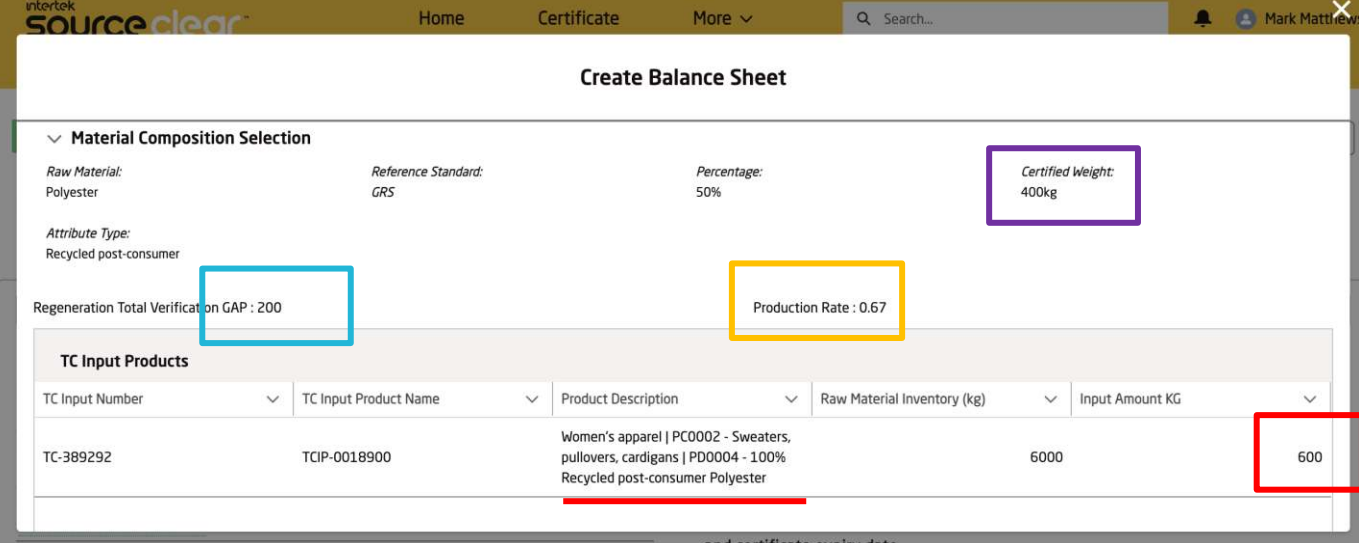

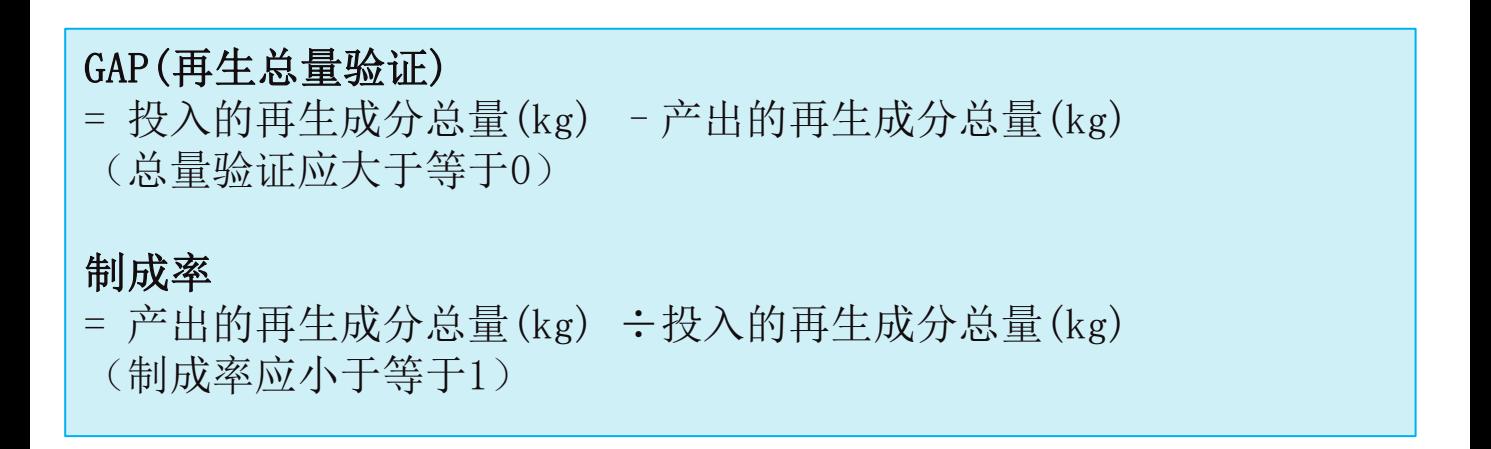

系统设置了相关的报错提示规定, 以确保GAP(再生总量验证)值小于0 的客户不能继续认证流程。

一旦填入合规的GAP与生产率数值, 用户可点击提交按键。

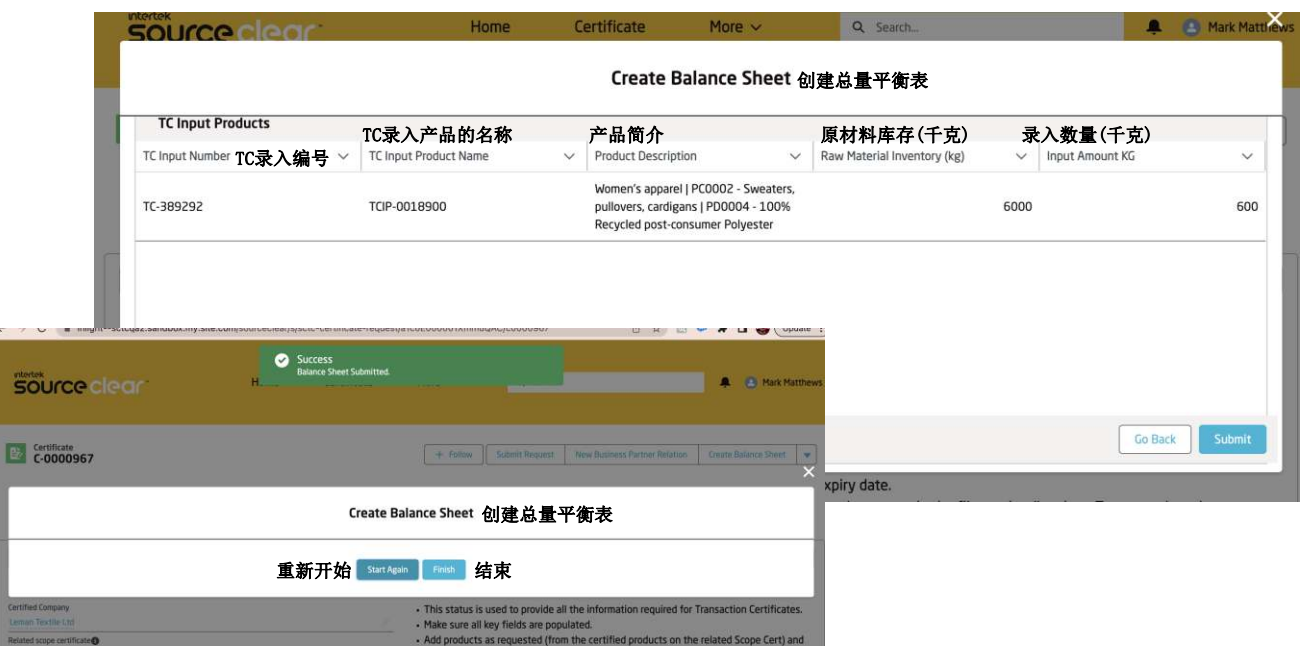

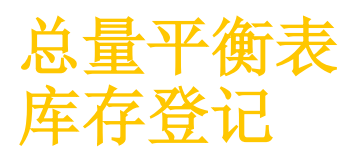

点击"提交"之后, 用户可以重新开始并重复相同的步骤,填写剩余的 认证材料组分。

一旦提交, 两张表单将自动被创建, 各自对应一份总量平衡表的提交 记录。 该表单可在"材料组成"的相关列表中找到。

Certificate More  $\sim$ Q Search... **A A** Mark Matthews Home source clear Material Composition TC Edit | Clone | Printable View Certificate Product<sup>●</sup>证书产品编号 Raw Material Geo Origins (0) New  $P-8751$ Attribute Type Displayed on Certificate <sup>1</sup> 证书显示的材料类型 Recycled post-cons **各**Balance Sheet (1) 总量平衡表 (1)<br>编号 状态 GAP. Raw Material Displayed on Certificate <sup>1</sup> 证书显示的原材料 **编号 状态 GAP总数值 生产率**<br>TC Balance Sheet N... Status **GAP总数值 生产率** Polyester Status Regeneration Total V... **Production Rate** v Material Composition TC TC材料组成 **TCBS-0003** Pending 200.00 0.67  $\left\lceil \mathbf{v} \right\rceil$ Raw Material<sup>o</sup> 原材料 Percentage 0 百分比含量 View All 50% Polyester Attribute type<sup>O</sup> 材料类型 Material code<sup>O</sup> 材料编码 RM0189 Recycled post-c Reference Standard 参考标准 Component Net Shipping Weight (kg) GRS 运输成分净重 eight (kg) User Specified term 用户指定术语 补充成分净重  $Component<sup>①</sup>$ onent Certified Weight (kg) 认证成分重量

#### 第1张: 总量平衡表

该登记表记录了用户录入材料组成的GAP和生产率。它是总量平衡表计 算中使用的所有与原料TC相关的母本数据。每种材料组分都应对应一 条总量平衡表。

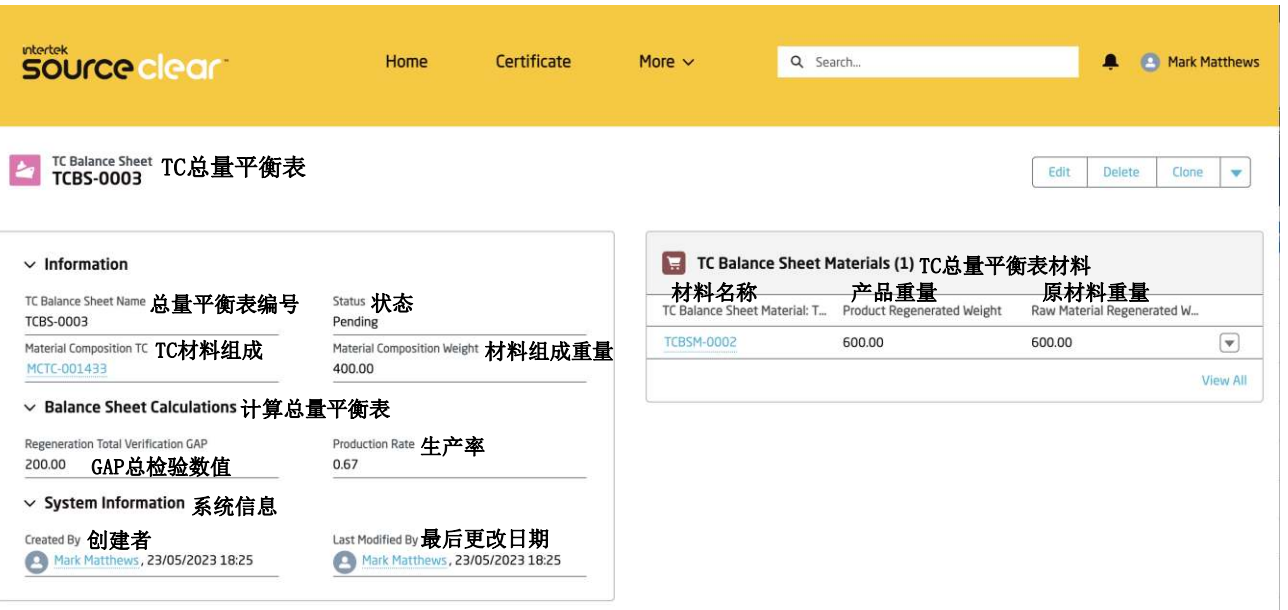

总量平衡表 库存登记

## **Intertek**<br>SOUrce clear

#### 第2张: 材料(库存记录)总量平衡表

该登记表记录了用户在录入原料TC时输入的净净重。 它是总量平衡表的附属记录,与原料TC的库存直接相关。

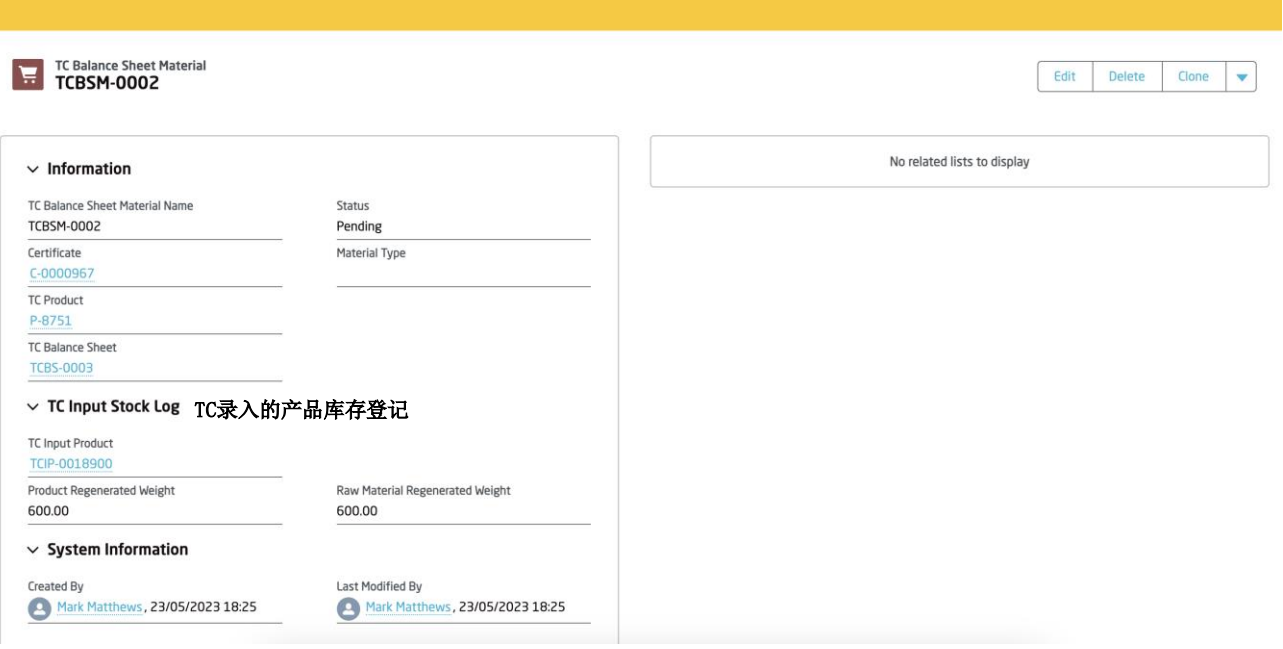

在原料TC的产品页面中, 库存登记的记录可以在相关列表里找到。

使用此原料的库存记录将在此处显示。

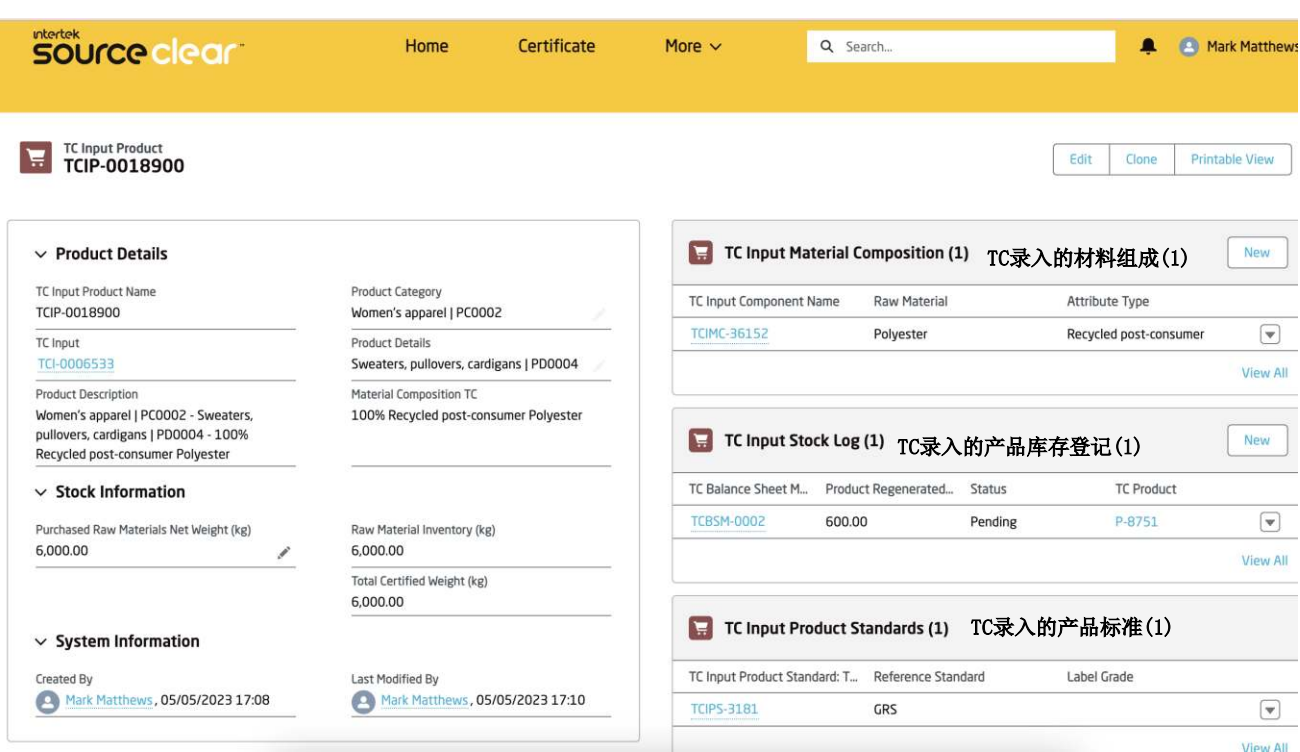

#### TC证书获得批准

一旦TC证书被签发, 原材料的库存数量会从库存登记数中减去。

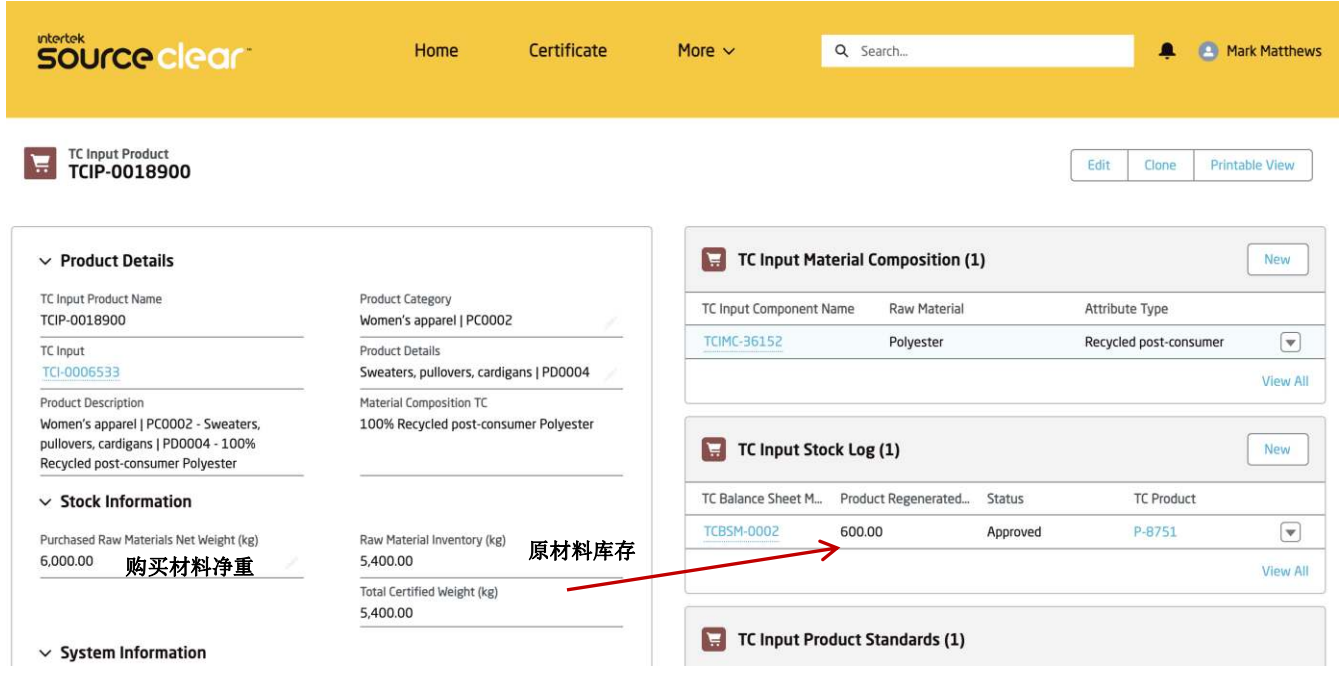

注意: 如果 TC证书被驳回,原料TC的库存不会被扣除。

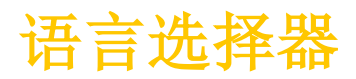

### **Intertek**<br>**SOUrce clear**

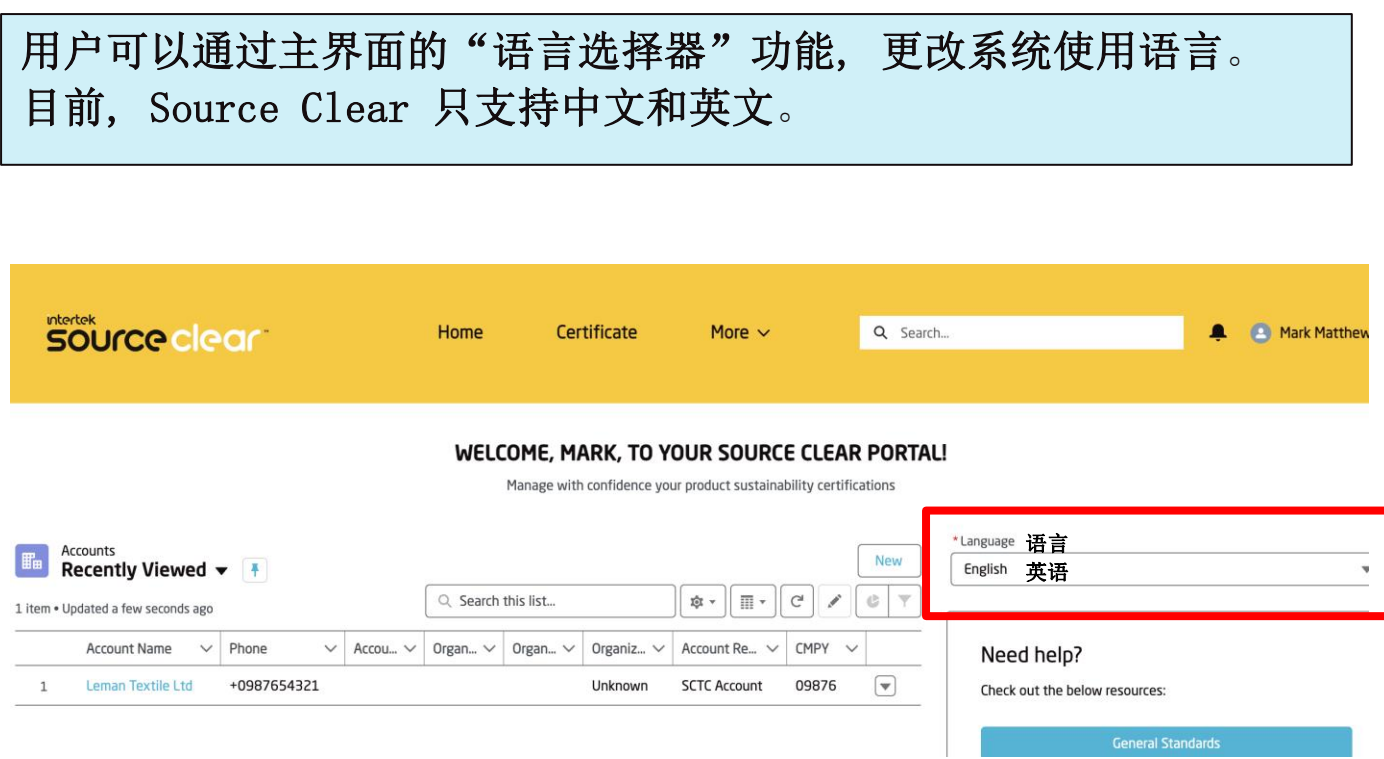

用户选定了系统语言之后,页面会重新刷新, 然后翻译成被选择的语言  $\circ$ 

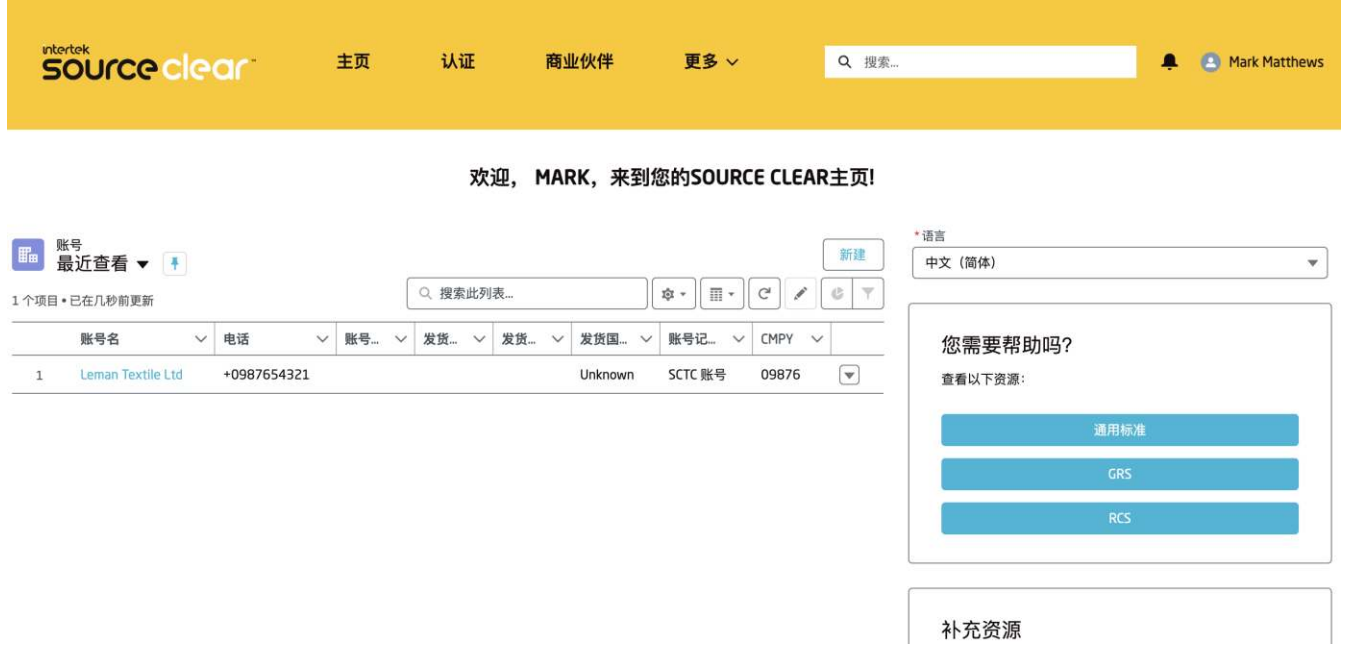

## **intertek** source clear

# 客户使用指南

版本 4.5 2023年12月